## **VIVIX-S FW Detector Service Manual**

## **(FXRD-3643FW / FXRD-4343FW / FXRD-2530FW)**

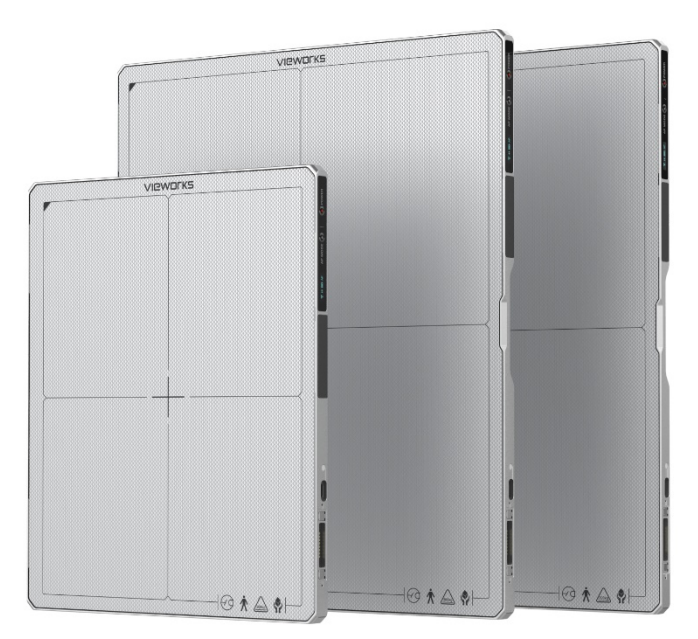

## $C\epsilon_{2460}$

**© Vieworks. 2021 All rights reserved.**

**The specifications and related information in this manual may be changed without notice. Refer to Vieworks Download System (VDS) for the latest version of our manuals.**

**Under copyright laws, this manual should not be reproduced, in whole or in part, without the written permission of Vieworks. This document is basically produced in English, and can be produced in the language of the relevant country upon request of the customer.**

## **Contents**

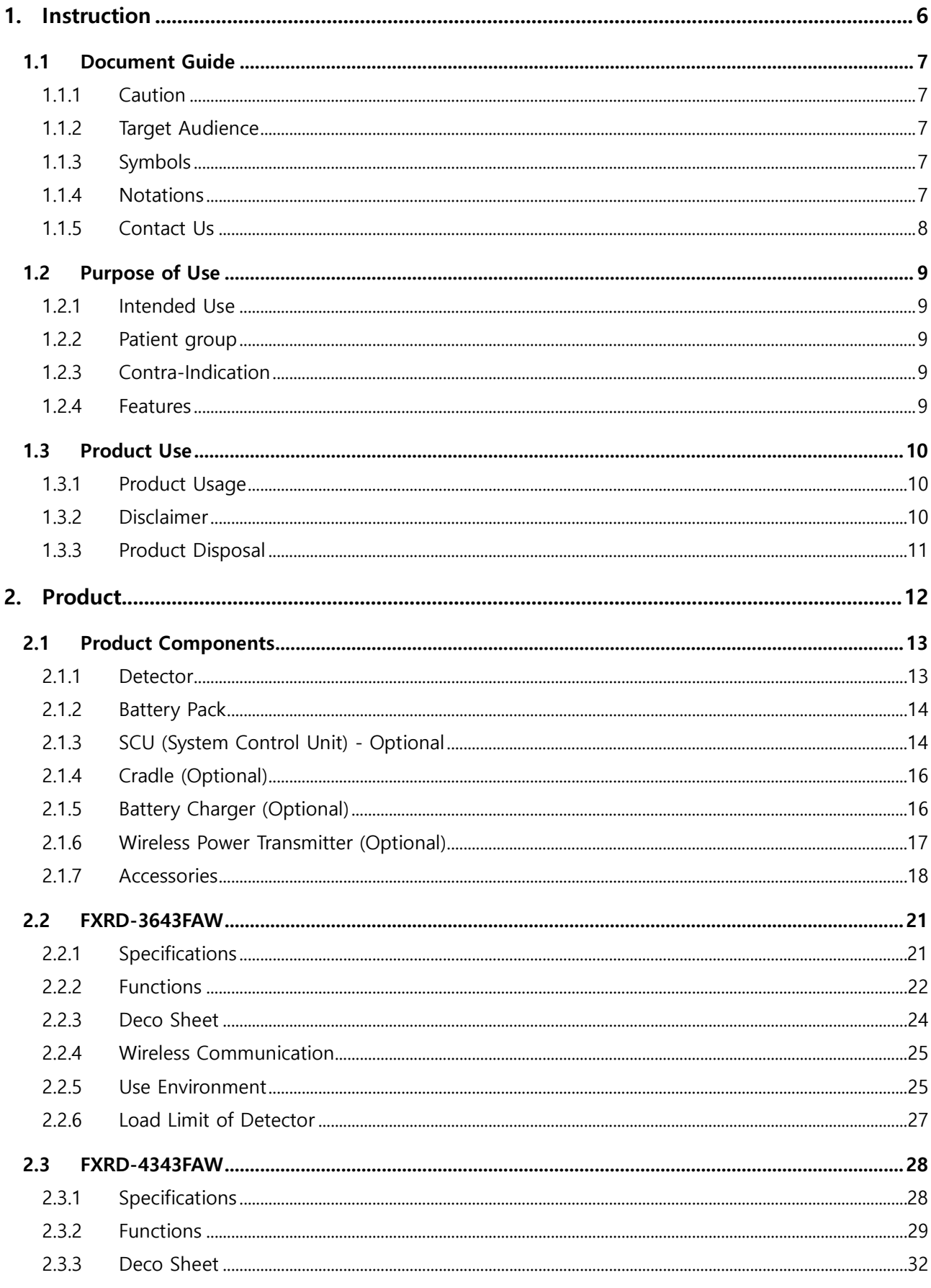

## VIEWOrks

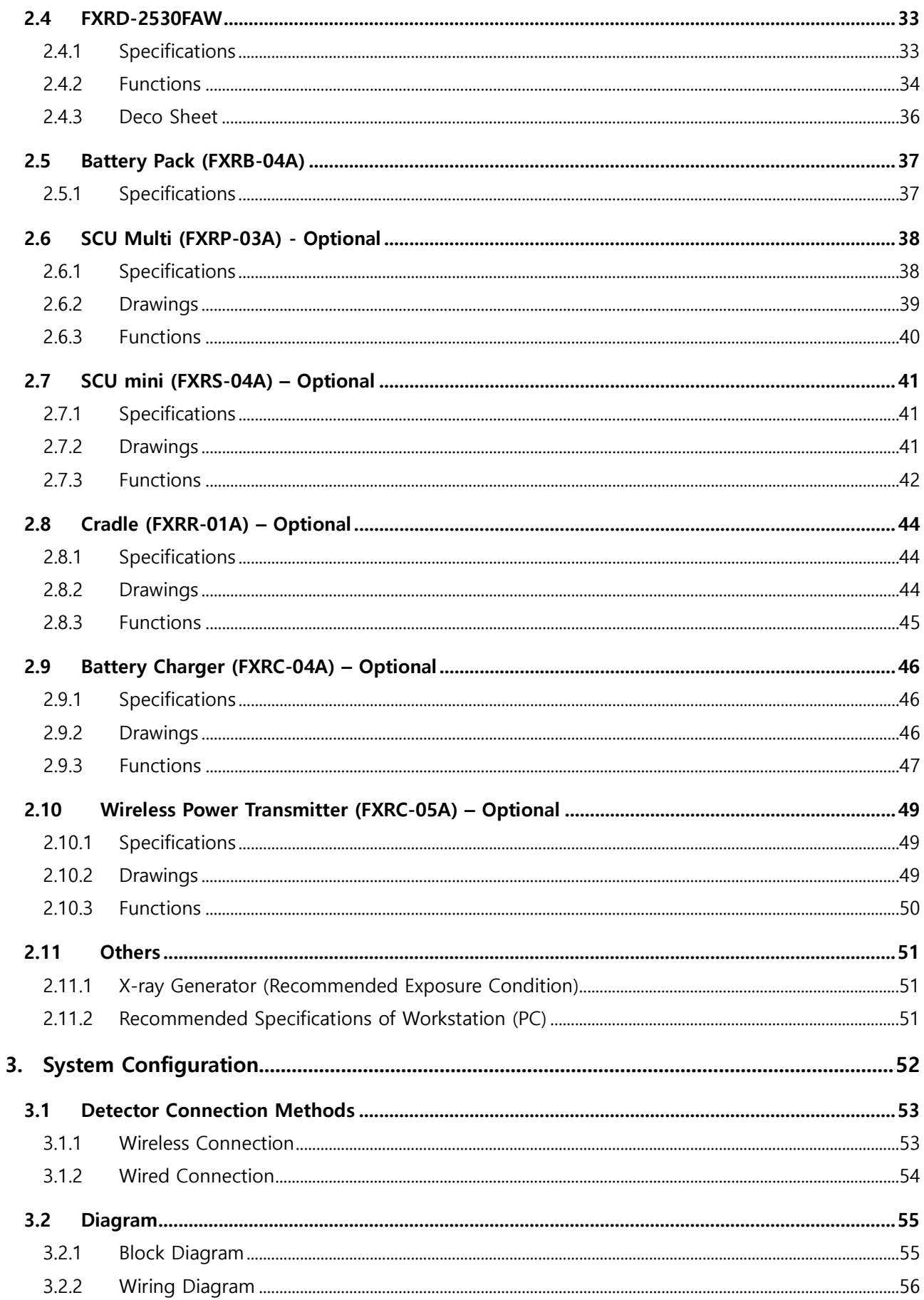

## **VIEWOrkS**

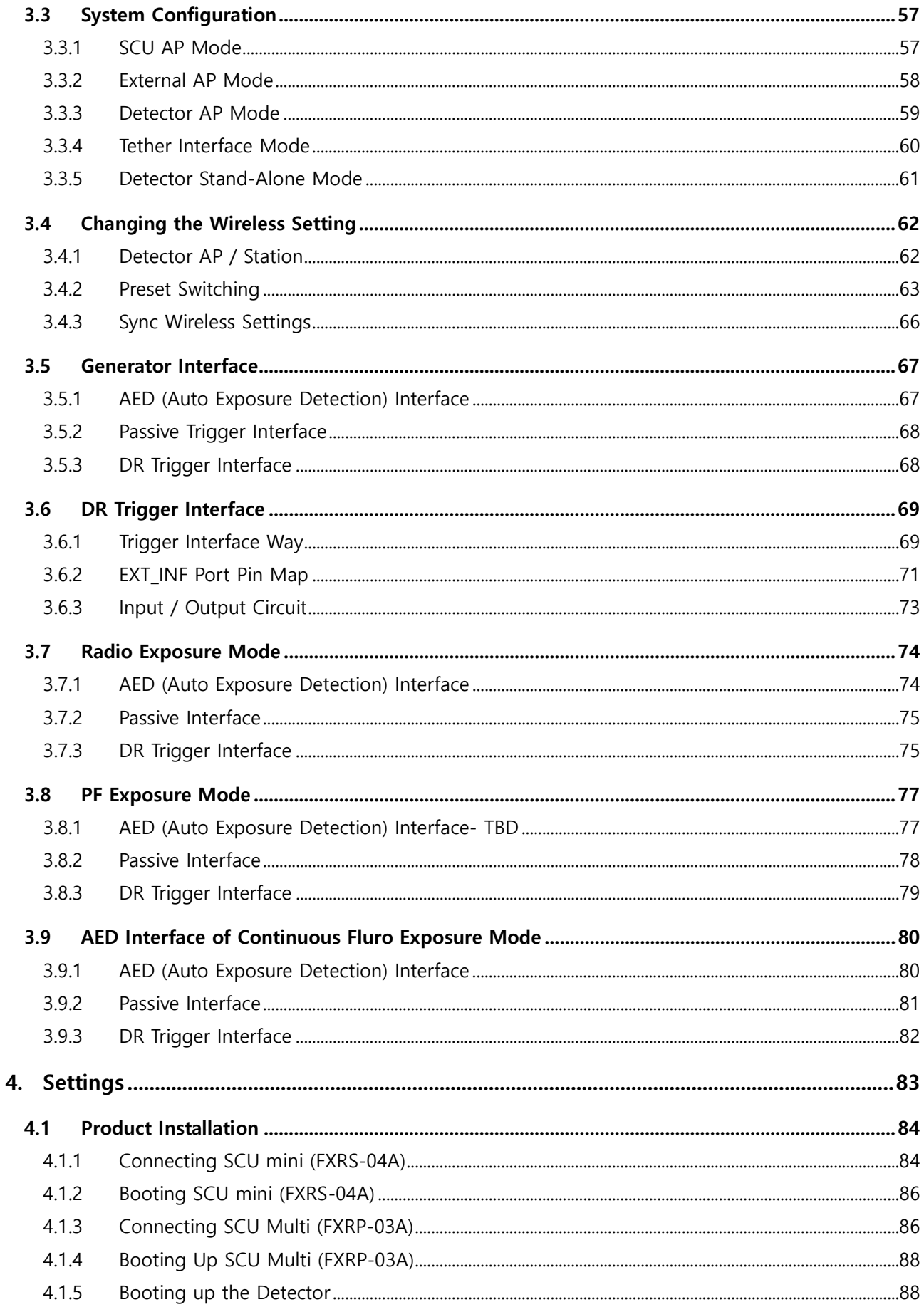

## **VIEWOrkS**

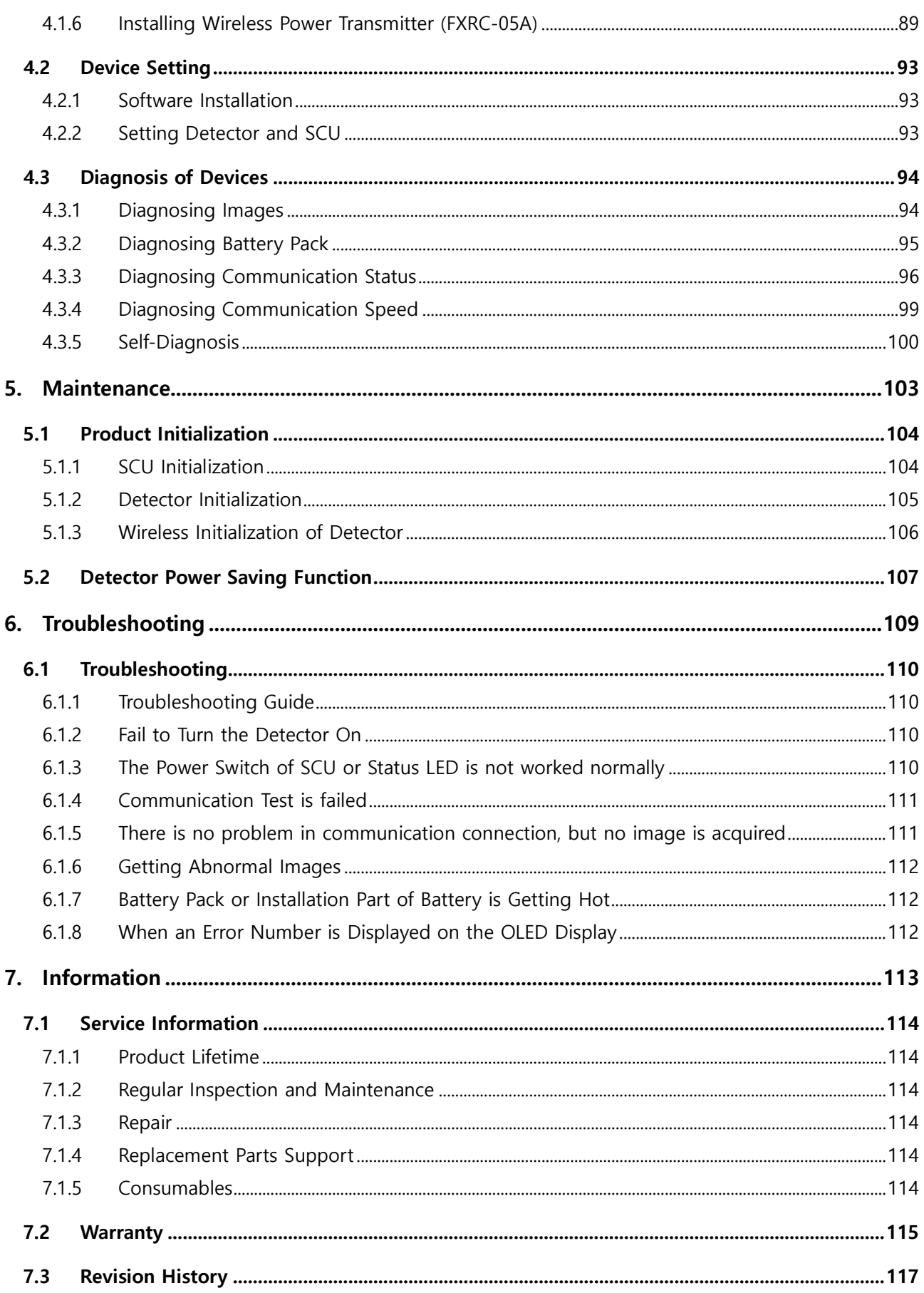

# **1. Instruction**

<span id="page-5-0"></span>This section gives basic information of this manual and products.

Document Guide Intended Use Product Use

#### <span id="page-6-0"></span>**1.1 Document Guide**

This operation manual explains how to use the **VIVIX-S FW** detector models made by Vieworks, X-ray interface unit, and other peripheral equipment. Use this manual to set up the **VIVIX-S FW** detector as well as understand its various functions.

#### <span id="page-6-1"></span>**1.1.1 Caution**

If the user is not fully acquainted with this manual, the product can be malfunctioned, or unsuspected problem can be happened due to carelessness. To prevent any medical accidents, the user should fully understand the instructions of this manual before operating this product.

#### <span id="page-6-2"></span>**1.1.2 Target Audience**

This manual is intended for the users who set up and operate the **VIVIX-S FW** detector models.

#### <span id="page-6-3"></span>**1.1.3 Symbols**

This product should be operated under the safety instructions with the warning or caution symbol in this manual. It is important for you to read and understand the contents to operate the products safely.

#### **Caution**

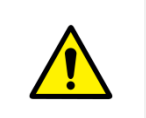

 This symbol is used to indicate a potentially hazardous situation that may cause death, personal injury or substantial property damage if the instructions are ignored. Users should be well acquainted with this symbol and the related contents.

#### **Information**

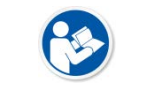

 This symbol is used for indicating product related references and supplementary information. Users are recommended to read the sentences with this notice carefully.

### <span id="page-6-4"></span>**1.1.4 Notations**

#### **Bold Types**

Words in bold indicate products terms, or the sentences which are needed to transmit clear meaning to the customers.

#### <span id="page-7-0"></span>**1.1.5 Contact Us**

- This manual is provided in print format upon request by the customer.
- For comments or inquiries regarding this document and relevant products, contact via email below:

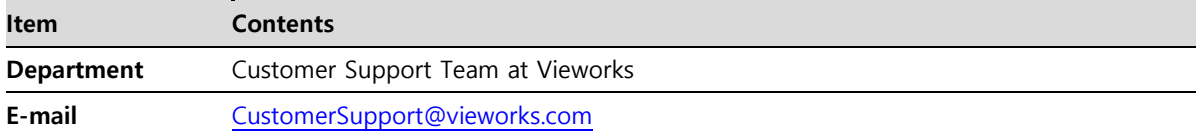

You can download this manual from VDS (Vieworks Download System) website:

[https://clouds.vieworks.com:5001/.](https://clouds.vieworks.com:5001/) To obtain an ID and password for manual download, please contact the customer support team in Vieworks.

### <span id="page-8-0"></span>**1.2 Purpose of Use**

#### <span id="page-8-1"></span>**1.2.1 Intended Use**

**VIVIX-S FW**(FXRD-3643FW, 4343FW, and 2530FW) are digital flat panel detectors that is used for screening and diagnosis of disease of injury. These detectors are intended for use by a qualified/trained doctor or technician on both adult subjects for taking diagnostic radiographic exposures of the skull, spinal column, chest, abdomen, extremities, and other body parts.

#### <span id="page-8-2"></span>**1.2.2 Patient group**

VIVIX-S FW is used to examine in patients with or suspected of muscle and bone injury, respiratory diseases. It is intended for general patients such as adults, children, and infants, but all radiography should be reviewed by a doctor in charge prior to beginning the examination.

The radiologist should use a proper technique considering the patient's size to decrease the radiation dose when he or she acquires diagnostic images.

#### <span id="page-8-3"></span>**1.2.3 Contra-Indication**

These detectors are not intended to be used for mammography applications.

#### <span id="page-8-4"></span>**1.2.4 Features**

- Since VIVIX-S FW detectors are compatible with a conventional film cassette, they enable to replace the analog radiographic diagnosis.
- VIVIX-S FW detectors provide high resolution digital images. The resolution varies depending on the models as follows.
	- **FXRD-3643FAW**: 99μm pixel pitch sensor (Approx. 15.3 Mega Pixels)
	- **FXRD-4343FAW**: 99μm pixel pitch sensor (Approx. 18.6 Mega Pixels)
	- **FXRD-2530FAW**: 99μm pixel pitch sensor, (Approx. 7.6 Mega Pixels)
- The scintillator provides CsI.
- VIVIX-S FW detectors support **IEEE 802.11n/ac** to acquire images without a wired connection in anytime, anywhere.
- Checks the connecting status of the detector and battery remains through OLED Display.
- Makes direct wireless communication with the built-in wireless AP function. (Inside APTM)
- Makes quick application of various functions with two buttons on the side of the detector.
- Easily changes the detector setting with NFC Card.
- Supports the stable and reliable AED (Auto Exposure Detection) function. (Anytime<sup>TM</sup>)
- Designed for easy carrying
- You can use the product with cable connection (tether interface cable) depending on the using environment.

## <span id="page-9-0"></span>**1.3 Product Use**

This chapter provides instructions about the use of the product, disposal and the liability limit of Vieworks.

#### <span id="page-9-1"></span>**1.3.1 Product Usage**

- 1 Only a physician or a legally certified operator should use this product.
- 2 The equipment should be kept in a safe and operable condition by maintenance personnel.
- 3 Follow the guidelines in this manual when installing and using this product.
- 4 Use only computers and image display monitors recommended in this manual.
- 5 Use only the dedicated cables provided with this product.
- 6 For details about installation and use of the product, consult your sales representative or a distributor.

#### <span id="page-9-2"></span>**1.3.2 Disclaimer**

- 1 In no event shall Vieworks be liable for damage or loss arising from a fire, earthquake, any action or accident by a third party, any intentional or negligent action by users.
- 2 In no event shall Vieworks be liable for damage or loss arising from any trial usage, or other usage under abnormal conditions.
- 3 In no event shall Vieworks be liable for personal physical harm or property damage that is sustained when the instructions of this manual are not followed.
- 4 In no event shall Vieworks be liable for any damage arising from moving, alteration, inspection or repair the product by a person other than an authorized service engineer by Vieworks.
- 5 In no event shall Vieworks be liable for loss of image data for any reason while using this product.
- 6 Roentgenography, image processing, image reading, and image data storage must be performed in accordance with the laws of the country or region in which the product is being used.
- 7 The user is responsible for maintaining the privacy of image data acquired from this product.
- 8 It is the responsibility of the attending physicians to provide medical care services. Vieworks will not be liable for faulty diagnoses.
- 9 Specifications, composition, and appearance of this product may change without prior notice.

#### <span id="page-10-0"></span>**1.3.3 Product Disposal**

Disposal of this product in an unlawful manner may have a negative impact on health and on the environment. When disposing of this product, therefore, be absolutely sure to follow the procedure that conforms to the laws and regulations applicable in your area.

#### **European Union (and EEA\*) only**

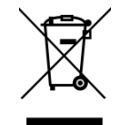

This symbol indicates that this product is not to be disposed with your household waste, according to the WEEE Directive (2012/19/EC) and your national law.

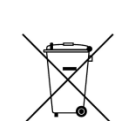

This product should be handed over to a designated collection point, e.g., on an authorized one-for-one basis when you buy a new similar product or to an authorized collection site for recycling electrical and electronic equipment (EEE). Improper handling of this type of waste could have a negative impact on the environment and human health due to potentially hazardous substances that are generally associated with EEE. At the same time, your cooperation in the correct disposal of this product will contribute to the effective usage of natural resources. For more information on where you can drop off your waste equipment for recycling, please contact your local city office, waste authority, approved WEEE scheme, or your household waste disposal service.

\*EEA: Norway, Iceland, and Liechtenstein

# **2. Product**

<span id="page-11-0"></span>This section gives an instruction about the product components and their specifications.

Product Components FXRD-3643FAW FXRD-4343FAW FXRD-2530FAW Battery Pack (FXRB-04A) SCU Multi (FXRP-03A) - Optional SCU Mini (FXRS-04A) – Optional Cradle (FXRR-01A) – Optional Battery Charger (FXRC-04A) – Optional Wireless Power Transmitter (FXRC-05A) – Optional **Others** 

## <span id="page-12-0"></span>**2.1 Product Components**

#### <span id="page-12-1"></span>**2.1.1 Detector**

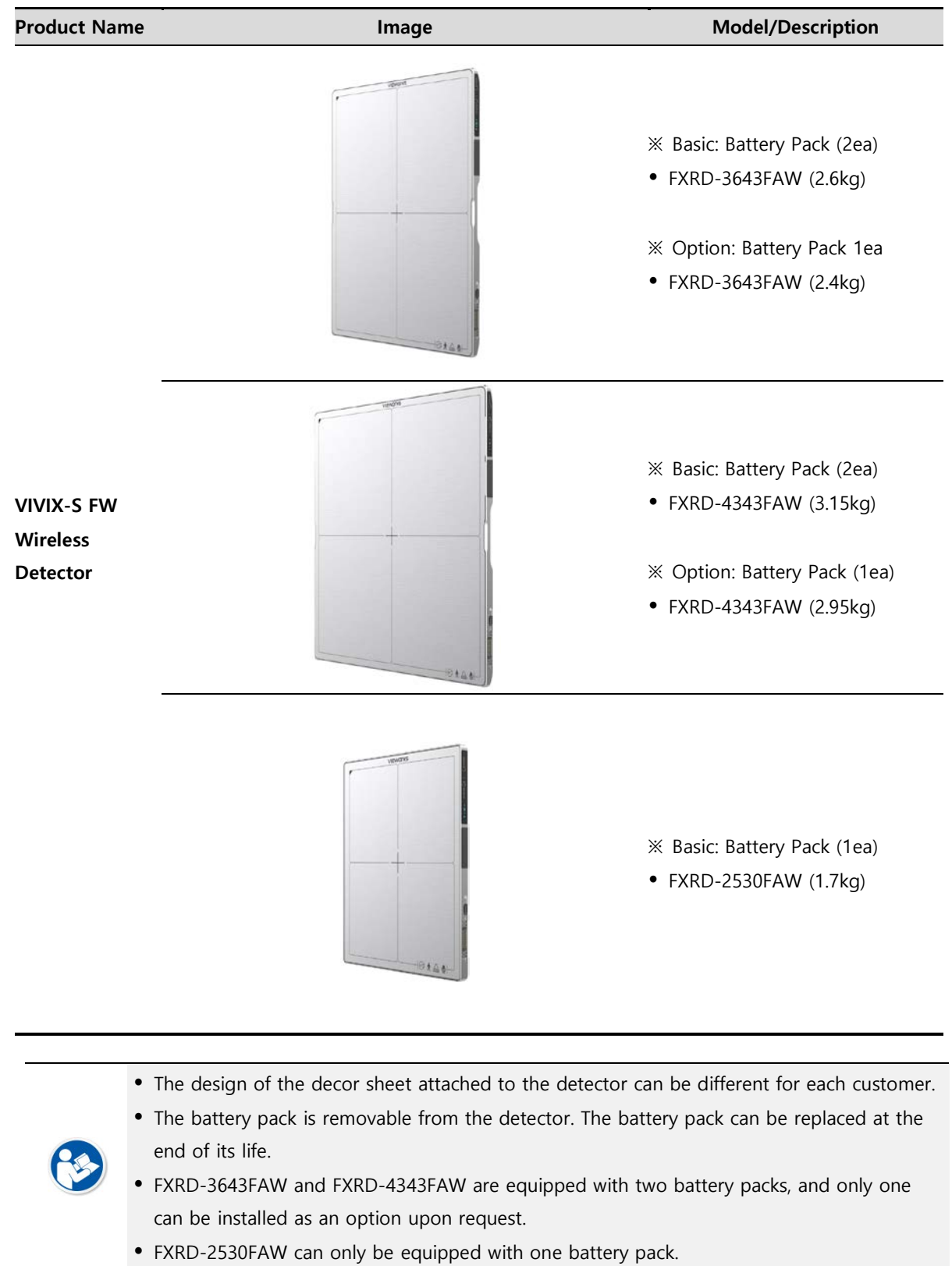

## <span id="page-13-0"></span>**2.1.2 Battery Pack**

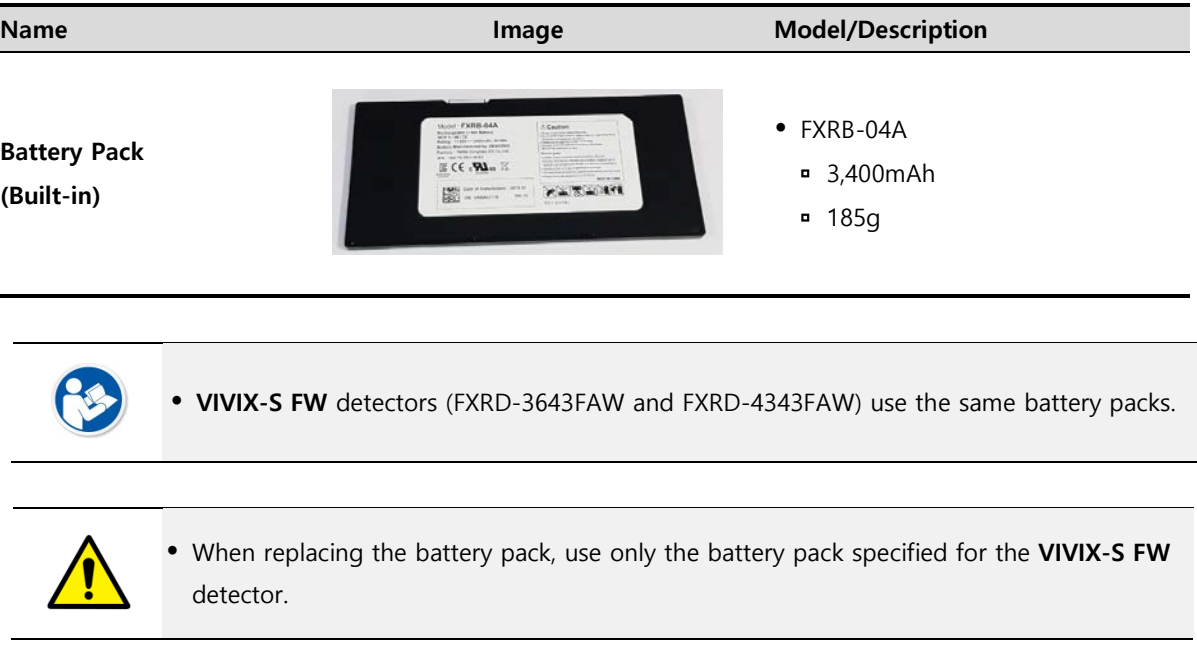

## <span id="page-13-1"></span>**2.1.3 SCU (System Control Unit) - Optional**

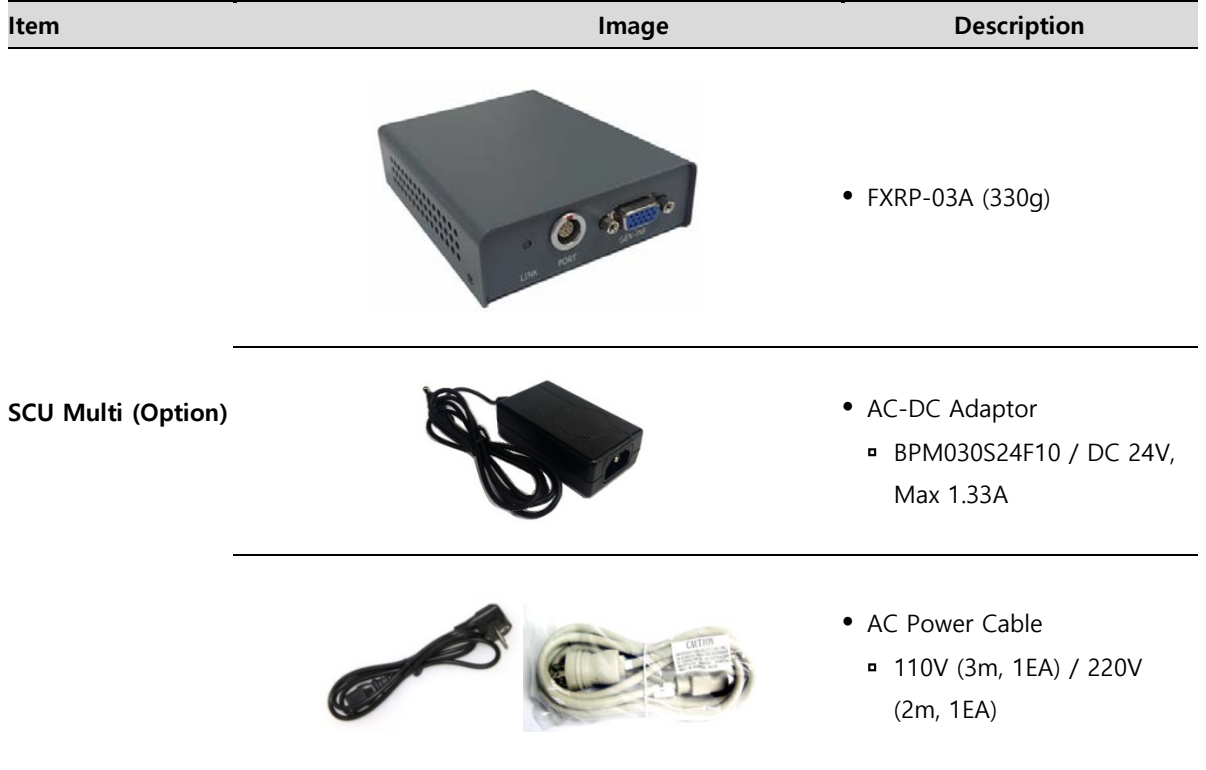

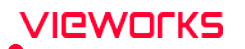

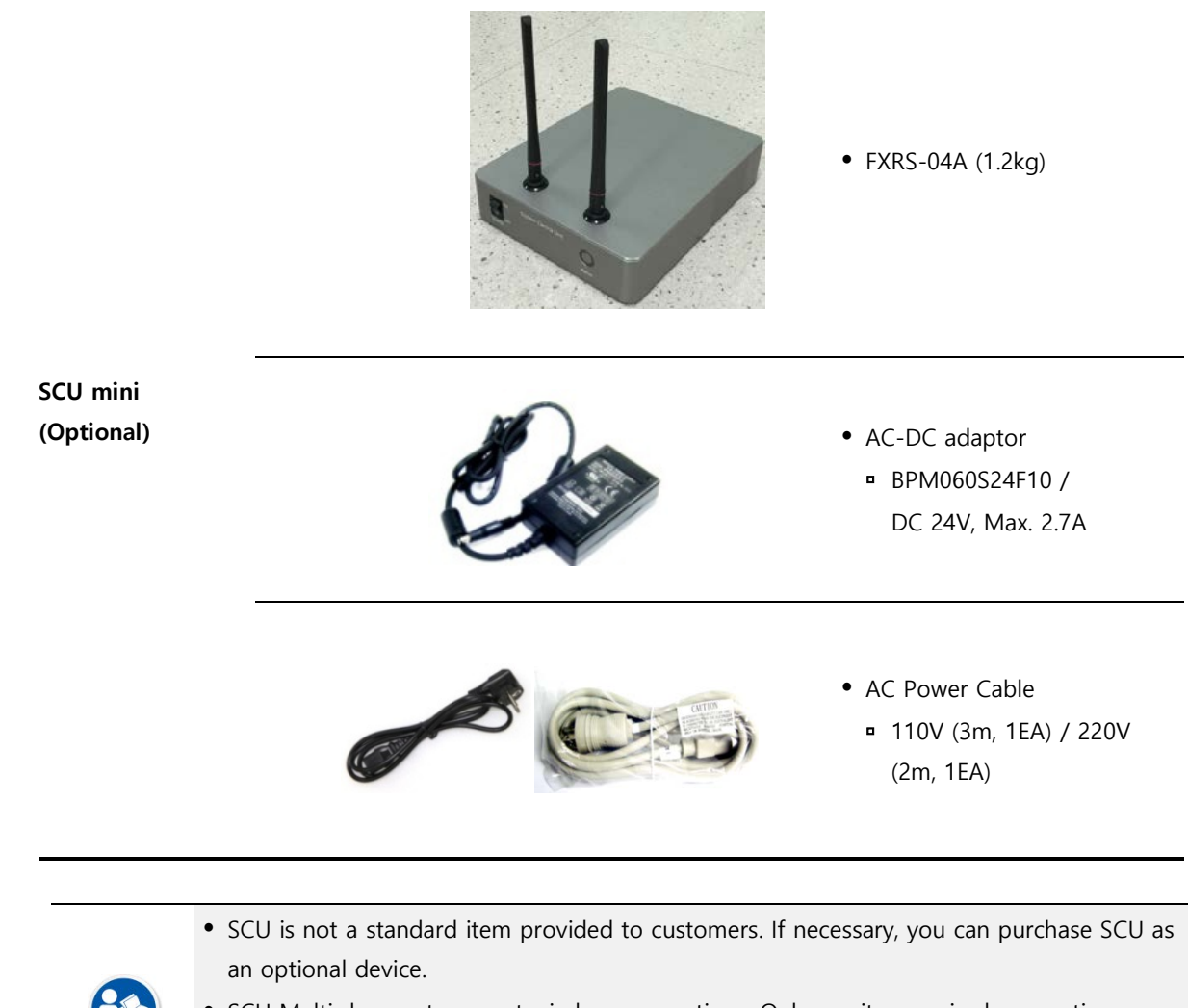

- SCU Multi does not support wireless connections. Only use it as a wired connection.
- SCU Mini supports both wired and wireless connections. If you only need a wireless connection, you can use a separate external AP or detector AP.

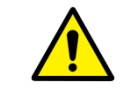

 When using the SCU for a wired connection, use only the SCU designated for the **VIVIX-S FW** detectors. However, you can use an external AP for wireless connection.

## <span id="page-15-0"></span>**2.1.4 Cradle (Optional)**

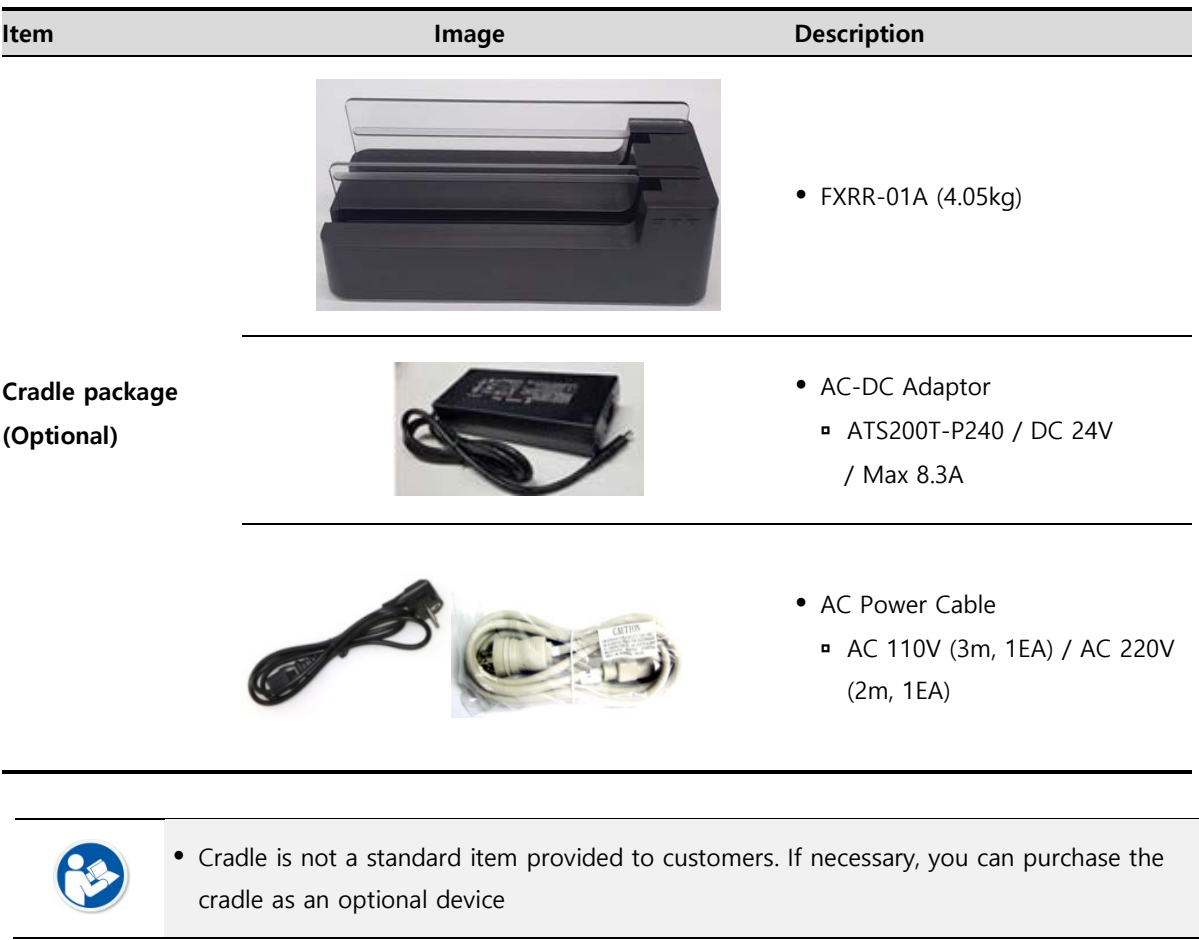

## <span id="page-15-1"></span>**2.1.5 Battery Charger (Optional)**

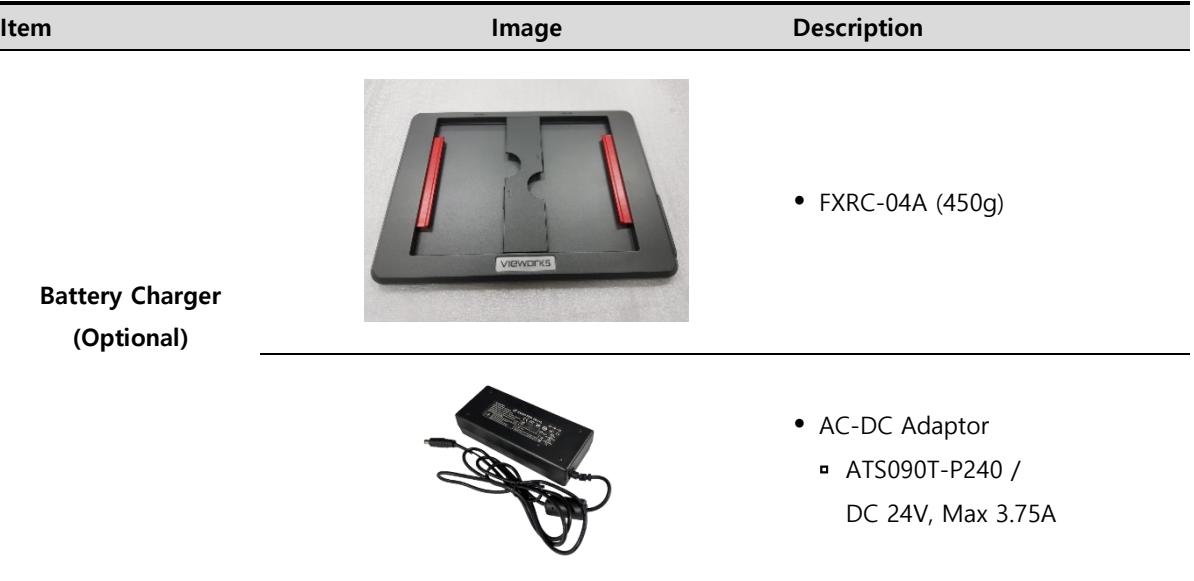

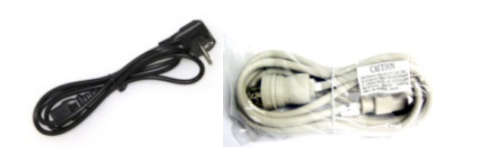

- AC Power Cable
- AC 110V (3m, 1EA) / AC 220V (2m, 1EA)

 Cradle is not a standard item provided to customers. If necessary, you can purchase the battery charger as an option.

### <span id="page-16-0"></span>**2.1.6 Wireless Power Transmitter (Optional)**

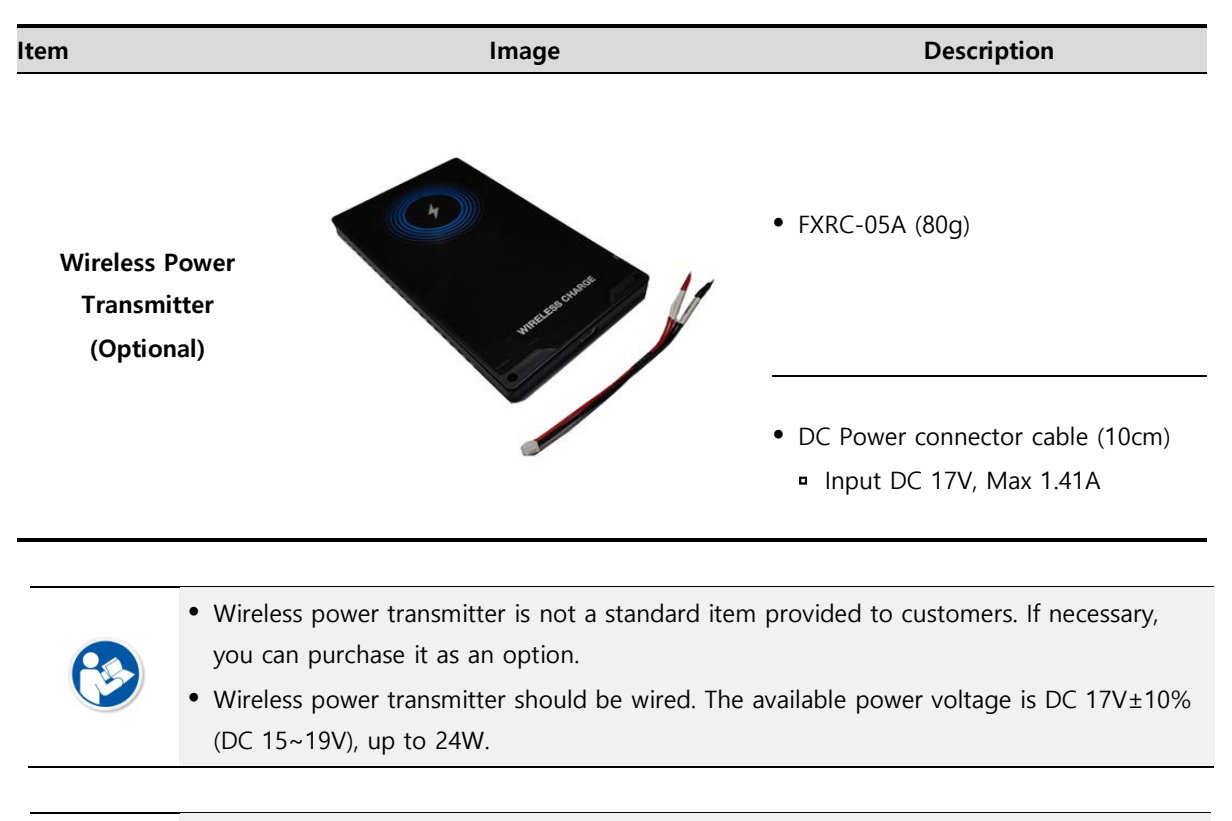

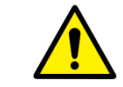

Make sure to use the wireless power transmitter only specified for **VIVIX-S FW**.

## <span id="page-17-0"></span>**2.1.7 Accessories**

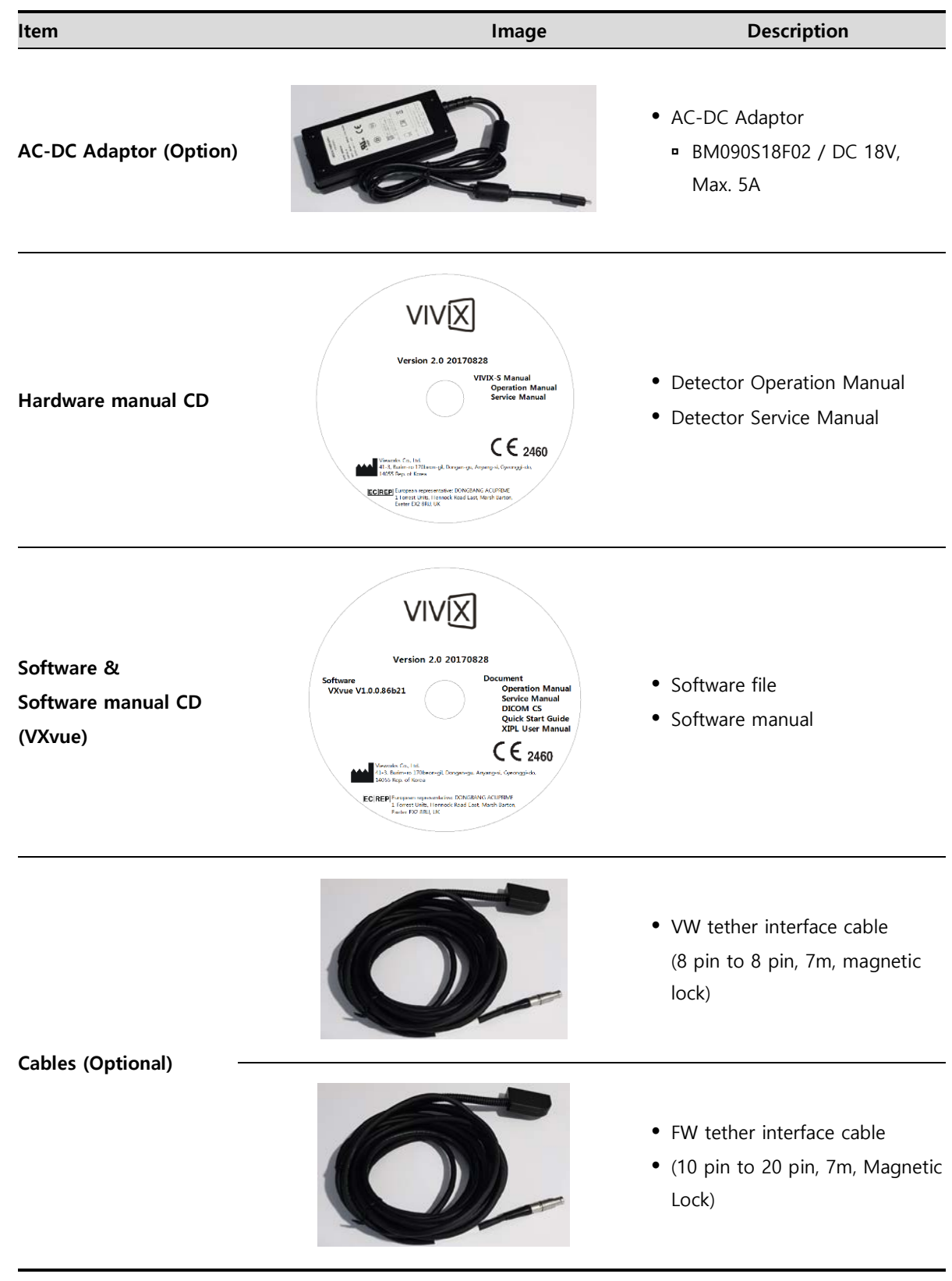

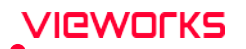

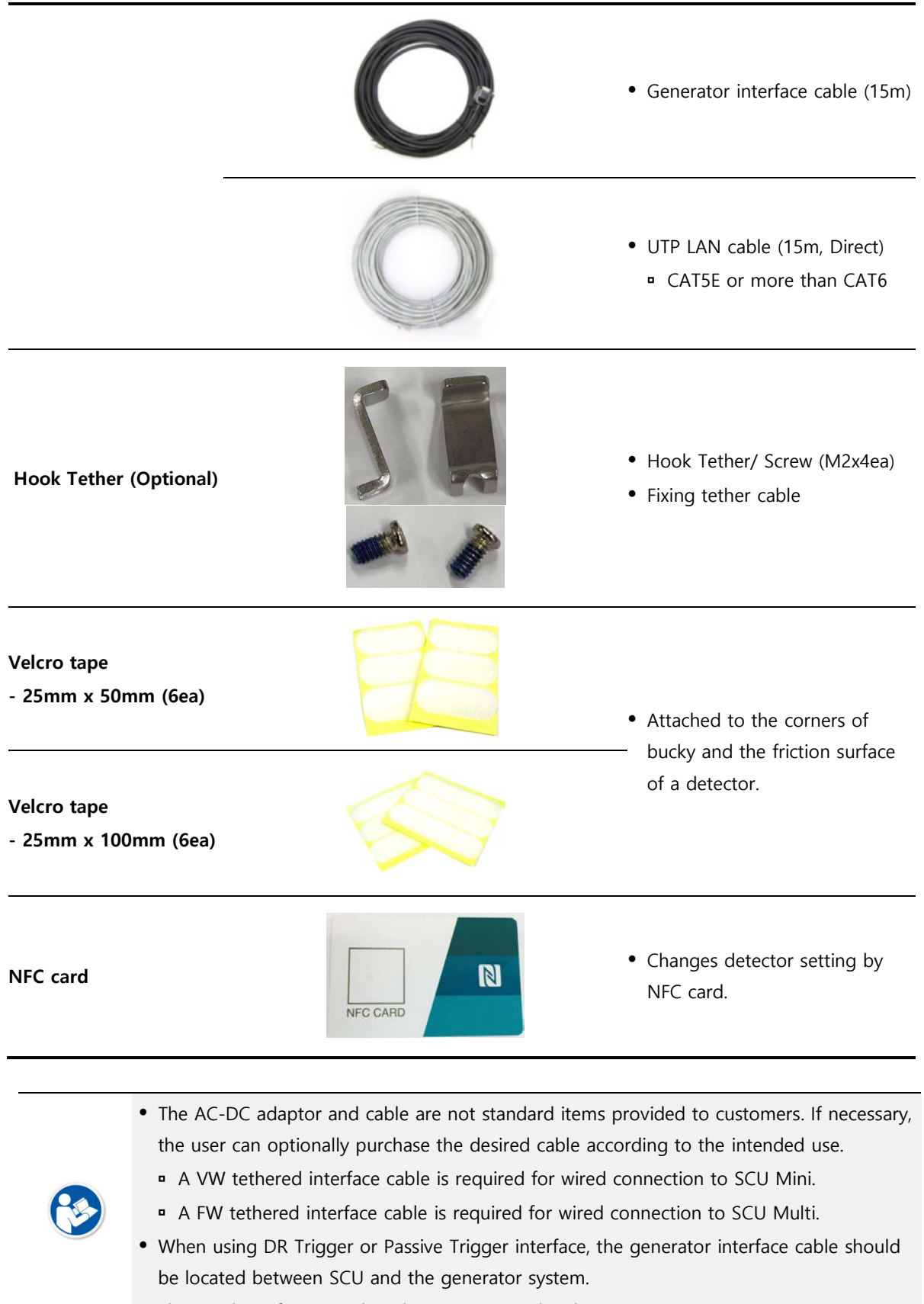

The number of NFC card or design may vary by clients.

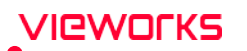

- Use only AC-DC adapters and cables designated for the **VIVIX-S FW** detectors.
- The use of accessories and cables other than those approved and sold by Vieworks Co., Ltd. may result in increased release of electromagnetic waves or decreased stability of the equipment.

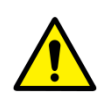

- Accessory equipment connected to the analog and digital interfaces must be certified according to the respective IEC standards. All combinations of equipment must follow **IEC 60601-1** system requirements.
- Any person who connects additional equipment to the signal input or signal output ports configures a medical system and is therefore responsible for ensuring that the system complies with the requirements of the system standard **IEC 60601-1**.
- Consult your sales distributor or manufacturer if you have any concerns.

## <span id="page-20-0"></span>**2.2 FXRD-3643FAW**

## <span id="page-20-1"></span>**2.2.1 Specifications**

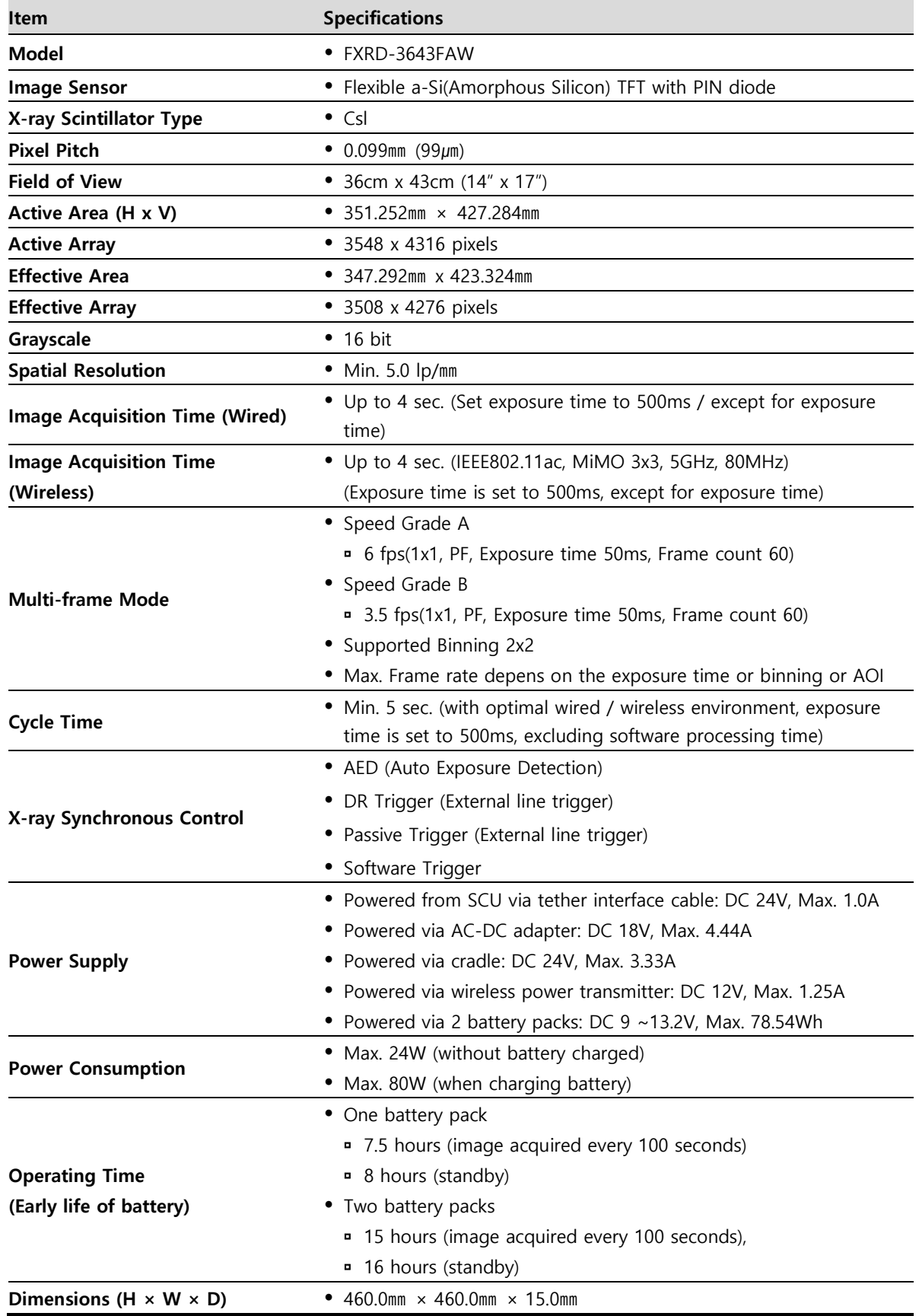

## **VIEWORKS**

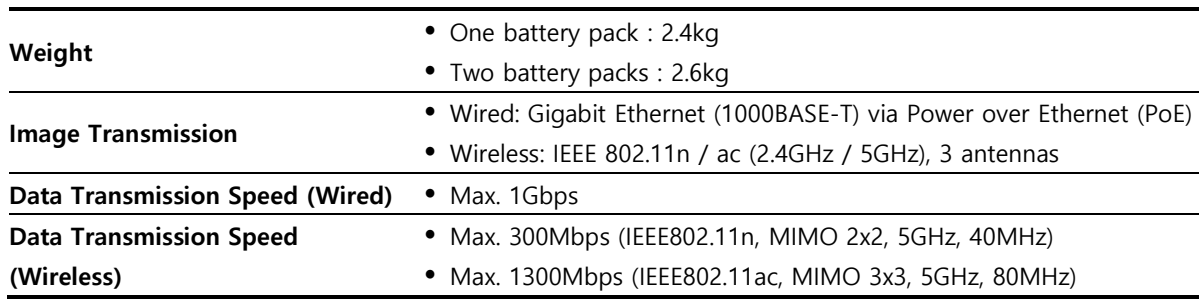

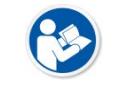

• Battery packs lose capacity as they age. This may reduce the operating time of the detector.

## <span id="page-21-0"></span>**2.2.2 Functions**

**Side**

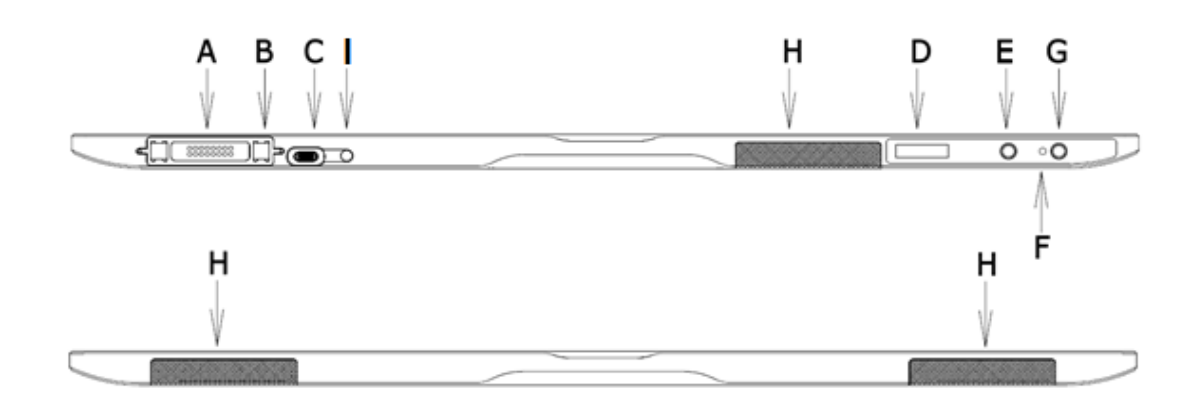

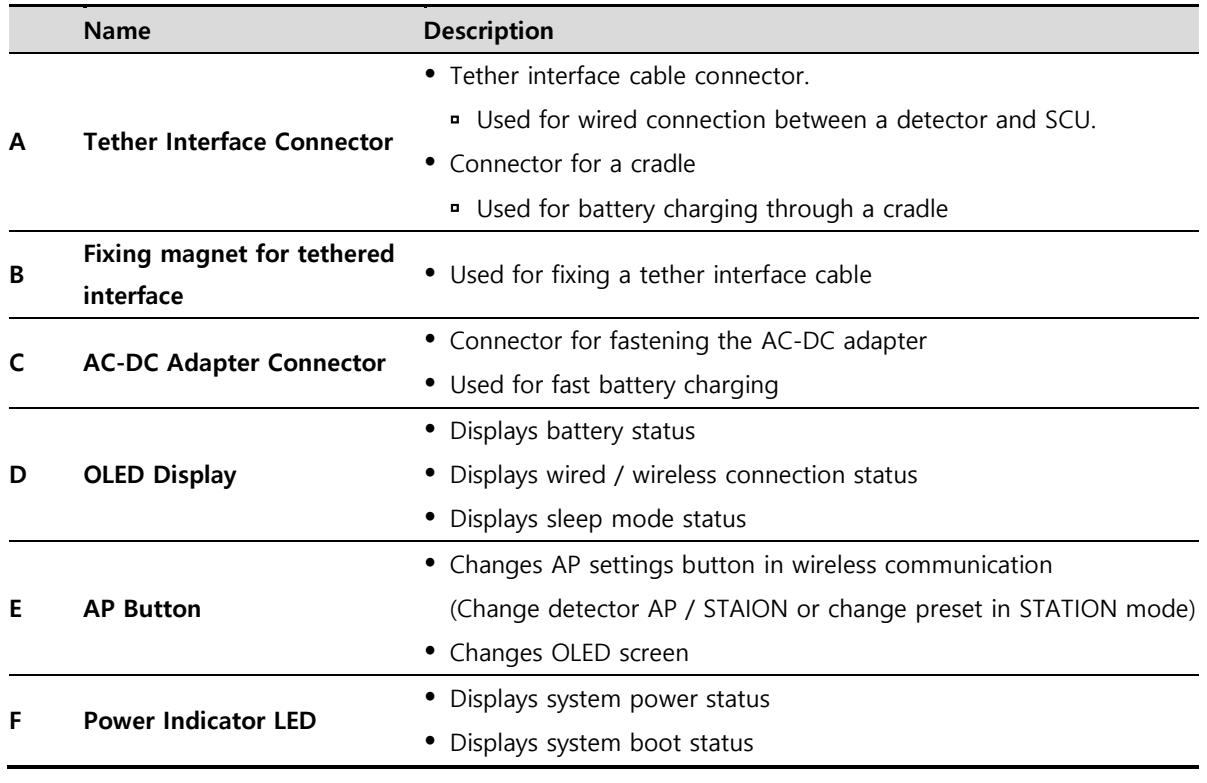

## VIEWOrks

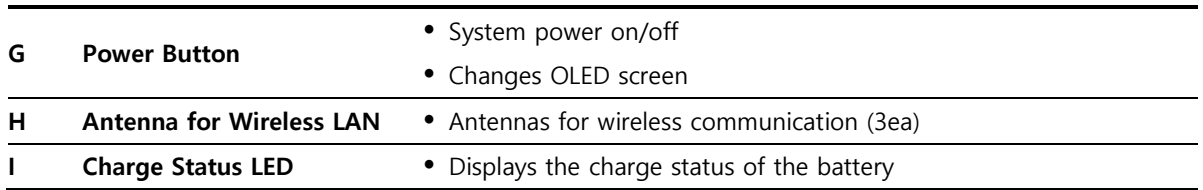

**Rear**

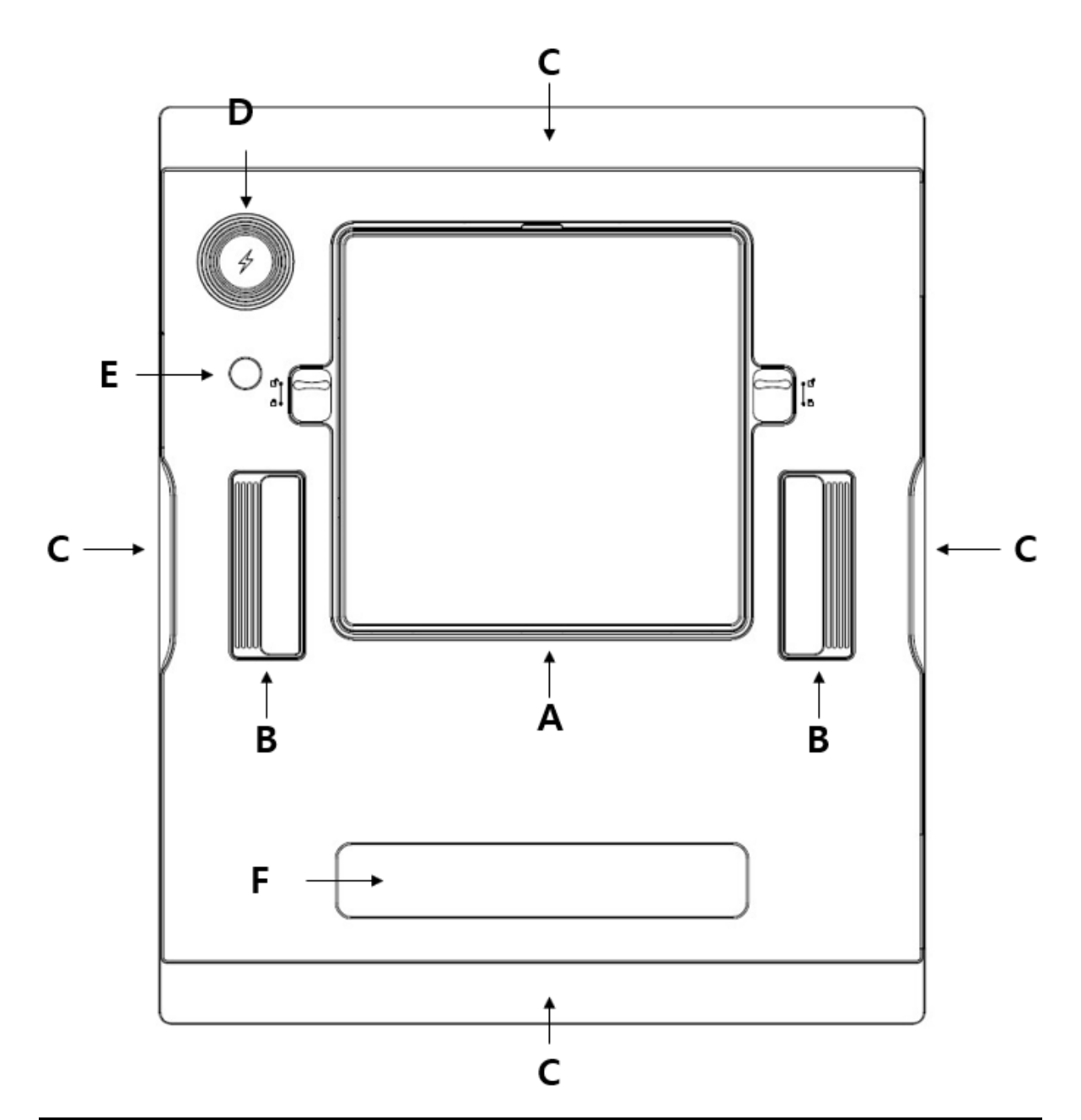

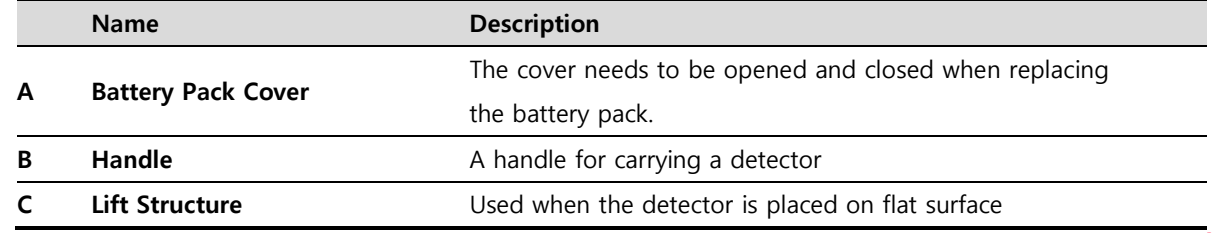

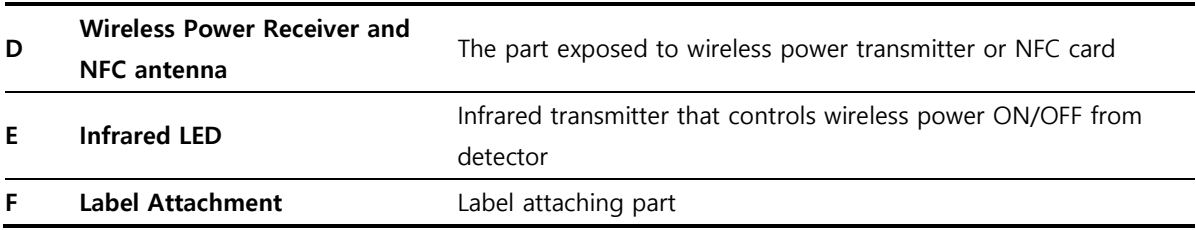

## <span id="page-23-0"></span>**2.2.3 Deco Sheet**

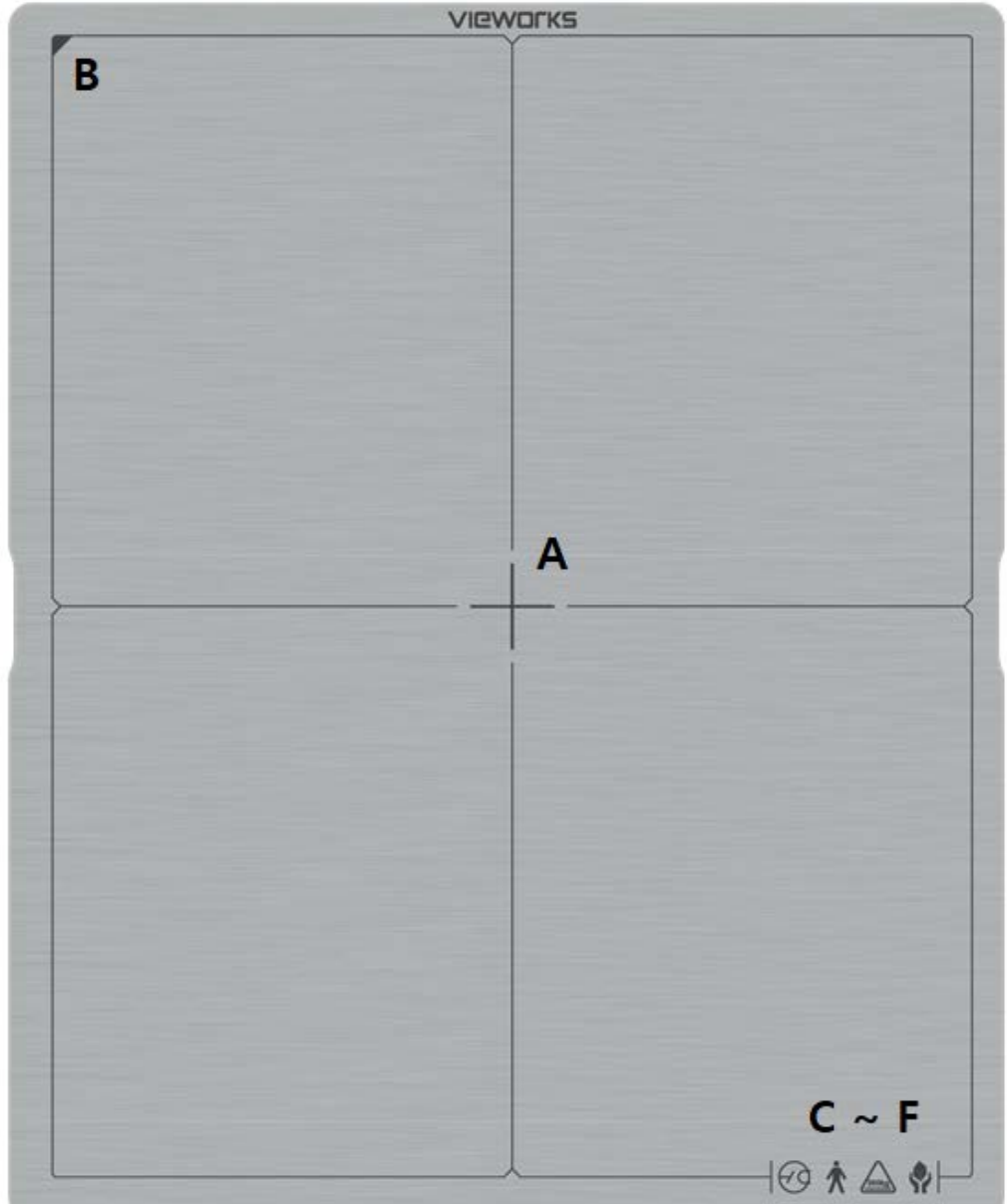

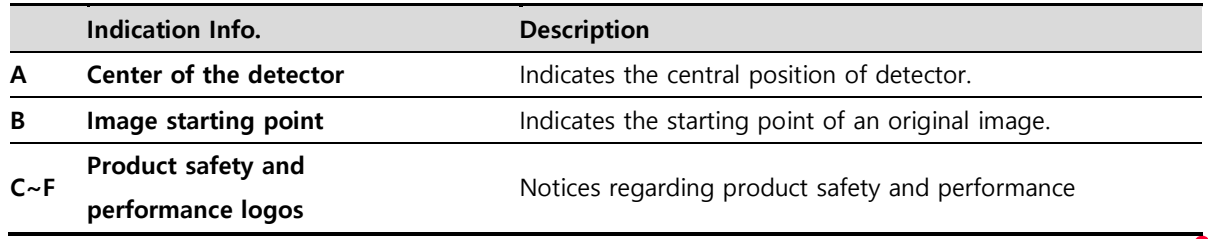

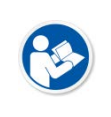

• Image starting point (0.0) of this detector is located nearby the tether interface connector. You can change the displayed direction of an image from the **VIVIX Setup** program, but it does not mean that the starting point and direction of the original image are changed.

#### <span id="page-24-0"></span>**2.2.4 Wireless Communication**

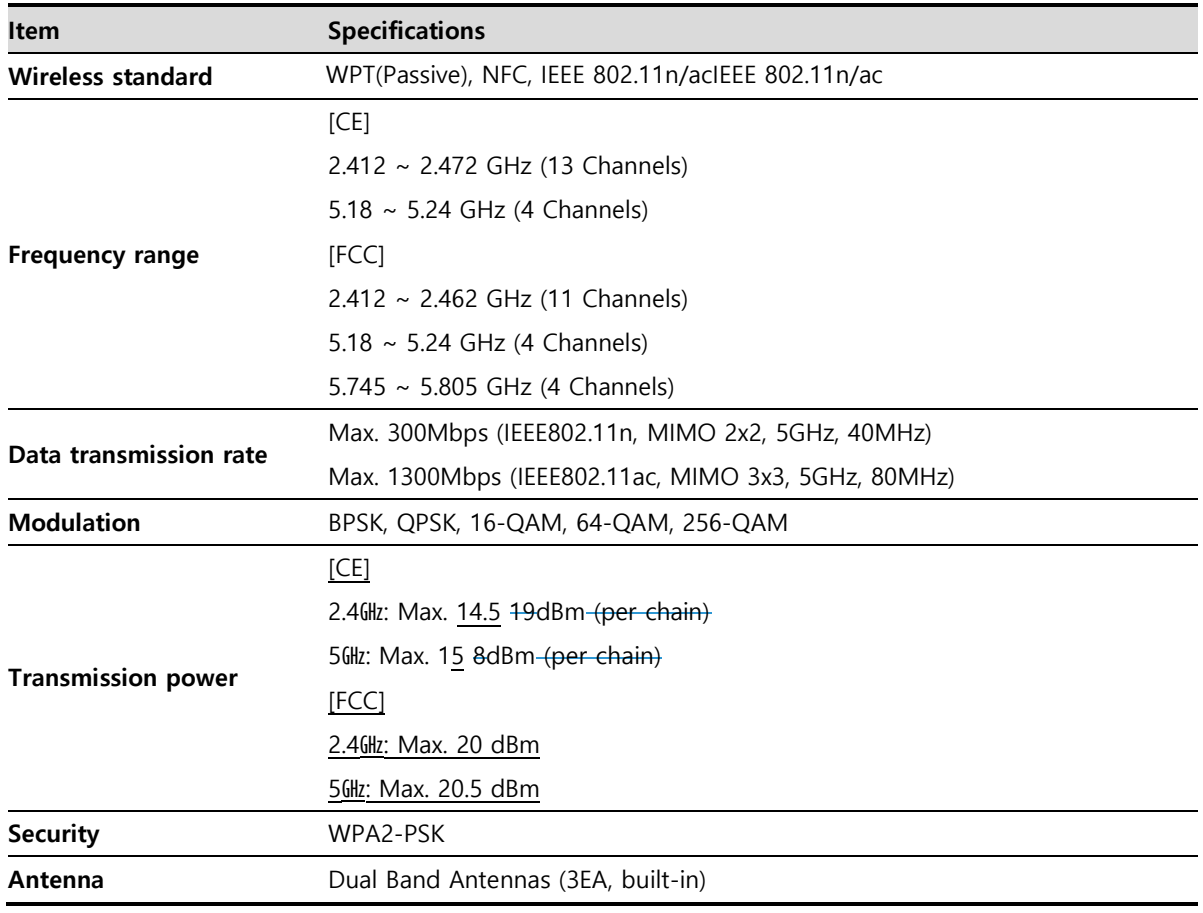

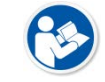

 The wireless communication specifications of the **VIVIX-S FW** detectors (FXRD-3643FAW, FXRD-4343FAW, and FXRD-2530FAW) are the same.

## <span id="page-24-1"></span>**2.2.5 Use Environment**

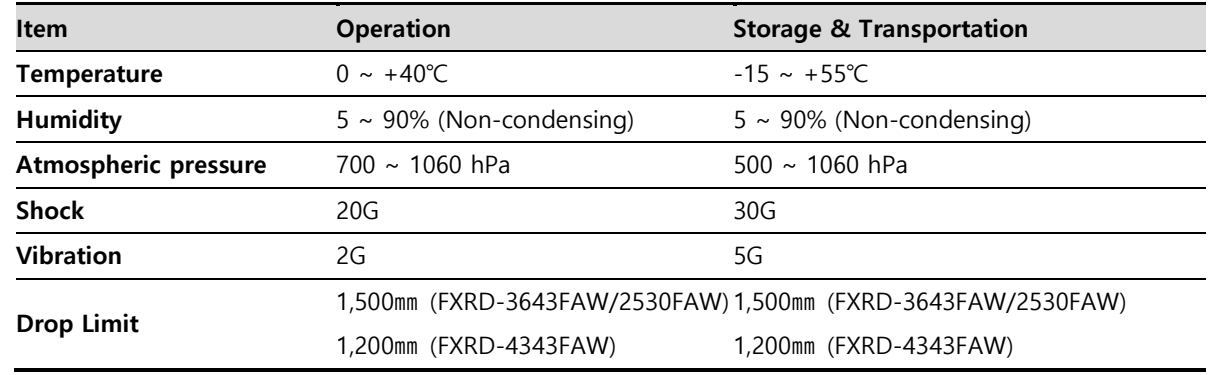

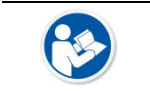

 The operating environment specifications of **VIVIX-S FW** detectors (FXRD-3643FAW, FXRD-4343FAW, and FXRD-2530FAW) are the same.

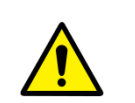

 When you charge the product quickly (with AC-DC adapter), it is strongly recommended to use it in the environment of 15  $~\sim$  35 °C. When using the product in the environment of 0 ~ 15 ℃, the battery capacity may decrease and its life may be shortened.

• Be sure to handle the product within the operating environment. Otherwise, malfunction or electric shock may occur.

## <span id="page-26-0"></span>**2.2.6 Load Limit of Detector**

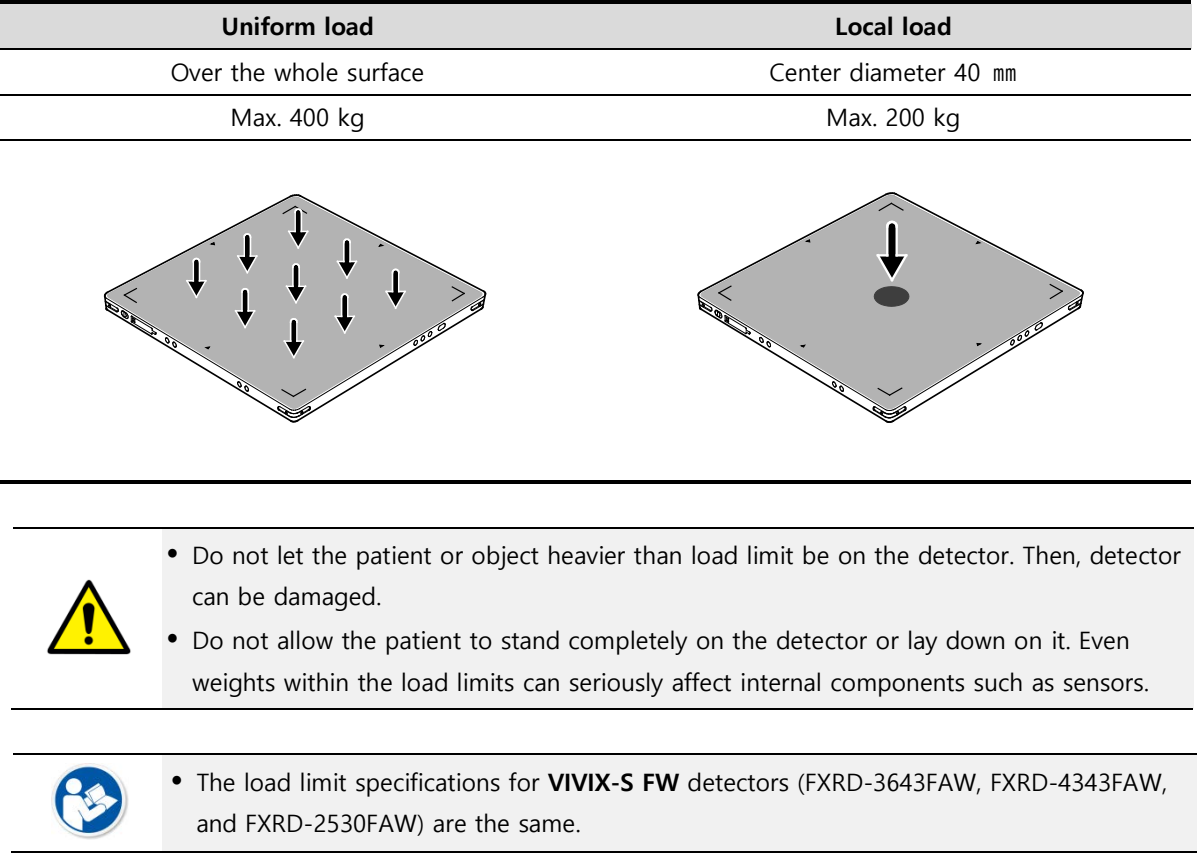

## <span id="page-27-0"></span>**2.3 FXRD-4343FAW**

## <span id="page-27-1"></span>**2.3.1 Specifications**

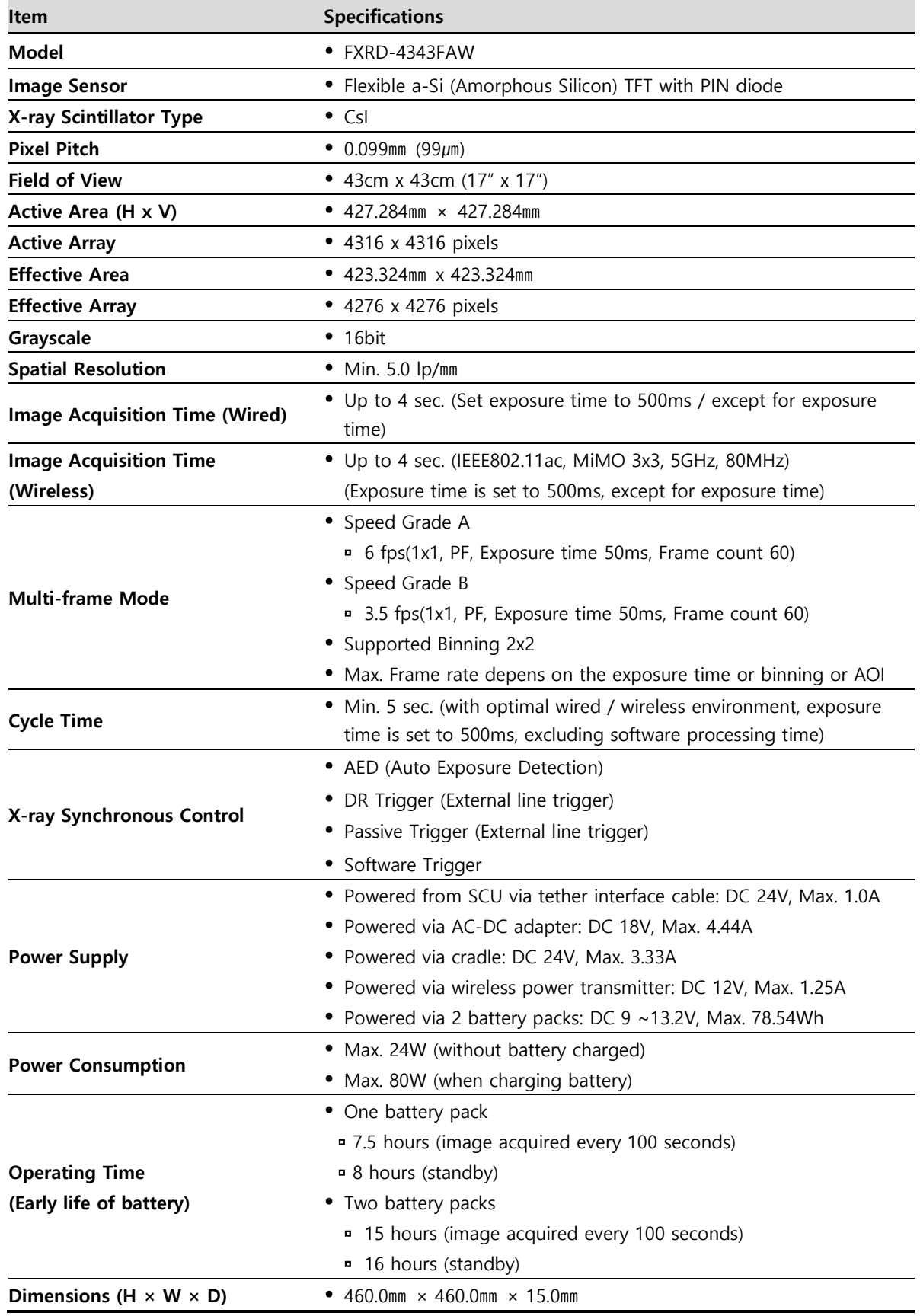

## **VIEWOΓKS**

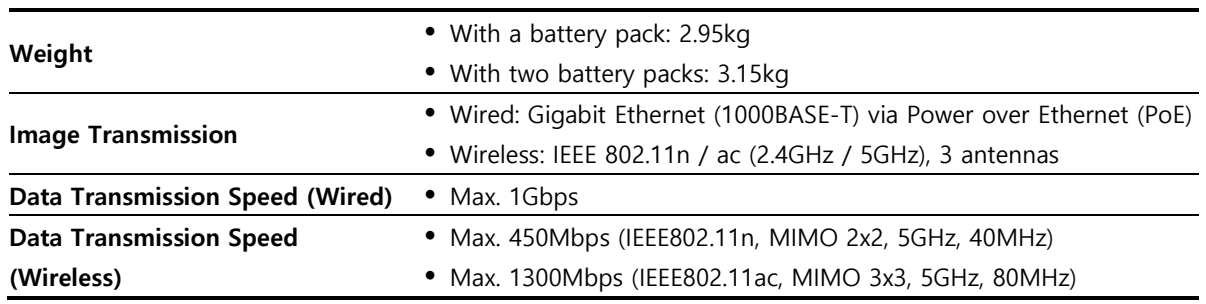

• Battery packs lose capacity as they age. This may reduce the operating time of the detector.

### <span id="page-28-0"></span>**2.3.2 Functions**

25

#### **Side**

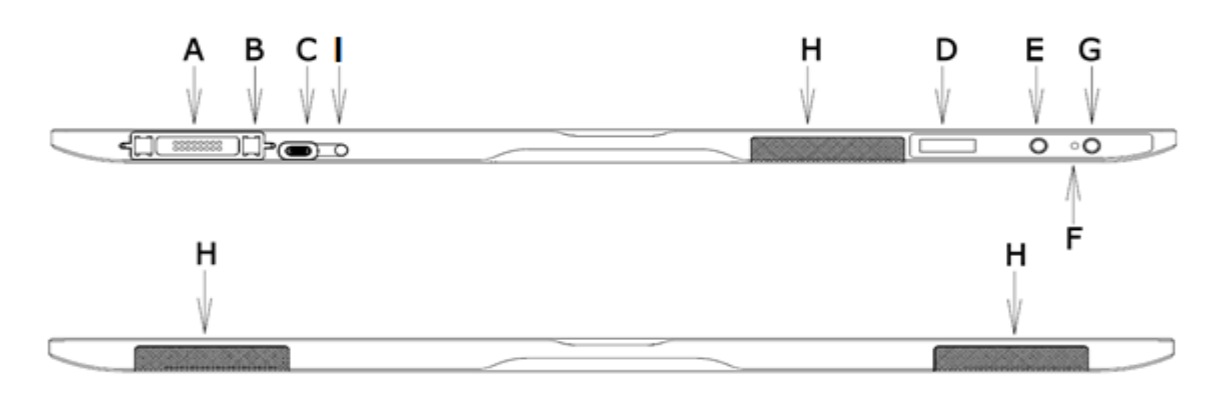

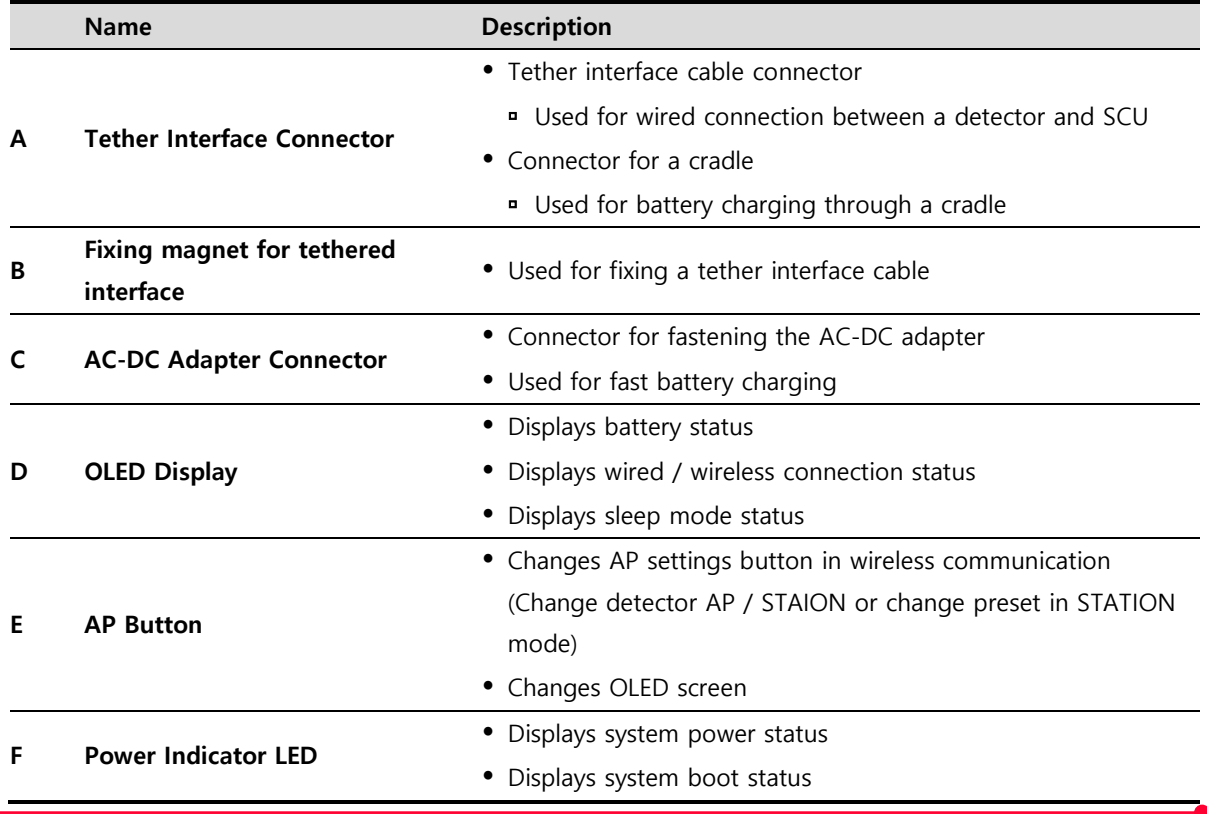

## **VIEWOrkS**

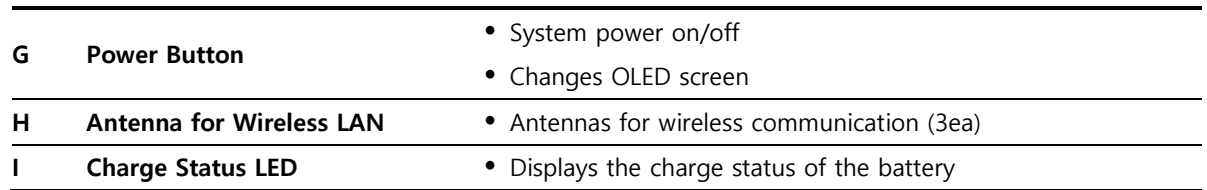

#### **Rear**

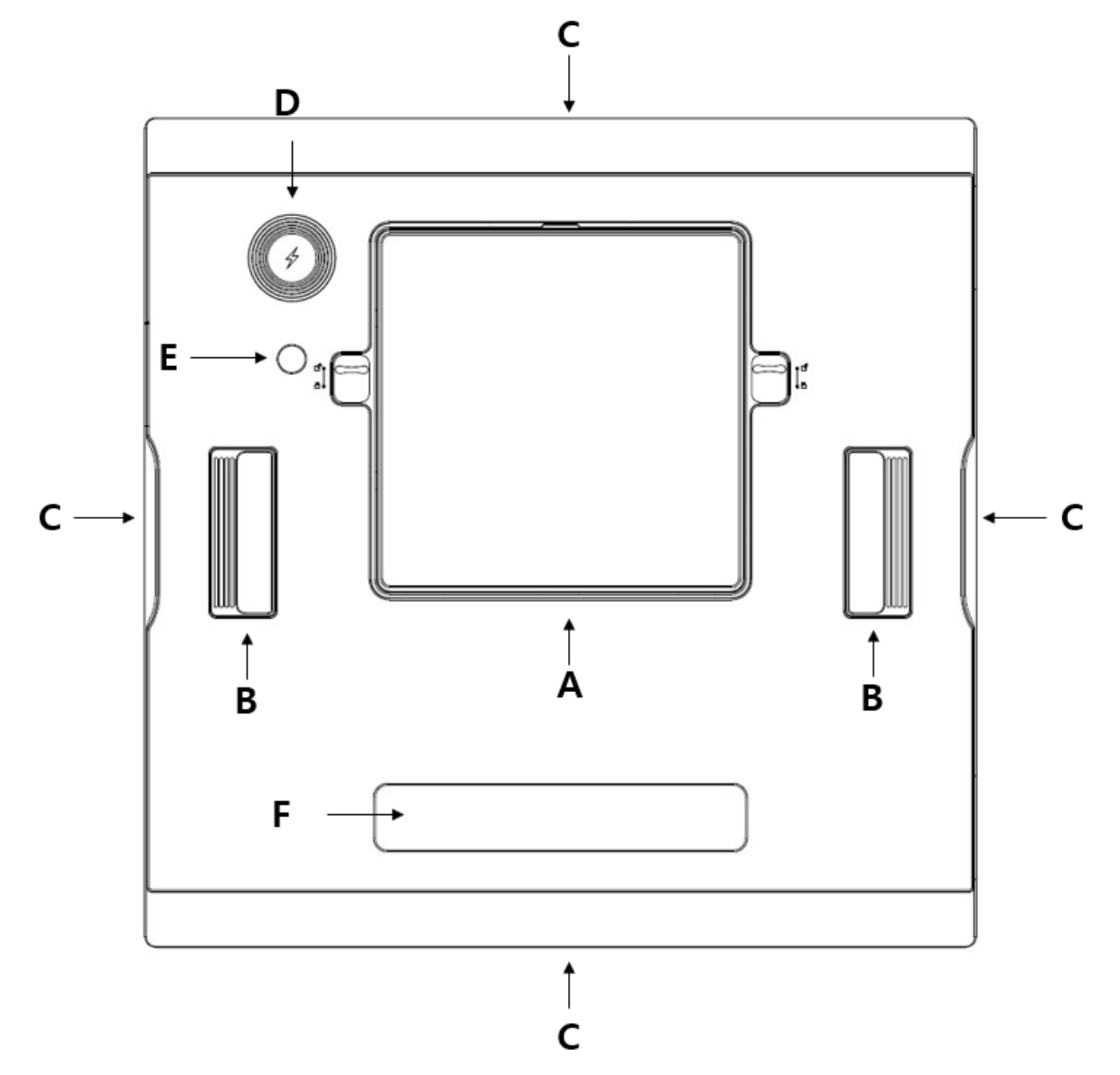

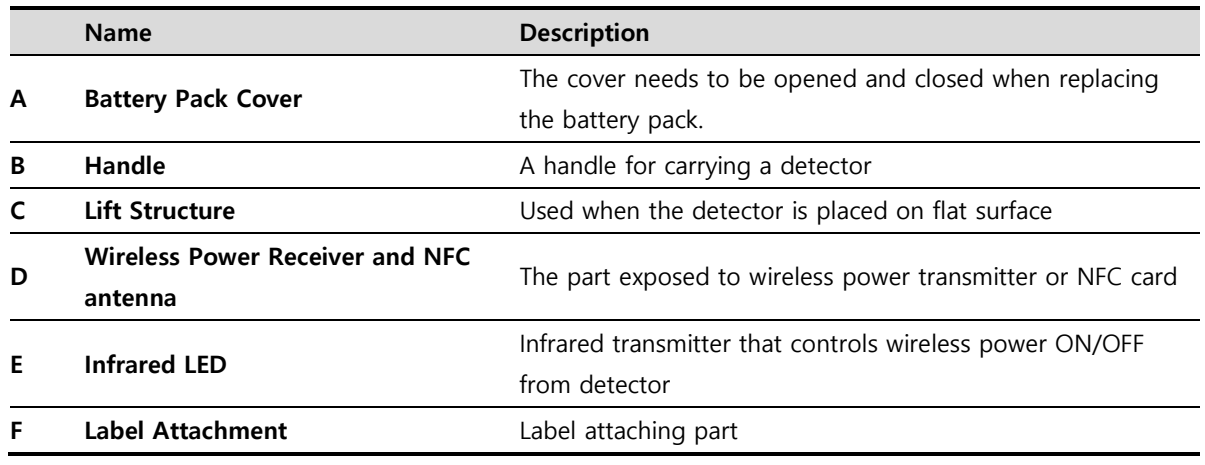

#### <span id="page-31-0"></span>**2.3.3 Deco Sheet**

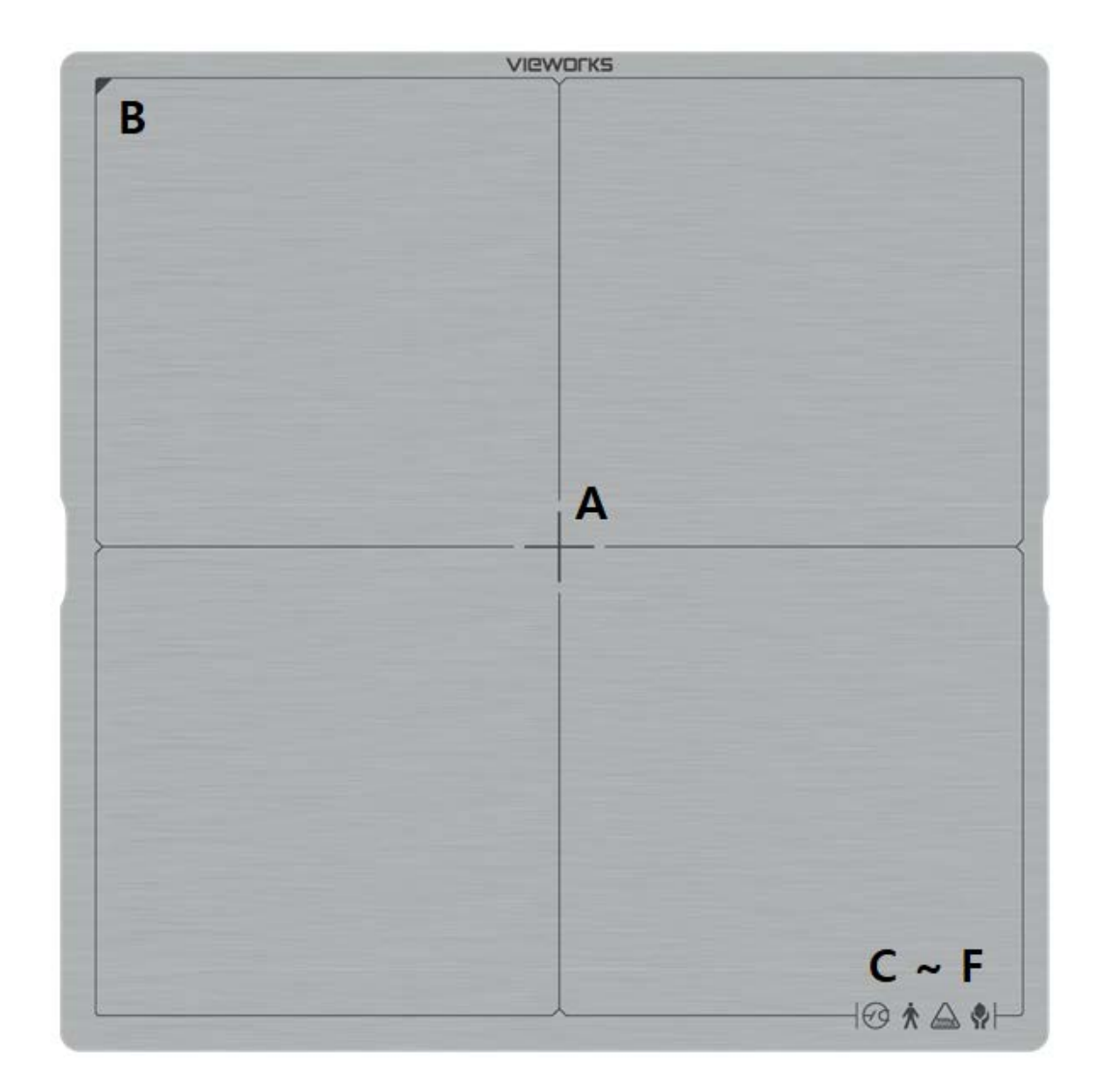

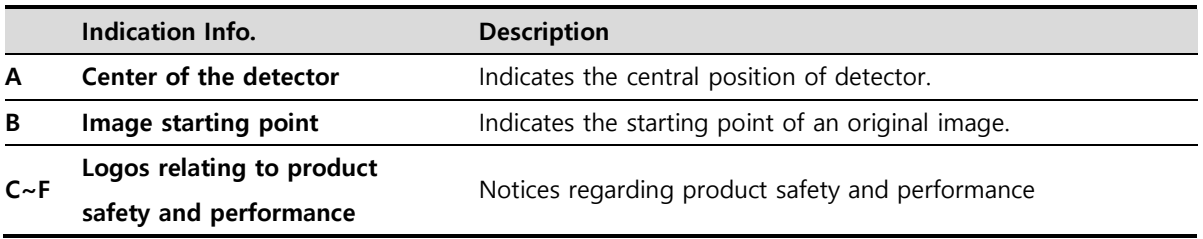

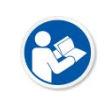

• Image starting point (0.0) of this detector is located nearby the tether interface connector. You can change the displayed direction of an image from the **VIVIX Setup** program, but it does not mean that the starting point and direction of the original image are changed.

## <span id="page-32-0"></span>**2.4 FXRD-2530FAW**

## <span id="page-32-1"></span>**2.4.1 Specifications**

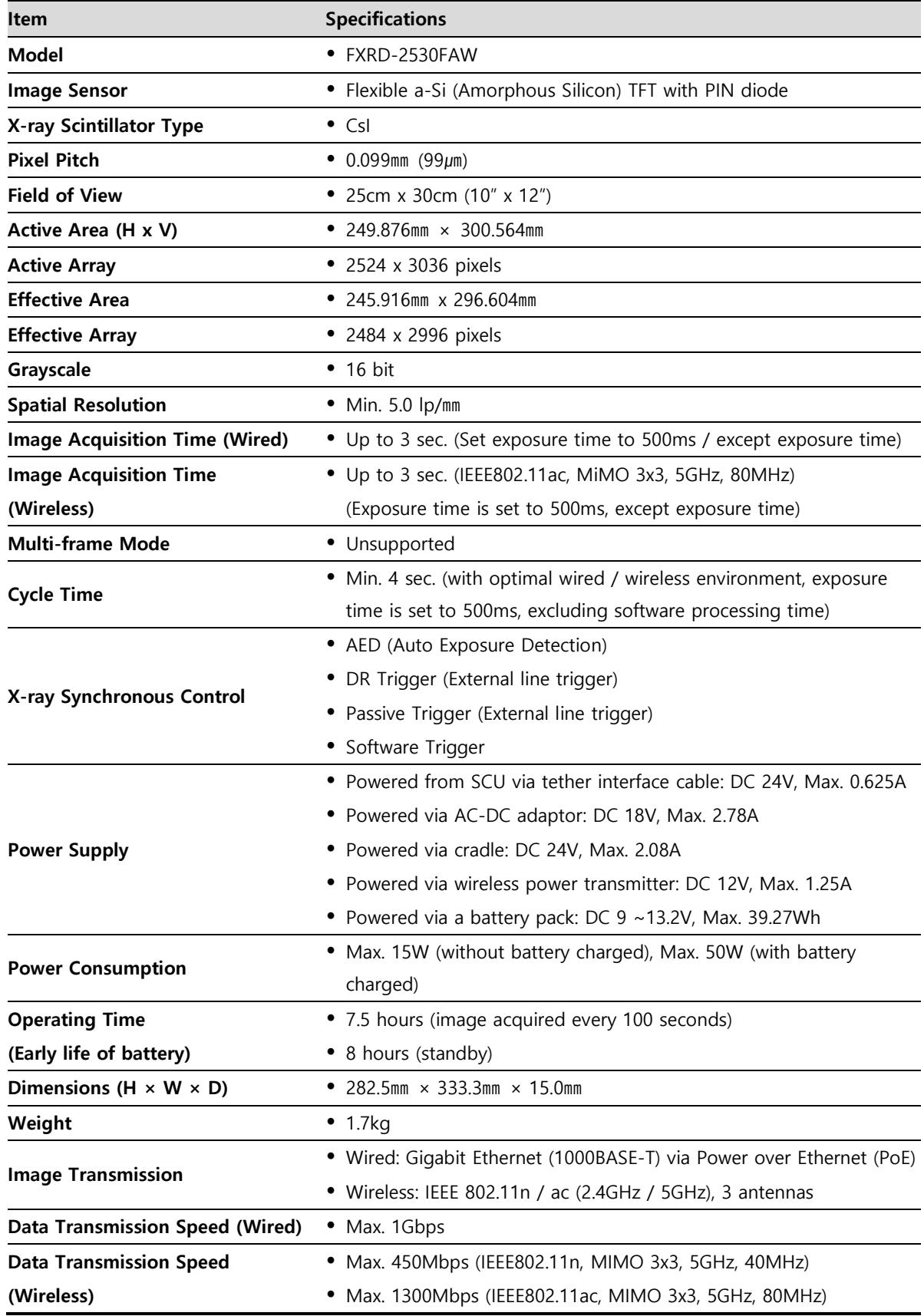

## **VIEWOrkS**

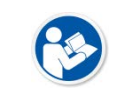

• Battery packs lose capacity as they age. This may reduce the operating time of the detector.

## <span id="page-33-0"></span>**2.4.2 Functions**

**Side**

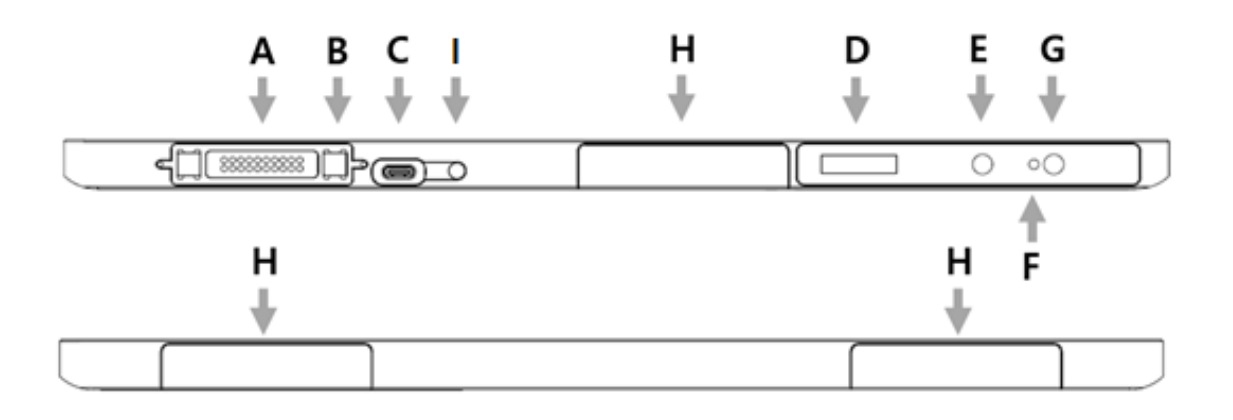

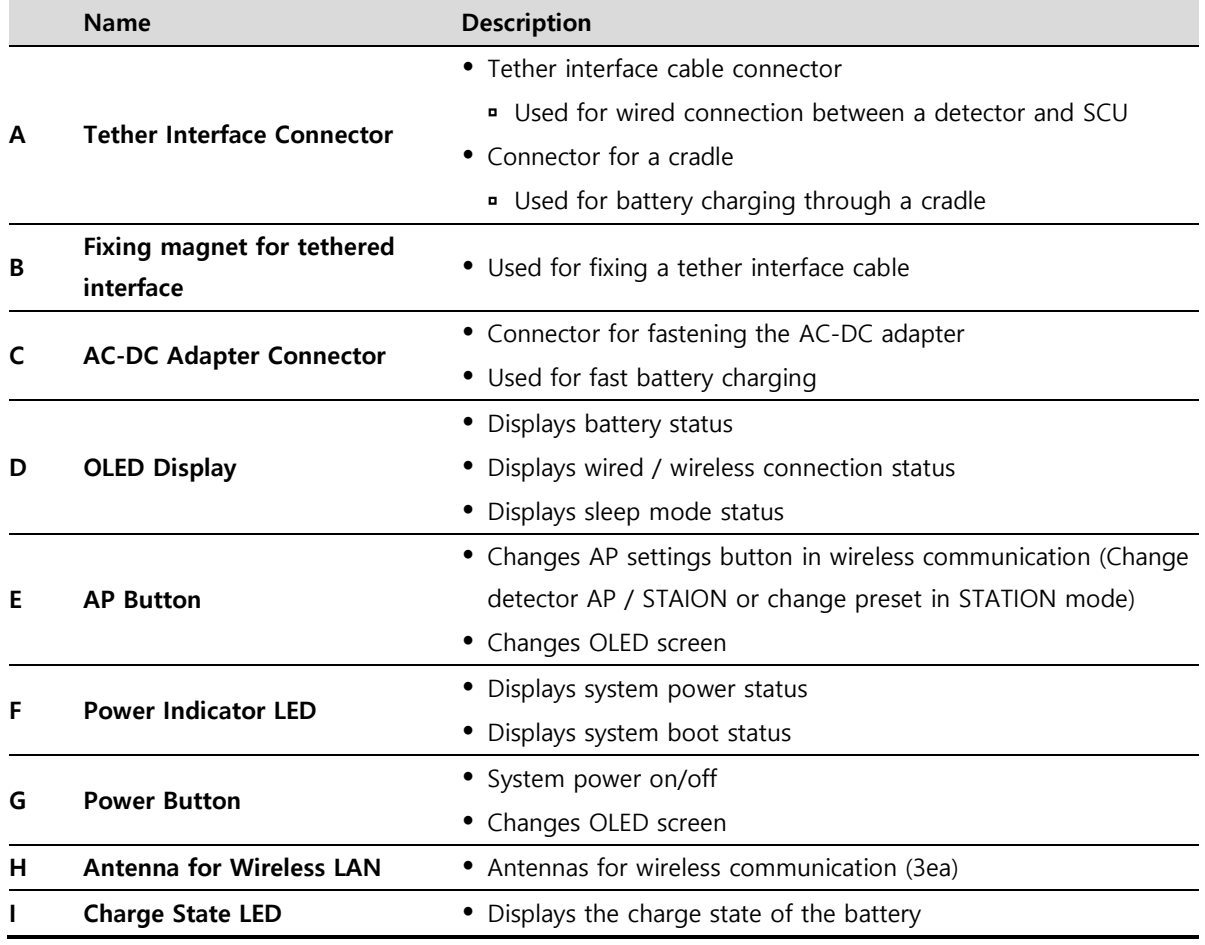

## **VIEWOrkS**

**Rear**

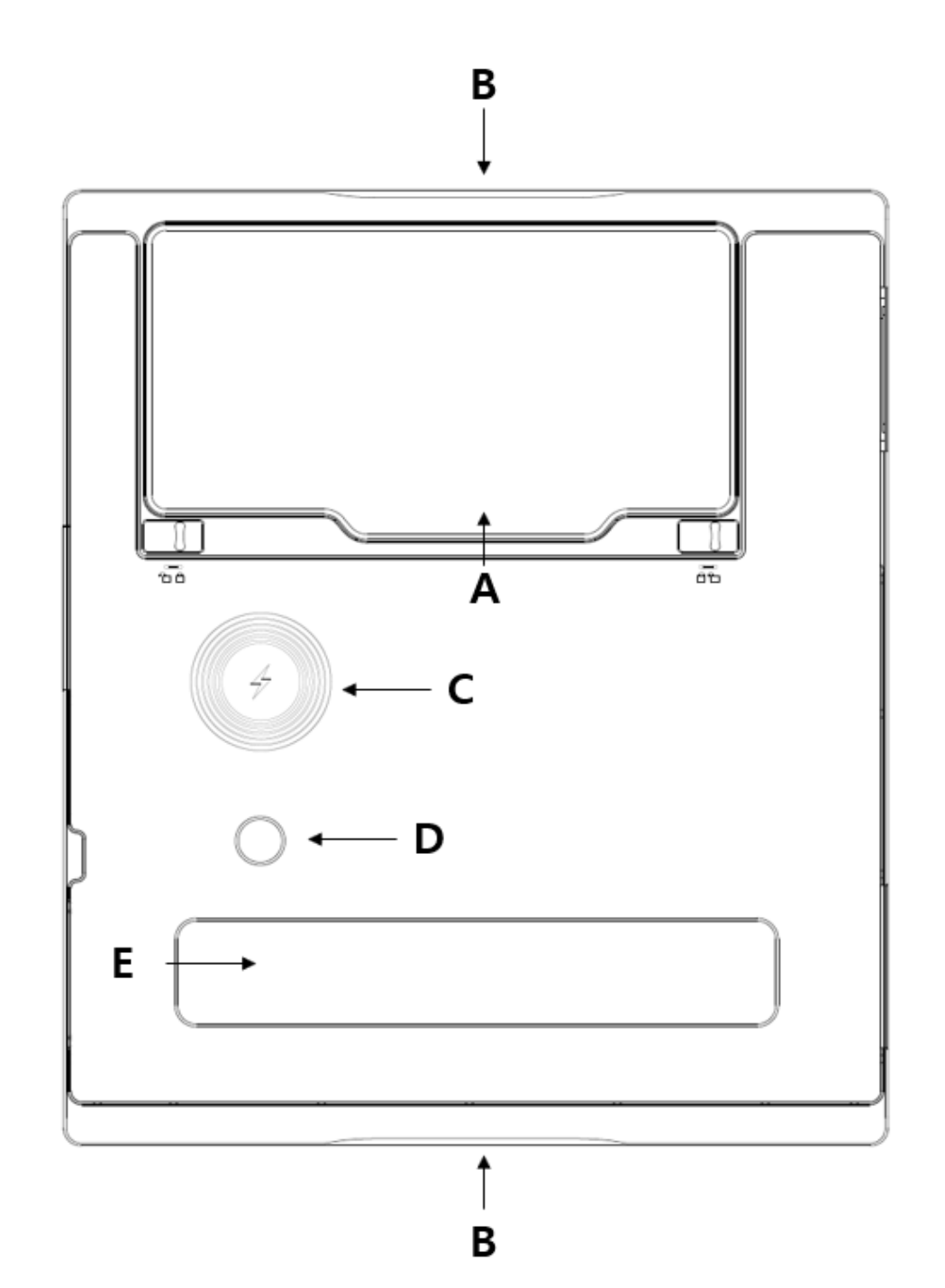

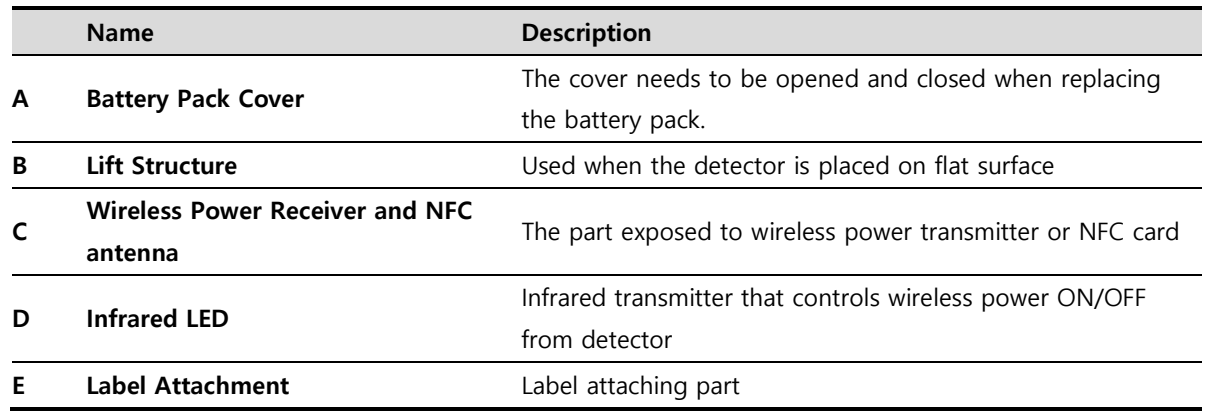

## <span id="page-35-0"></span>**2.4.3 Deco Sheet**

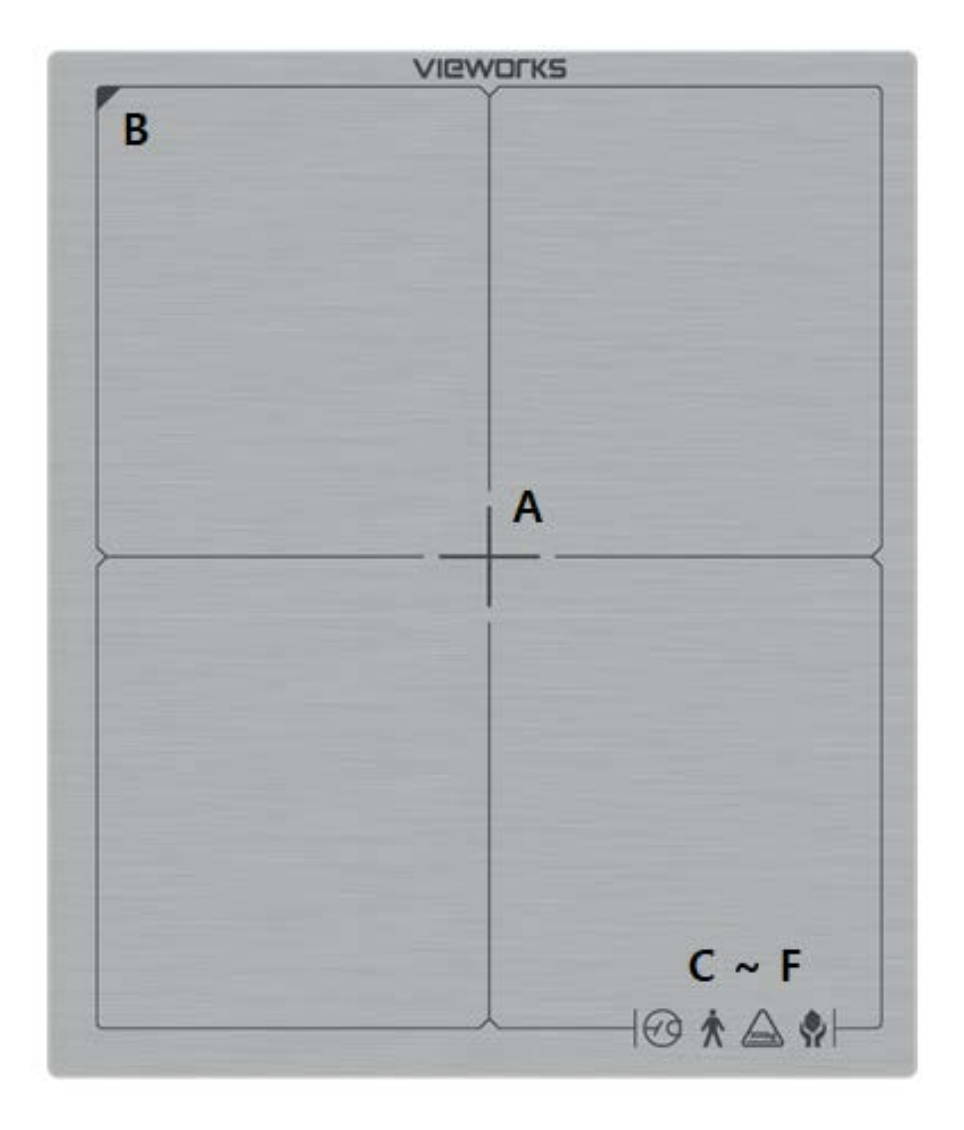

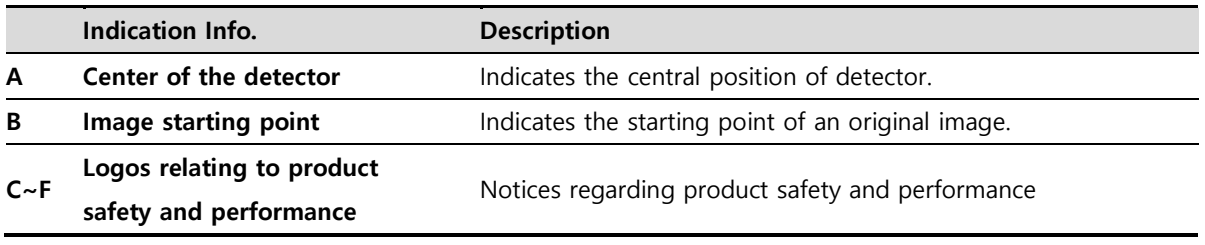

• Image starting point (0.0) of this detector is located nearby the tether interface connector. You can change the displayed direction of an image from the **VIVIX Setup** program, but it does not mean that the starting point and direction of the original image are changed.
# **2.5 Battery Pack (FXRB-04A)**

# **2.5.1 Specifications**

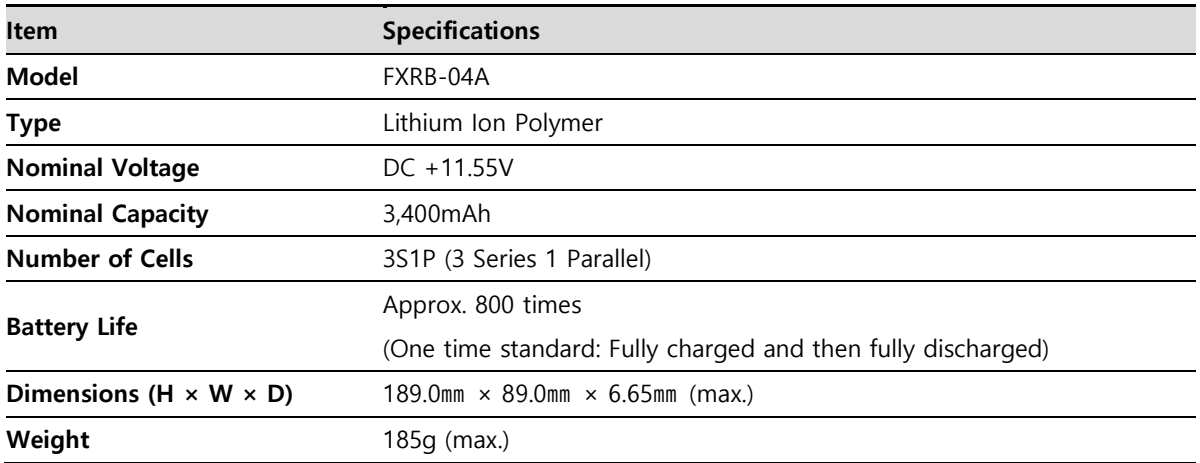

• Battery packs lose capacity over time.

- You can replace the battery pack at the end of its life.
- The life of a battery pack is the number of charge and discharge cycles until it reaches 80% or less of its initial capacity (nominal capacity).

# **2.6 SCU Multi (FXRP-03A) - Optional**

SCU Multi is a device that transmits images by wired connection between the detector and workstation. You can wire it to the X-ray generator on all modes(Radio mode, PF mode, and CF mode) to use it as DR Trigger or Passive Trigger interfaces.

# **2.6.1 Specifications**

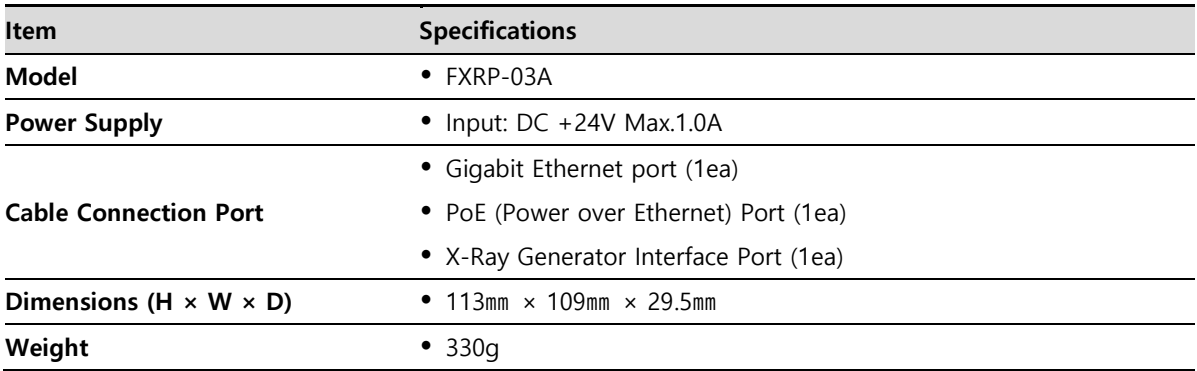

# **2.6.2 Drawings**

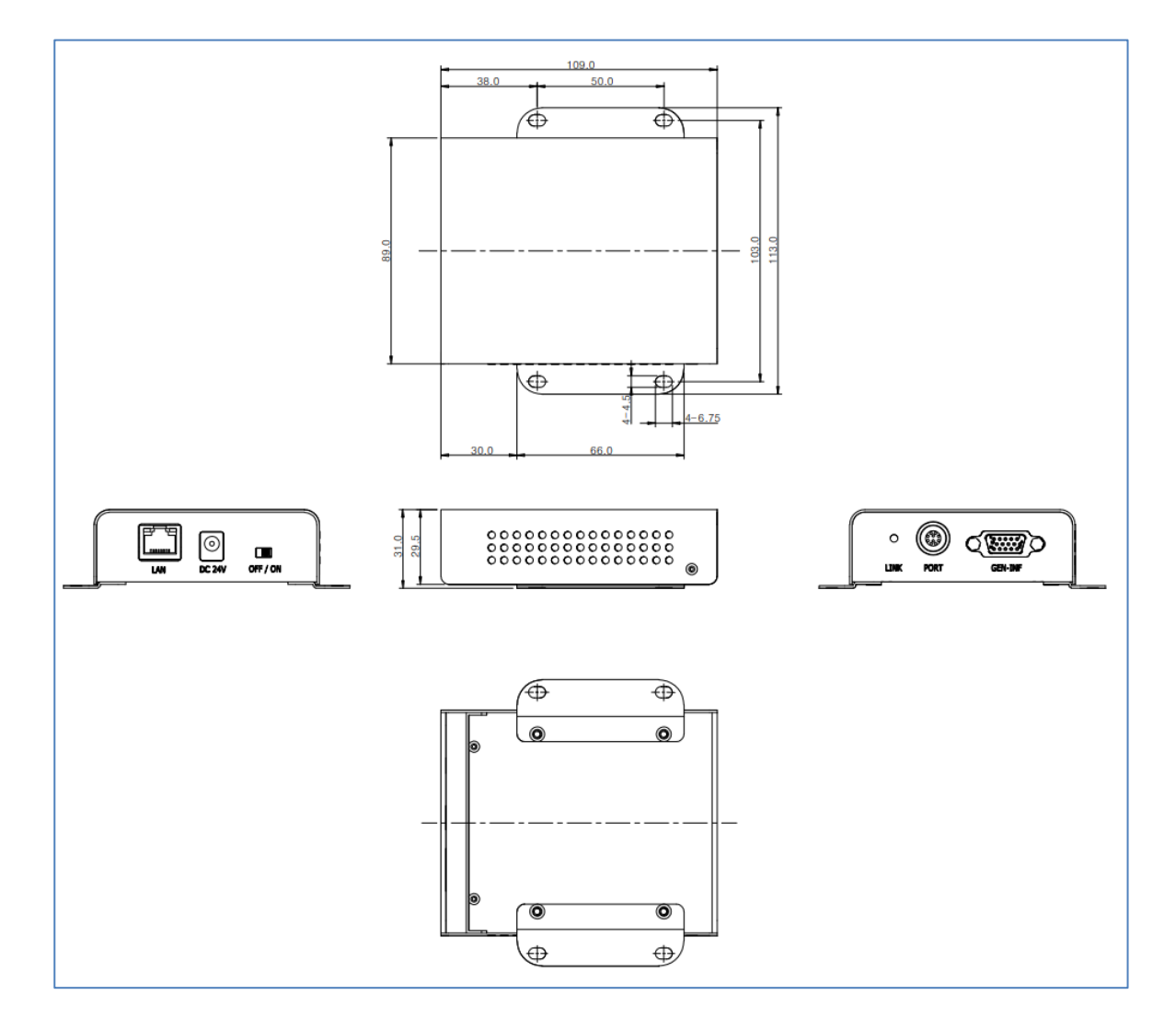

# **2.6.3 Functions**

# **Front Side**

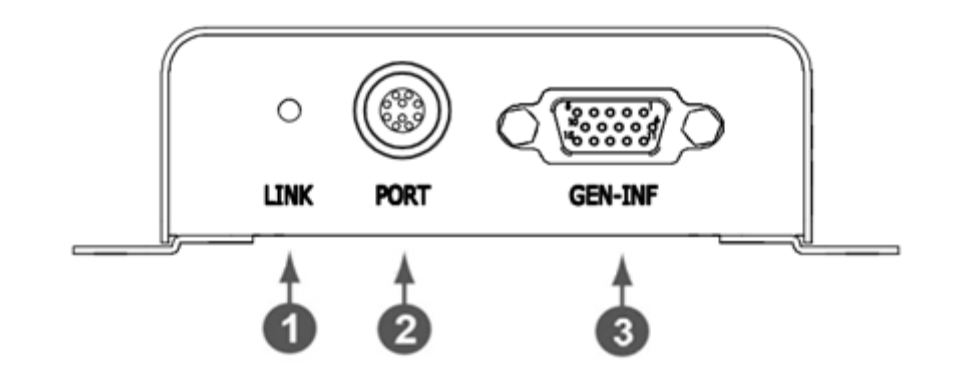

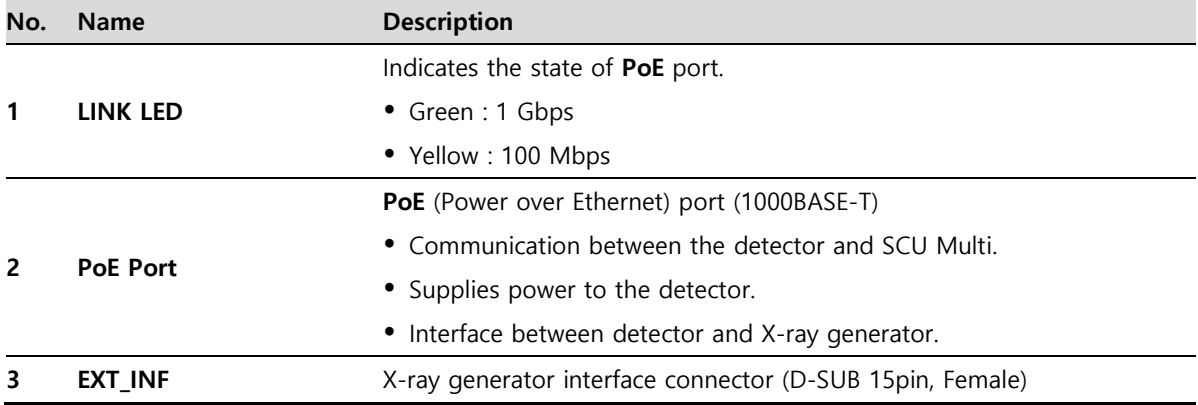

#### **Rear Side**

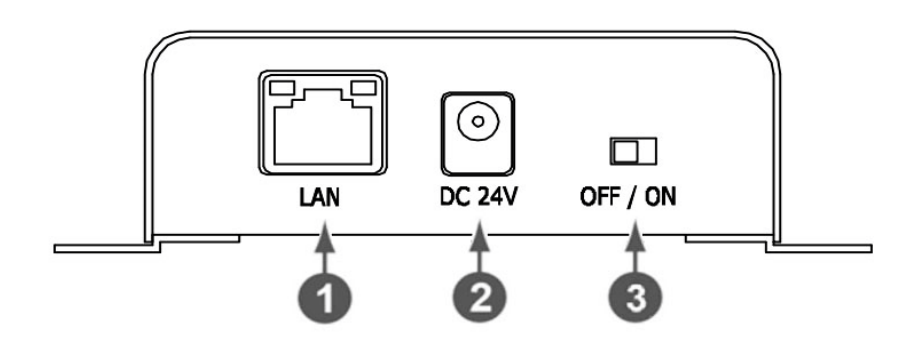

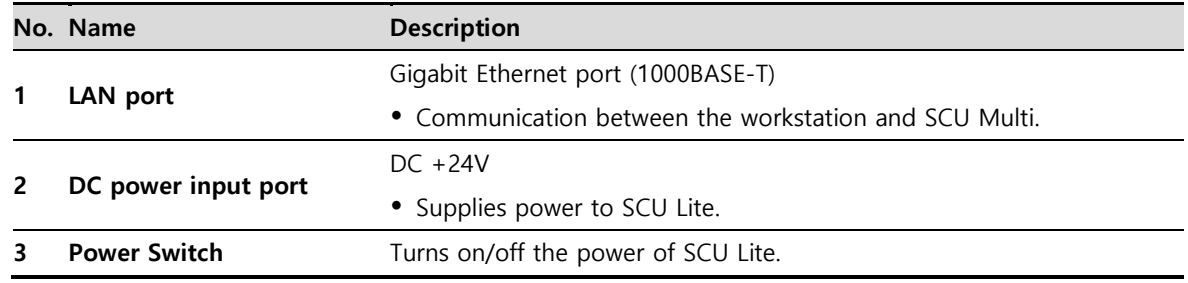

# **2.7 SCU mini (FXRS-04A) – Optional**

The SCU mini is located between the detector, the workstation and the X-ray generator to synchronize images and signals. The SCU mini has a wired or wireless connection to the detector and a wired connection to the workstation. You can also wire it to the X-ray generator on Radio mode to use it as Dr Trigger interface. However, Passive Trigger interface is unavailable in this case. Only AED interface is available on Multi-frame mode, including PF mode and CF mode.

#### **2.7.1 Specifications**

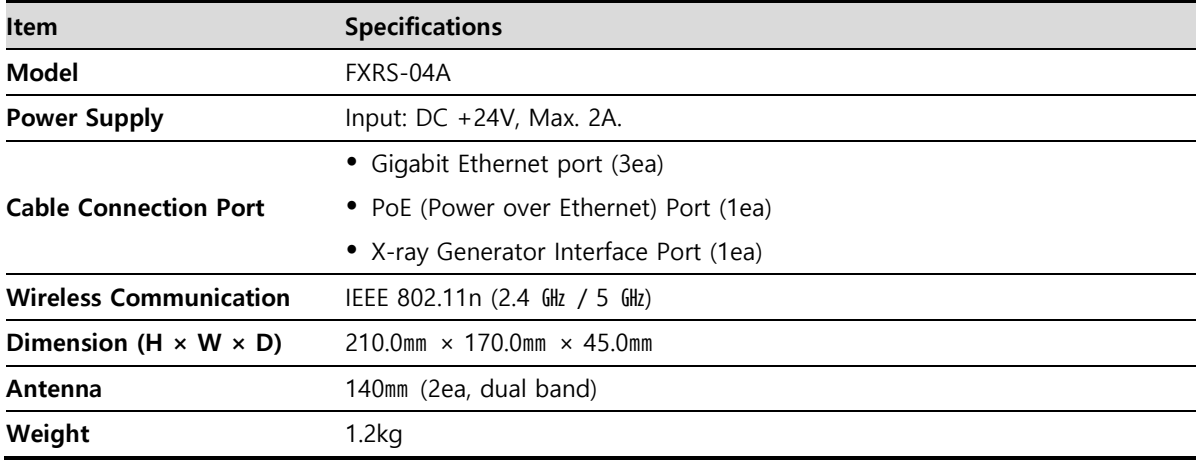

# **2.7.2 Drawings**

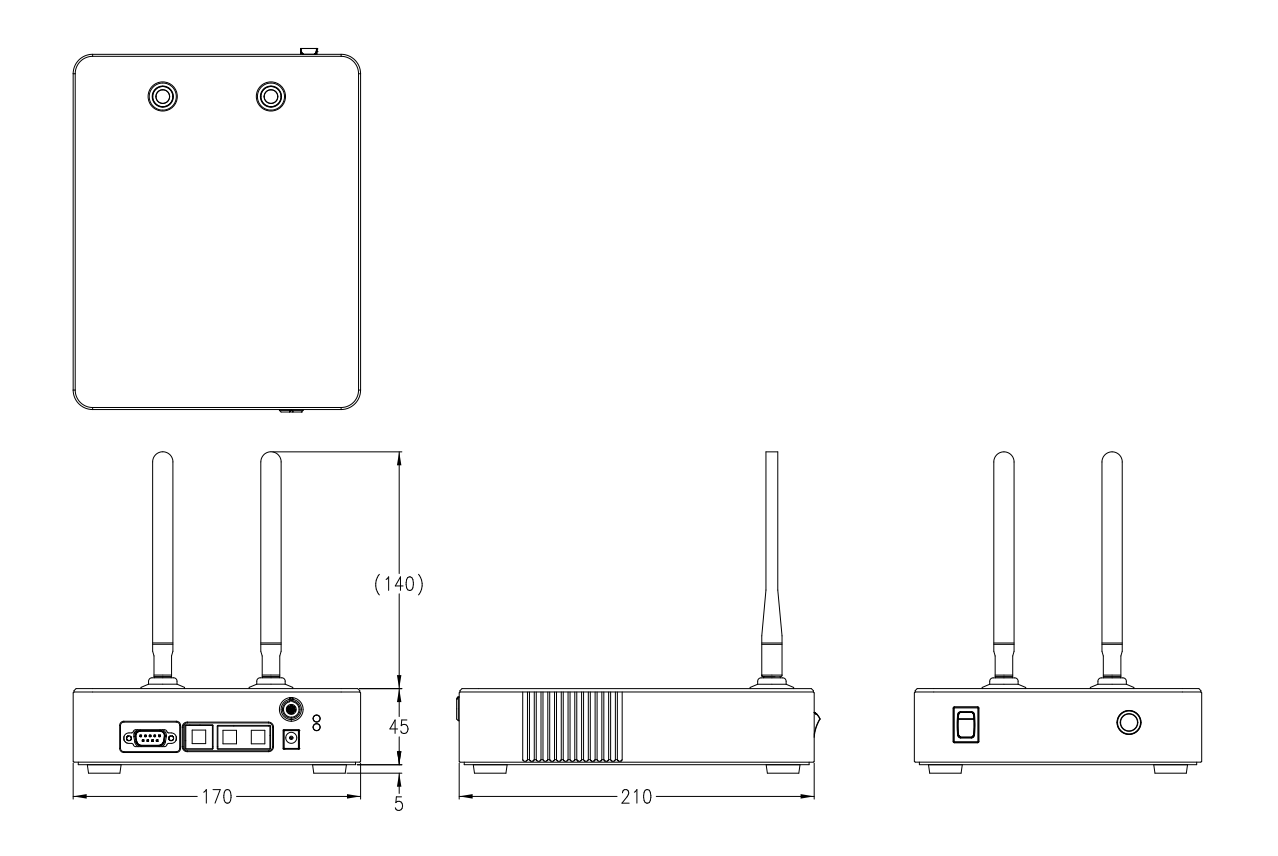

# **2.7.3 Functions**

**Front Side**

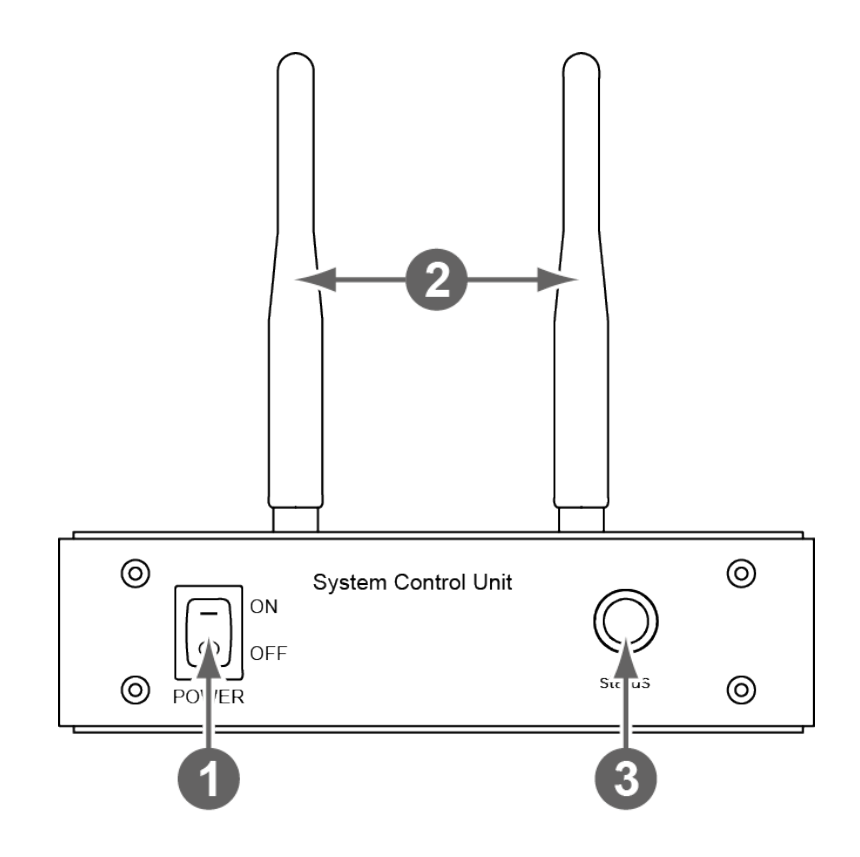

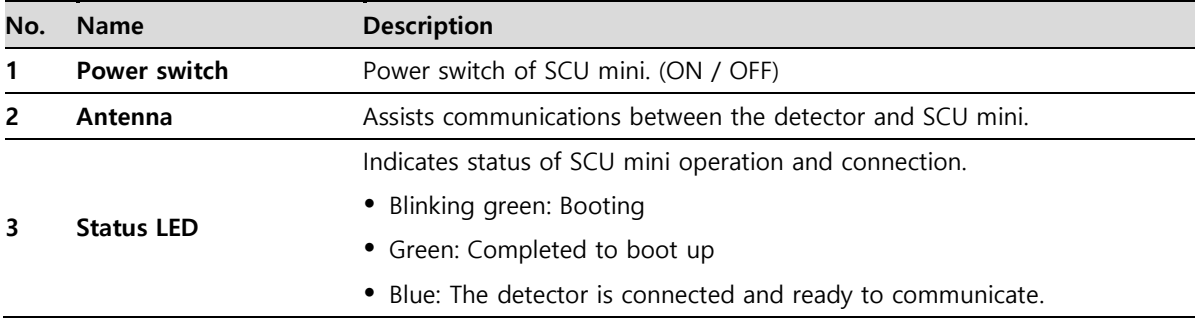

#### **Rear Side**

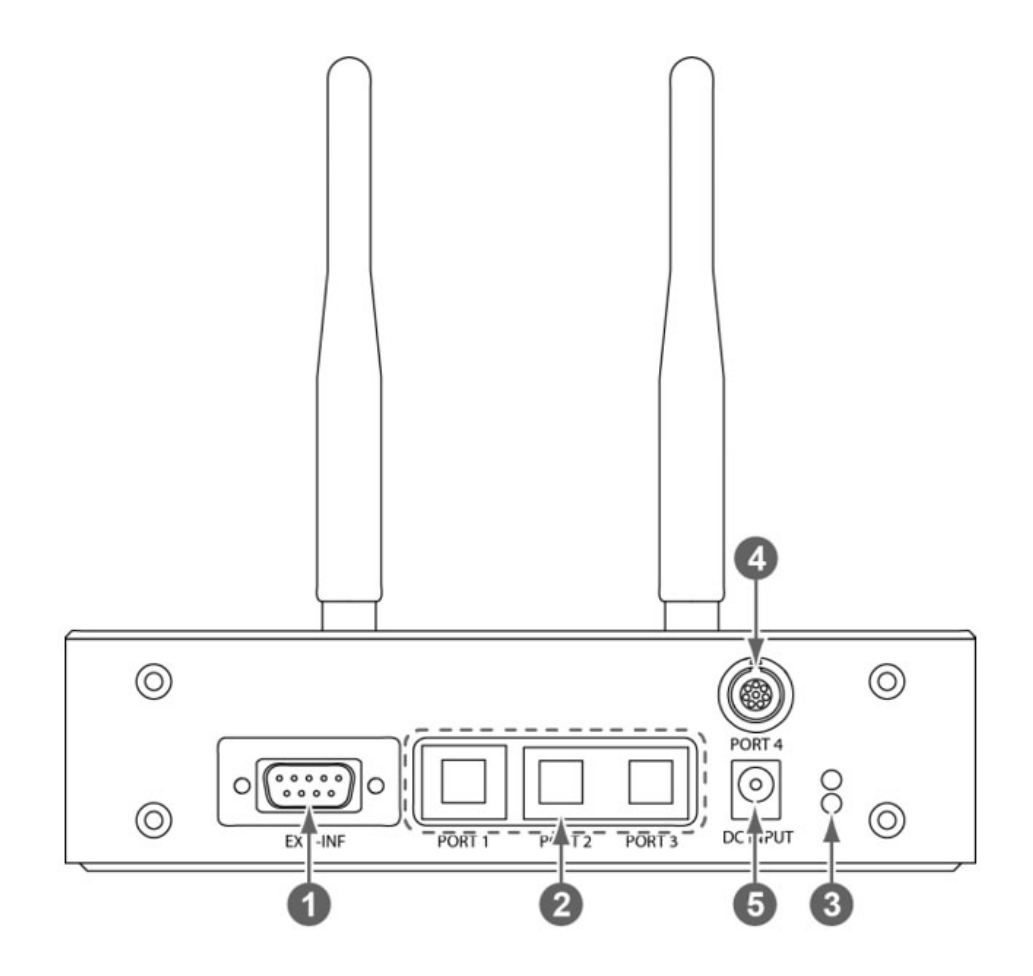

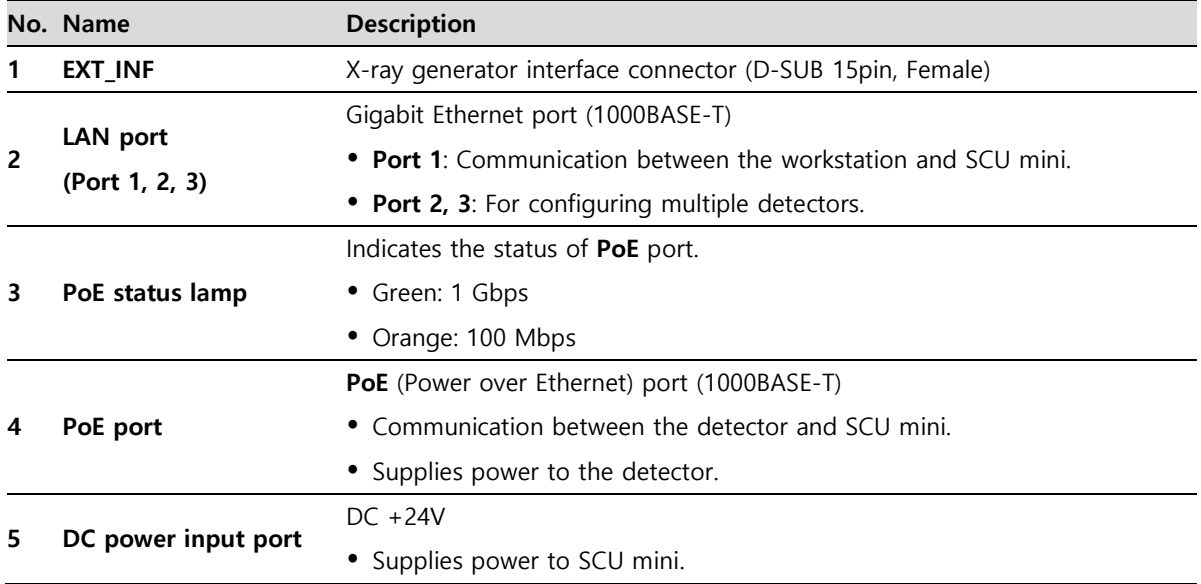

# **2.8 Cradle (FXRR-01A) – Optional**

By attaching a detector to the cradle, you can conveniently charge the battery inserted in the detector. You can charge the battery after equipping the battery charger in the cradle.

#### **2.8.1 Specifications**

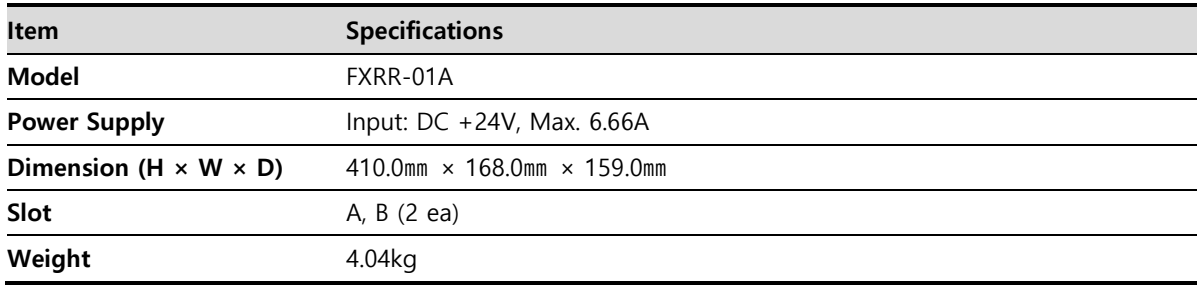

#### **2.8.2 Drawings**

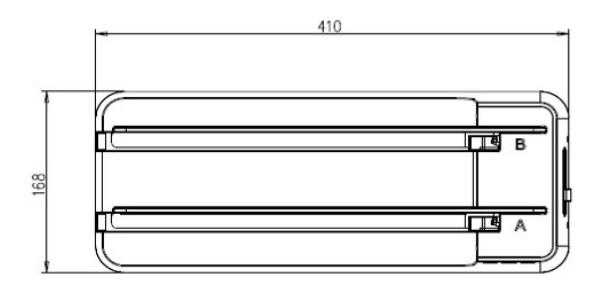

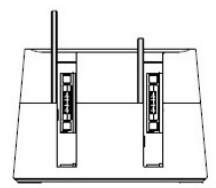

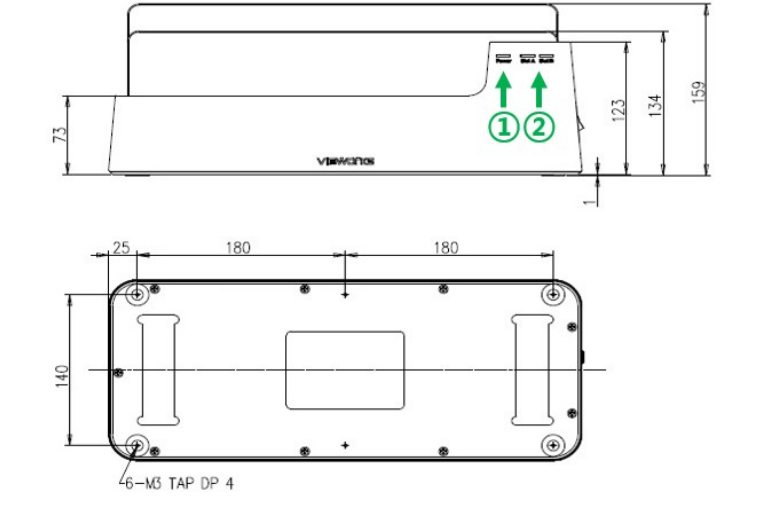

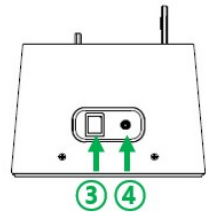

# **VIEWOrkS**

# **2.8.3 Functions**

#### **Front**

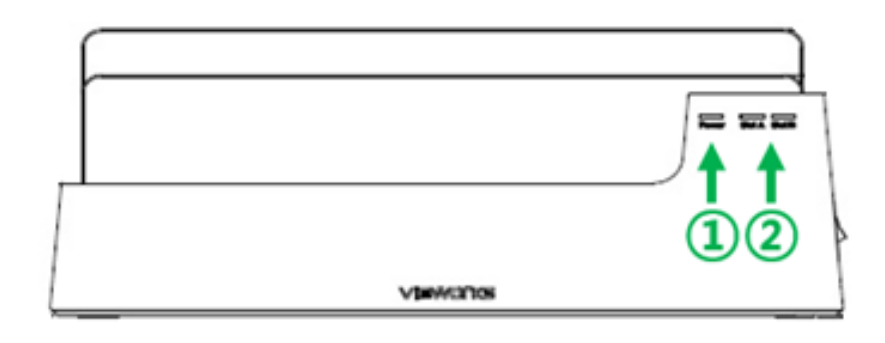

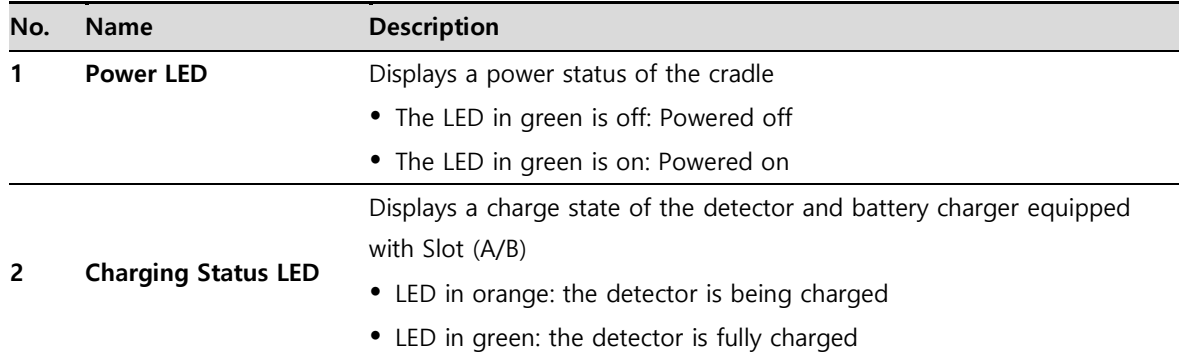

# **Side (Left/Right)**

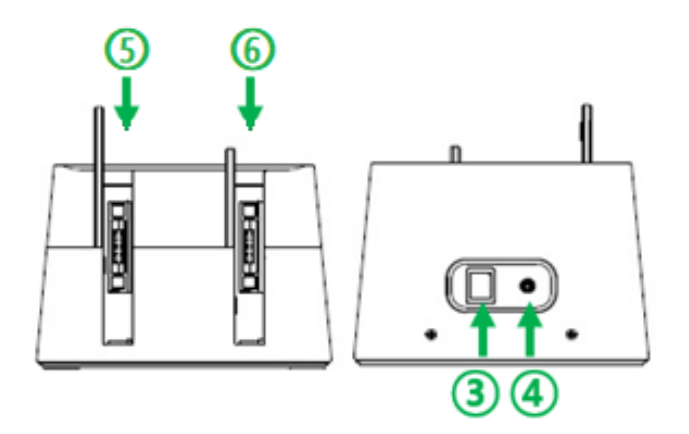

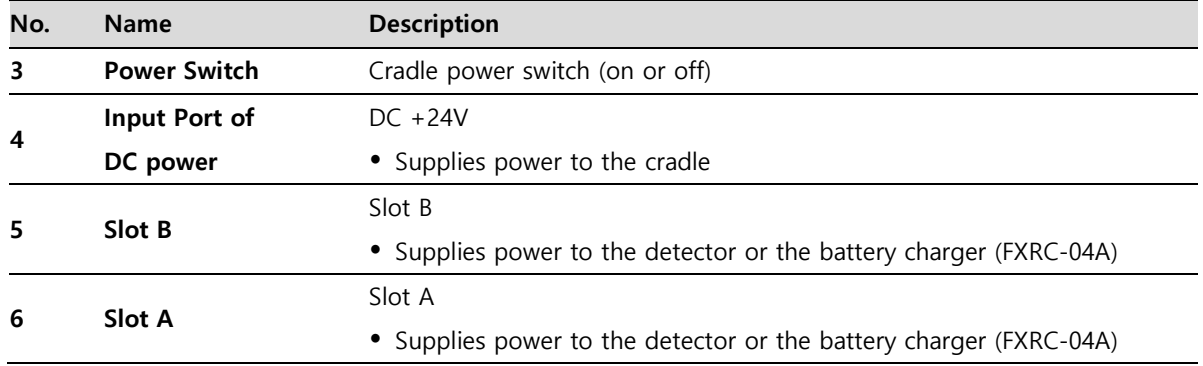

# **2.9 Battery Charger (FXRC-04A) – Optional**

Battery charger is for the quick charging of the battery back provided with the detector. This equipment can be supplied power through the specific AC-DC adaptor and the cradle(FXRR-01A).

## **2.9.1 Specifications**

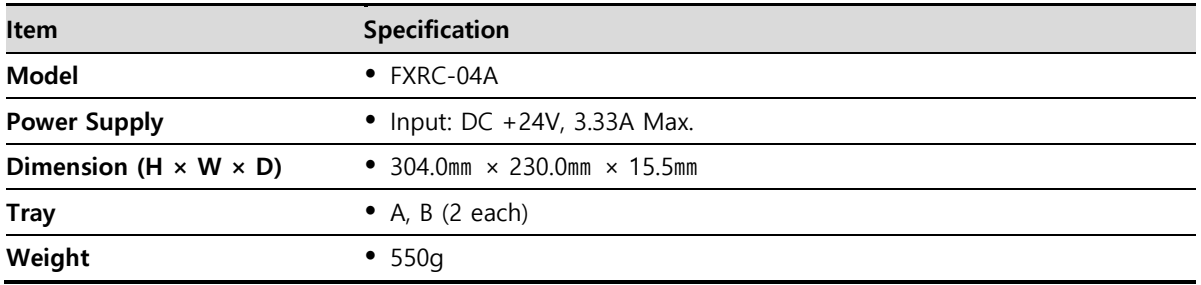

#### **2.9.2 Drawings**

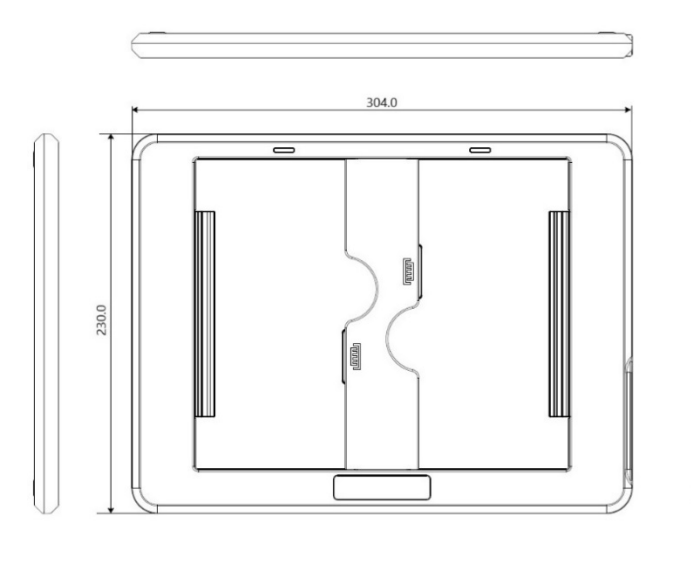

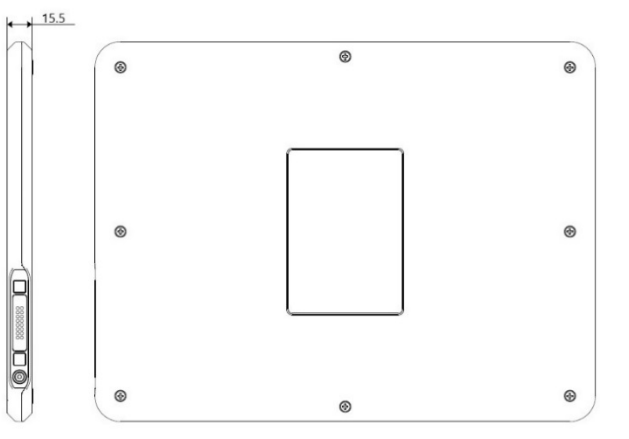

# **2.9.3 Functions**

# **Front / Side**

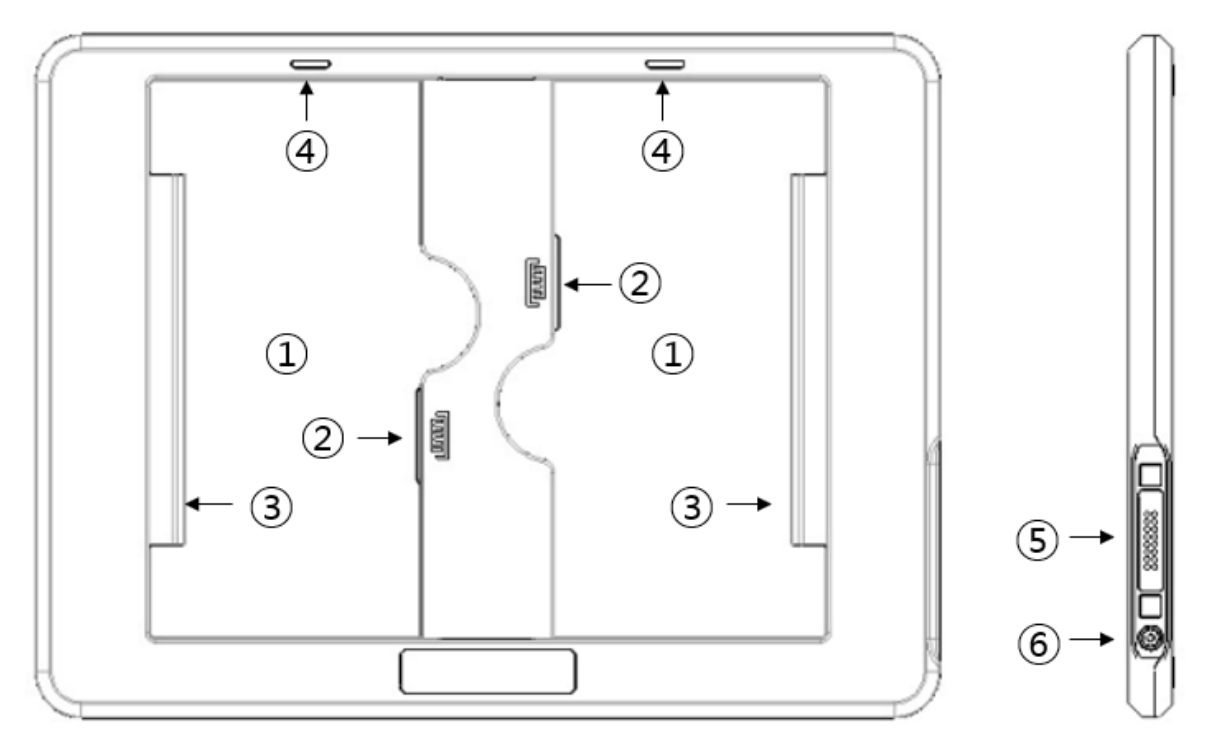

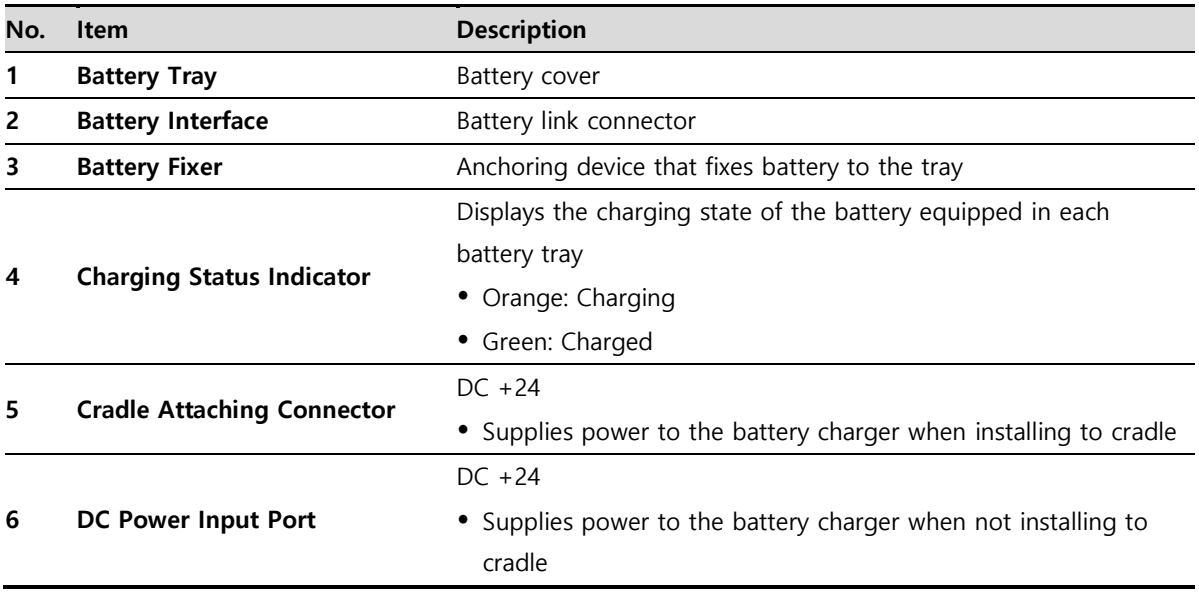

#### **Rear**

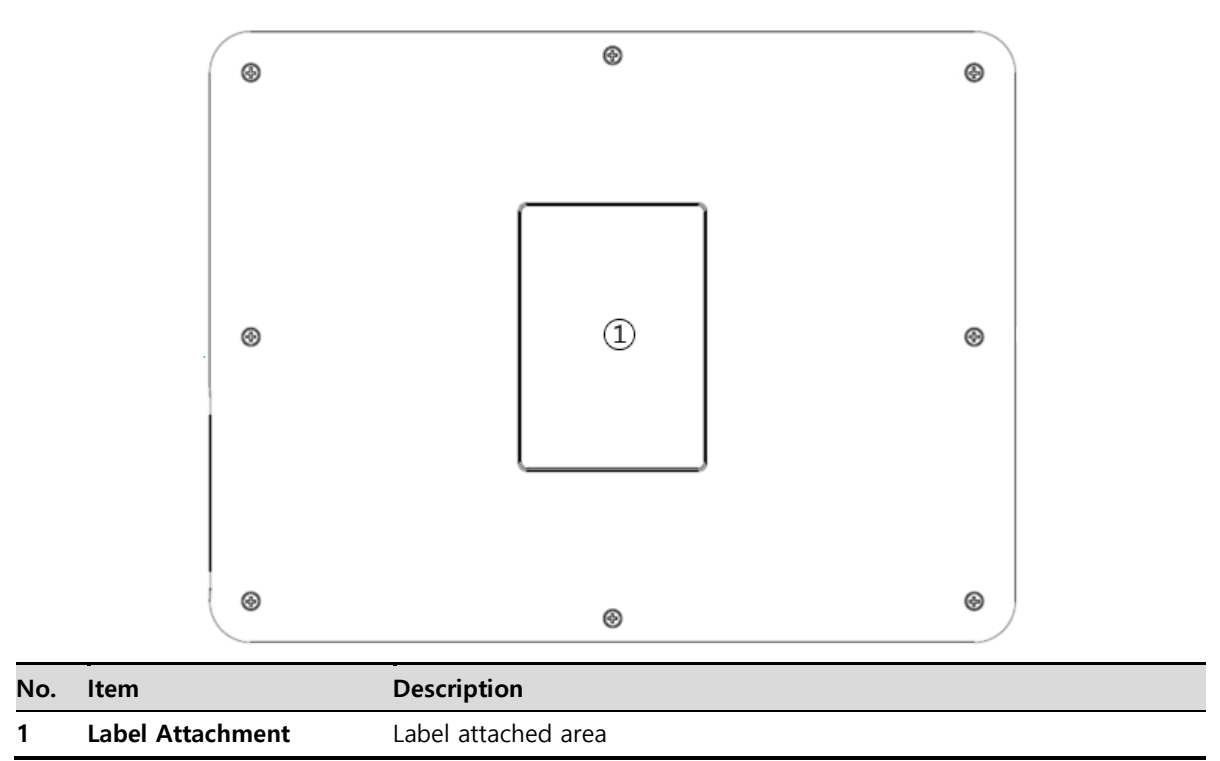

# **2.10 Wireless Power Transmitter (FXRC-05A) – Optional**

This equipment wirelessly supplies up to 15W of power to the detector. This equipment should be connected to electrical power. The available voltage of power is DC 17V±10% (DC 15~19V), Max. 24W.

# **2.10.1 Specifications**

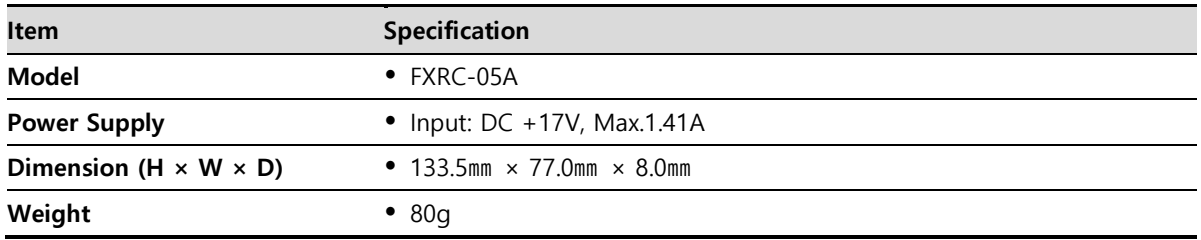

הרורורורורורורורורורורורורור

# **2.10.2 Drawings**

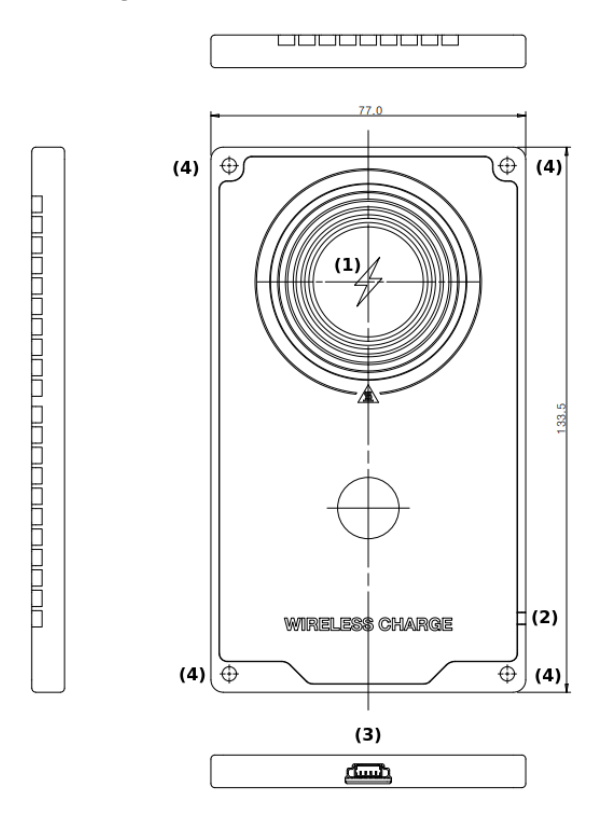

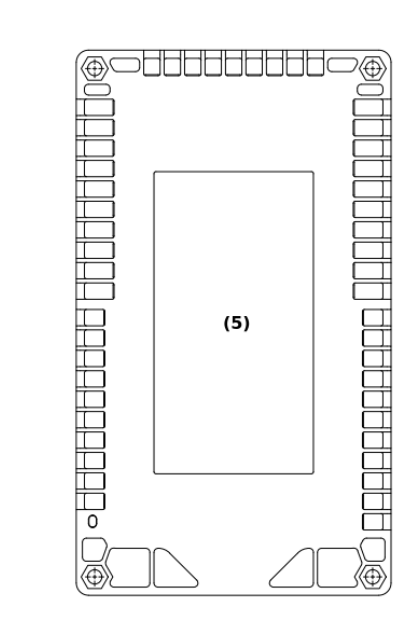

## **2.10.3 Functions**

# **Front / Side / Rear**

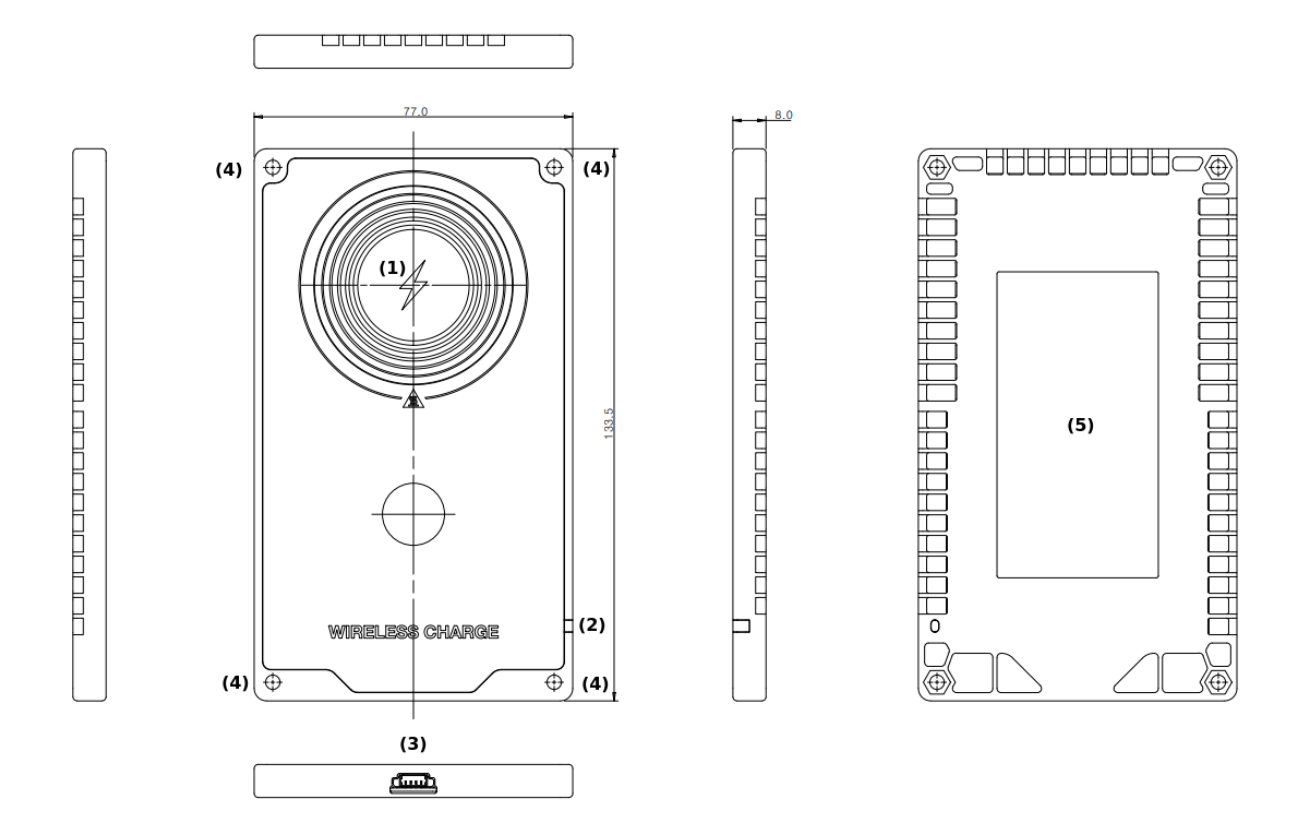

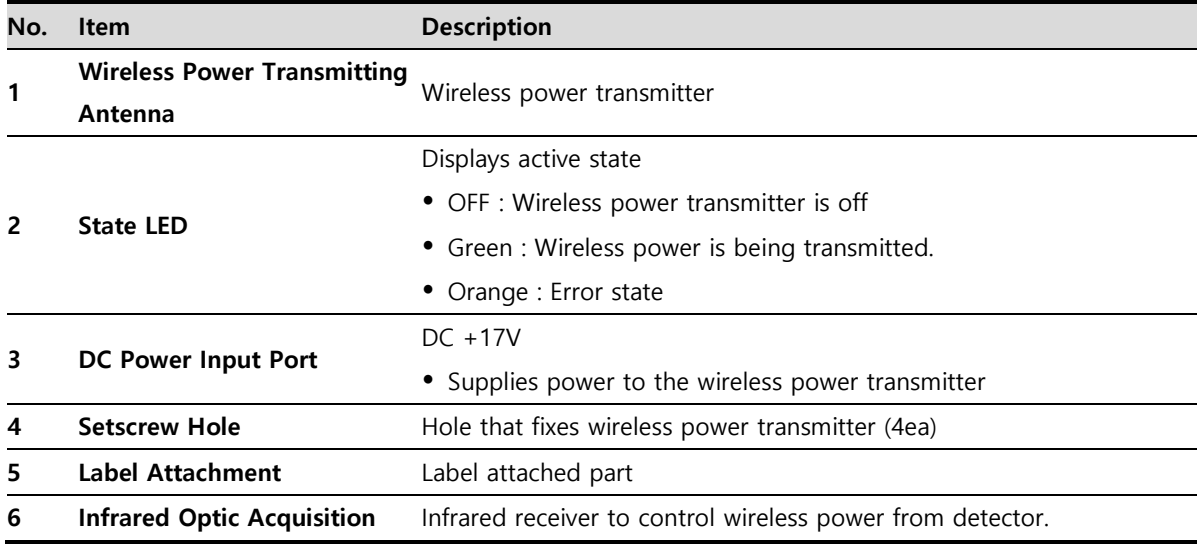

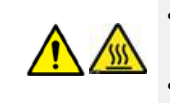

 Contact with your hands immediately after using this product may result in burns. Please handle the device 10 seconds after turning off the power.

Do not use while the Wireless Charger charging by placing it within 20cm of the human body.

# **2.11 Others**

#### **2.11.1 X-ray Generator (Recommended Exposure Condition)**

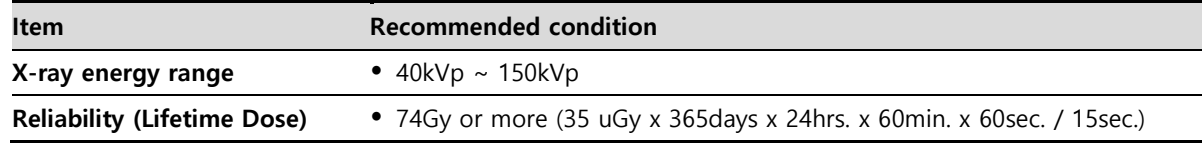

### **2.11.2 Recommended Specifications of Workstation (PC)**

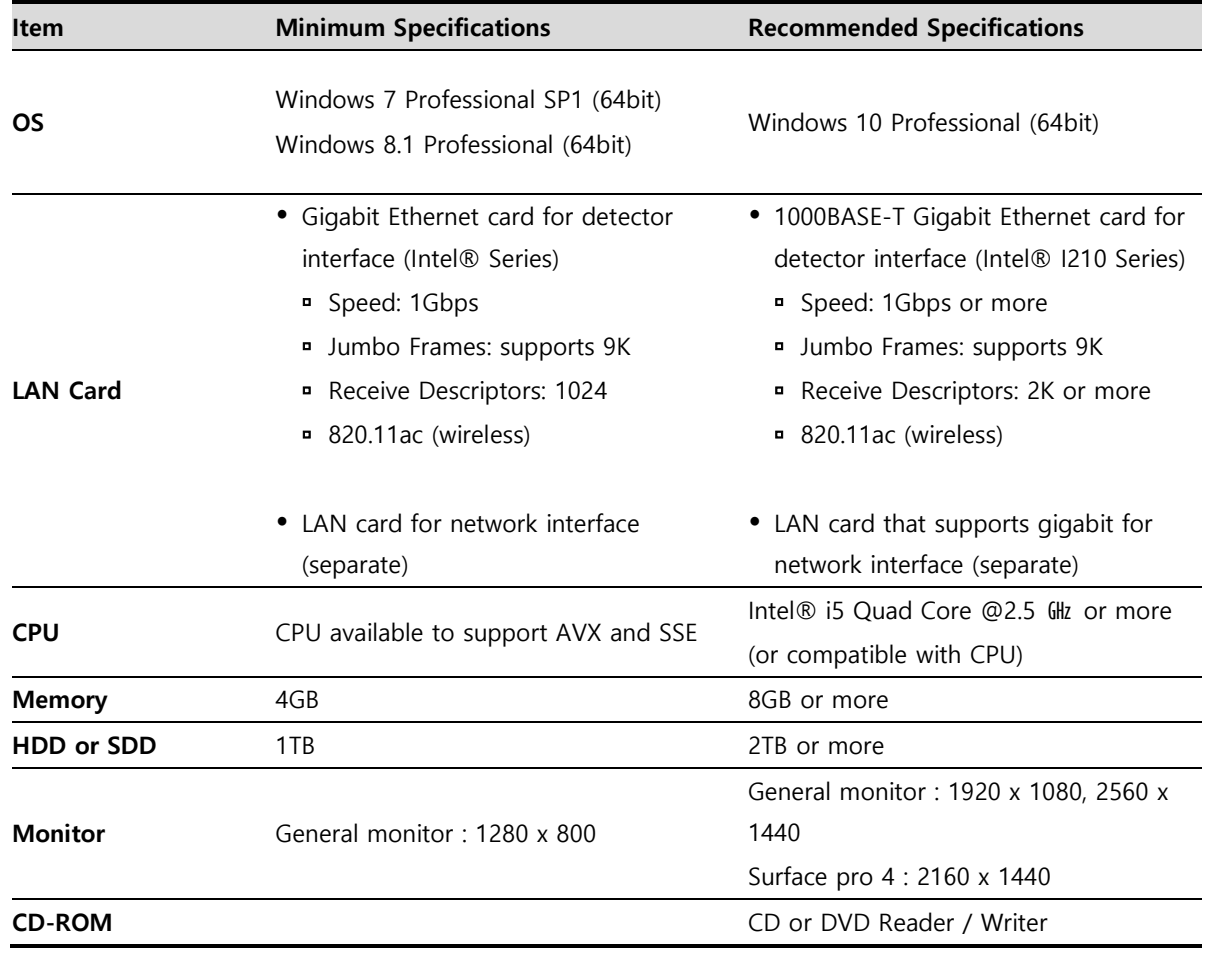

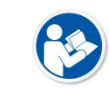

 After January 14, 2020, Microsoft will no longer provide security updates or support for PCs running Windows 7. As this increases your chances of getting infected with new viruses or malware, we recommend upgrading to Windows 10, which continues to offer security updates.

# **3. System Configuration**

This section gives information about the various connection / configuration ways among the detector, SCU, workstation and X-ray generator. You can figure out the most suitable way of system configuration through this instruction.

> Detector Connection Methods Diagram System Configuration Changing Wireless Setting Generator Interface Configuring DR Trigger Interface

# **3.1 Detector Connection Methods**

You can organize wired or wireless connection between the **VIVIX-S FW** detector and **SCU**. You can also choose other connection ways suitable for the use environment in case of need.

#### **3.1.1 Wireless Connection**

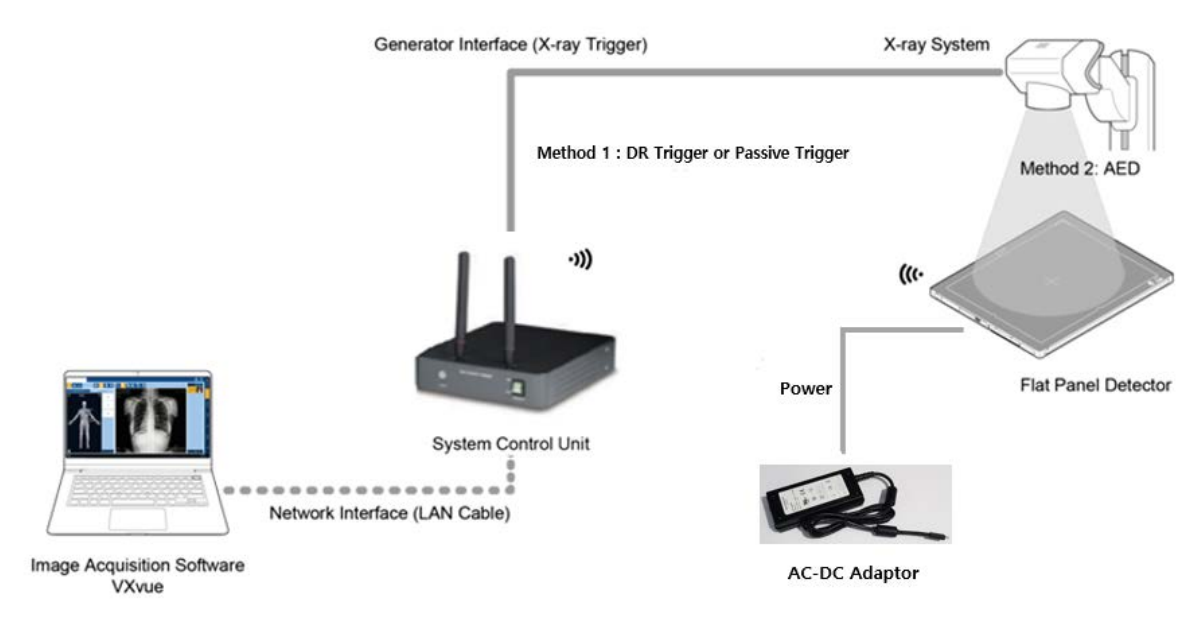

- The VIVIX-S FW Detector and PC (Workstation) connect wirelessly to transfer video and data to a PC. Using the SCU mini (FXRS-04A), you can use the DR Trigger interface as well as AED (Auto Exposure Detection) interface with the generator interface on Radio mode. However, Passive Trigger interface is unavailable. The only available interface on Multi-frame mode, including PF mode and CF mode, is AED interface.
- Instead of using the SCU mini (FXRS-04A) as an AP, you can use an external AP. In this case, the AED interface is the only available part.
- If your PC (Workstation) supports Wi-Fi, you can connect directly to your PC using the detector as an AP without a separate AP (SCU, external AP). In this case, the AED interface is the only available part.
- In a wireless connection, the detector is powered by a battery basically. However, if you connect an AC-DC adapter, the detector receives power from the adapter and the battery charges quickly.
	- We recommend you use the wireless connection method for the following cases.
	- When using the unfixed detector.
	- When the wired communication is in trouble by the interruption of cables.
	- The wireless connection is more freely to operate devices than the wired connection.
	- Use the wireless connection with a laptop computer to enhance mobility.

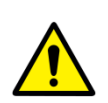

- Be sure to operate the wireless communication between the detector and SCU within a maximum of **8m**.
- Use of multiple WLAN devices within the same frequency band may interfere with each wireless communication and cause a decline in transmission speed.

• Do not cover or block the wireless LAN antenna of the detector. Also, do not put any shielding materials between the detector and SCU. Otherwise, the transmission speed or operable distance may be reduced.

#### **3.1.2 Wired Connection**

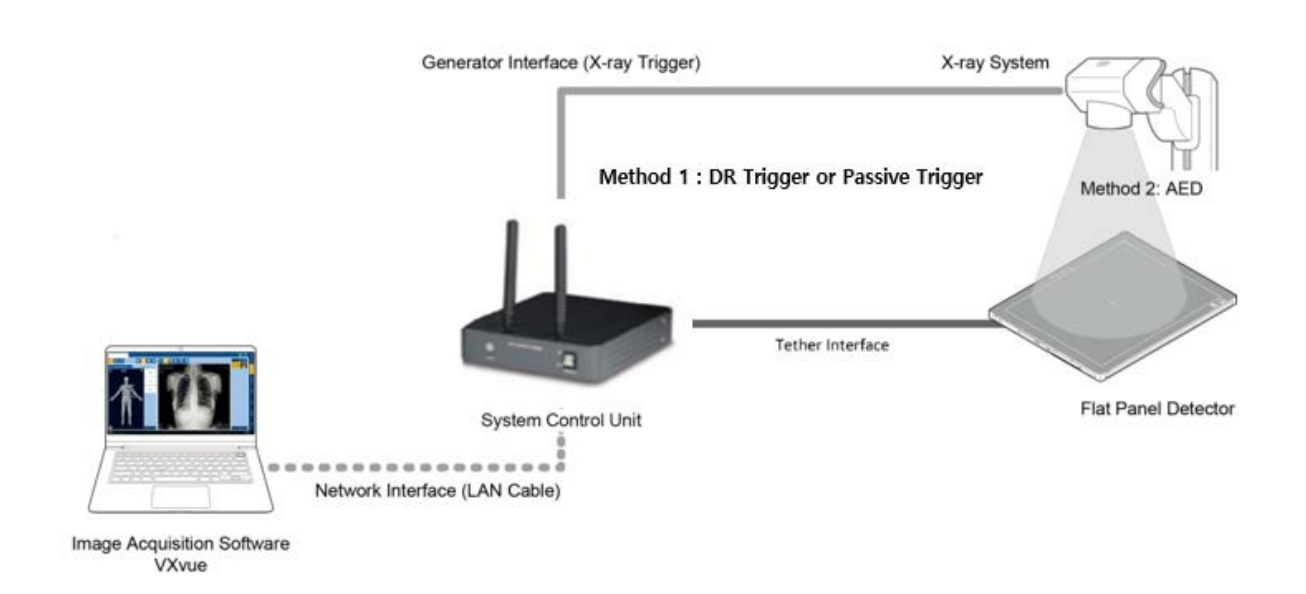

- The **VIVIX-S FW** detector is wired to the PC (Workstation) via the SCU and transmits image and data to the PC.
- If using the SCU Multi (FXRS-03A), you can use the DR Trigger and Passive Trigger interfaces as well as AED (Auto Exposure Detection) interface with the generator interface.
- When in the use of SCU mini (FXRS-04A), Passive Trigger interface becomes unavailable on Radio mode, whereas AED and DR Trigger interfaces are available. The only available interface on Multi-frame mode, like PF mode and CF mode, is AED interface. When the detector is wired, the battery is charged while the detector is powered by the tethered interface cable.
	- We recommend you the wired connection in the following cases.
		- If the detector needs a constant power supply.
		- When the detector is fixed to a bucky stand or a table.
	- If you want data communication faster than wireless connection.
	- $\bullet$  In a wired connection, wireless communication is disabled.
	- Use FW tethered interface cable when wiring the detector to SCU Mini.
	- Use FW tethered interface cable when wiring the detector and SCU Multi.

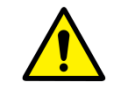

 VW tethered cable is only for SCU Mini, and FW tethered cable for SCU Multi. If not, the detector may get damaged.

# **VIEWOΓKS**

# **3.2 Diagram**

#### **3.2.1 Block Diagram**

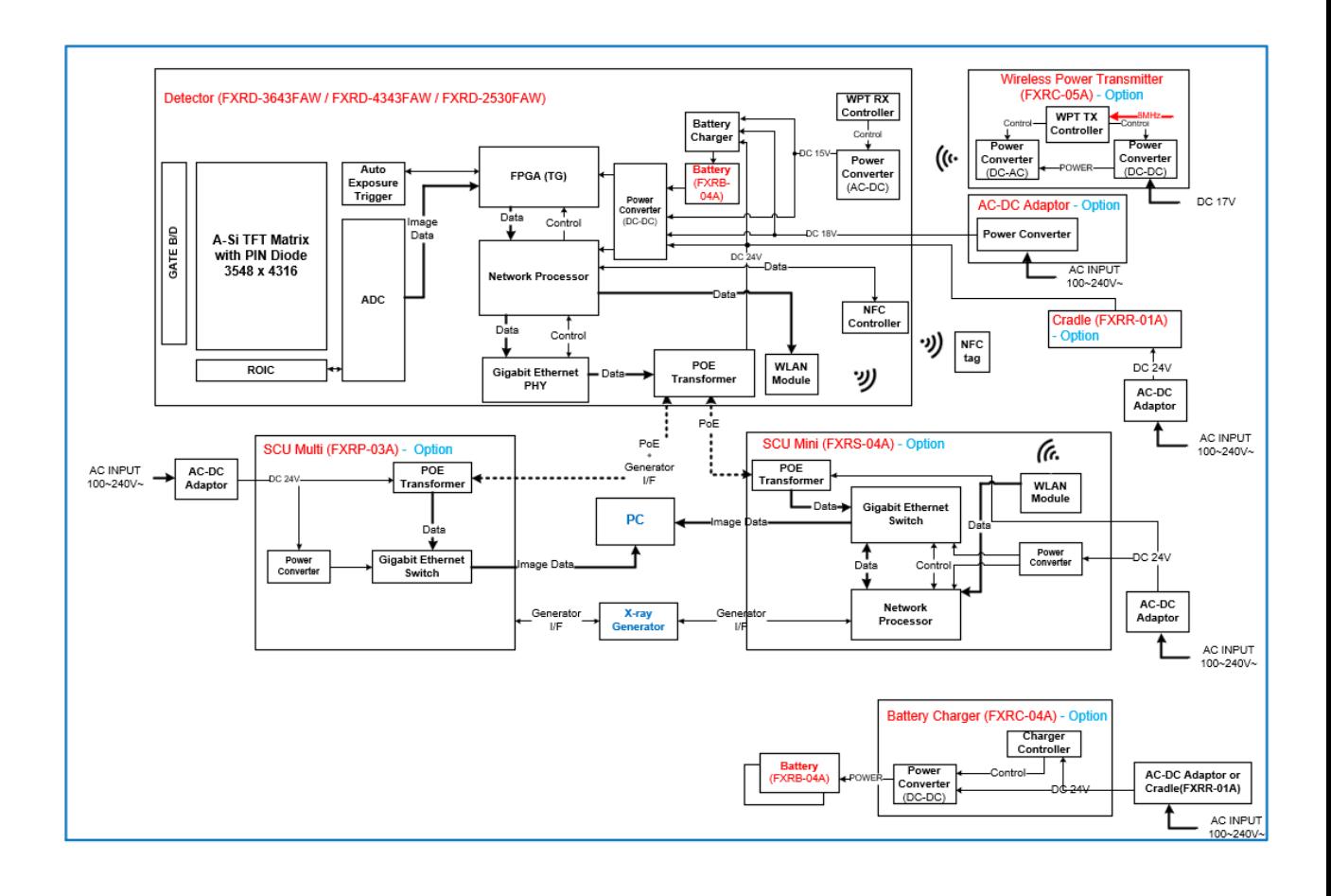

# **3.2.2 Wiring Diagram**

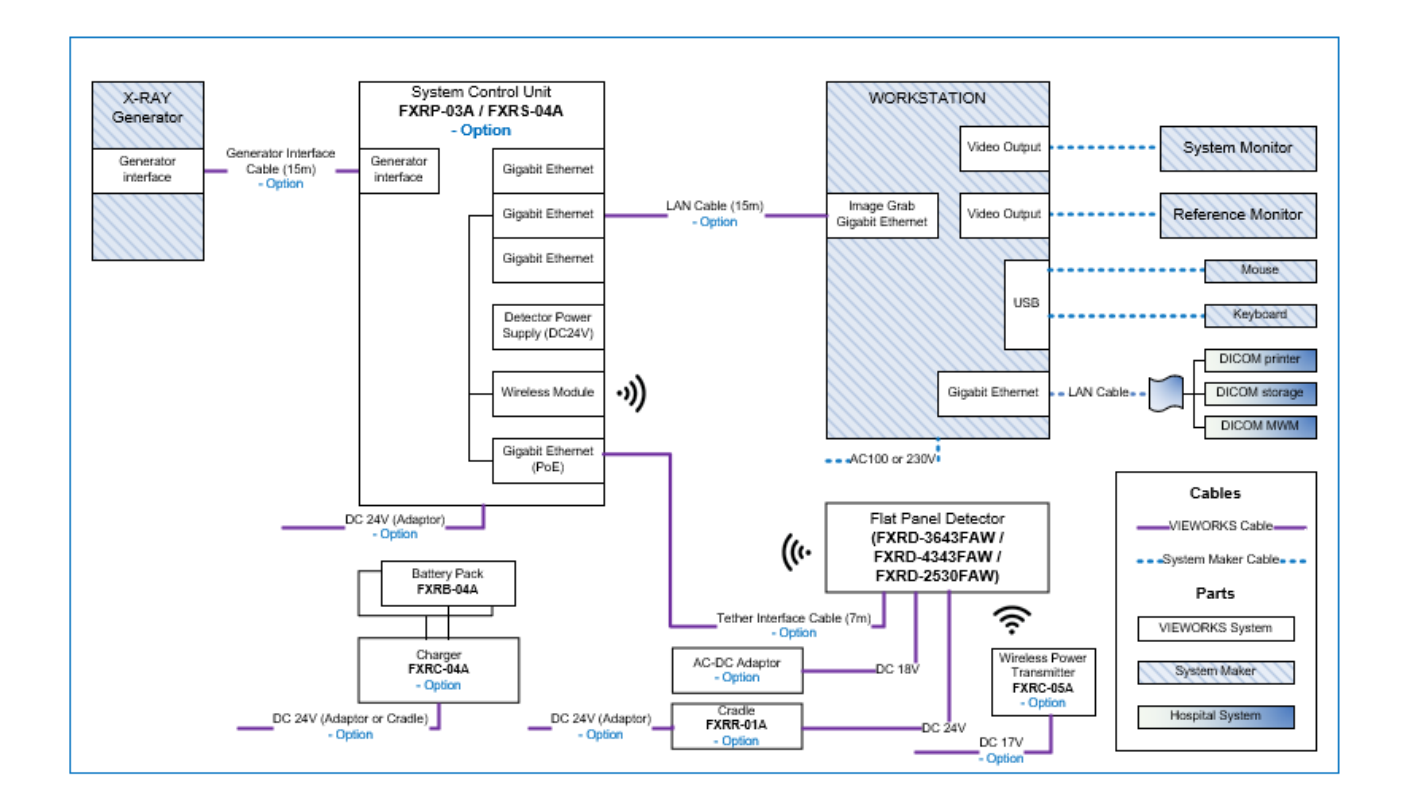

# **3.3 System Configuration**

This section gives information about the configuration modes of **VIVIX-S FW** detectors, SCU, workstation and the generator.

#### **3.3.1 SCU AP Mode**

In SCU AP mode, the detector and the SCU mini (FXRS-04A) are connected wirelessly, and the SCU mini and PC are connected by wired.

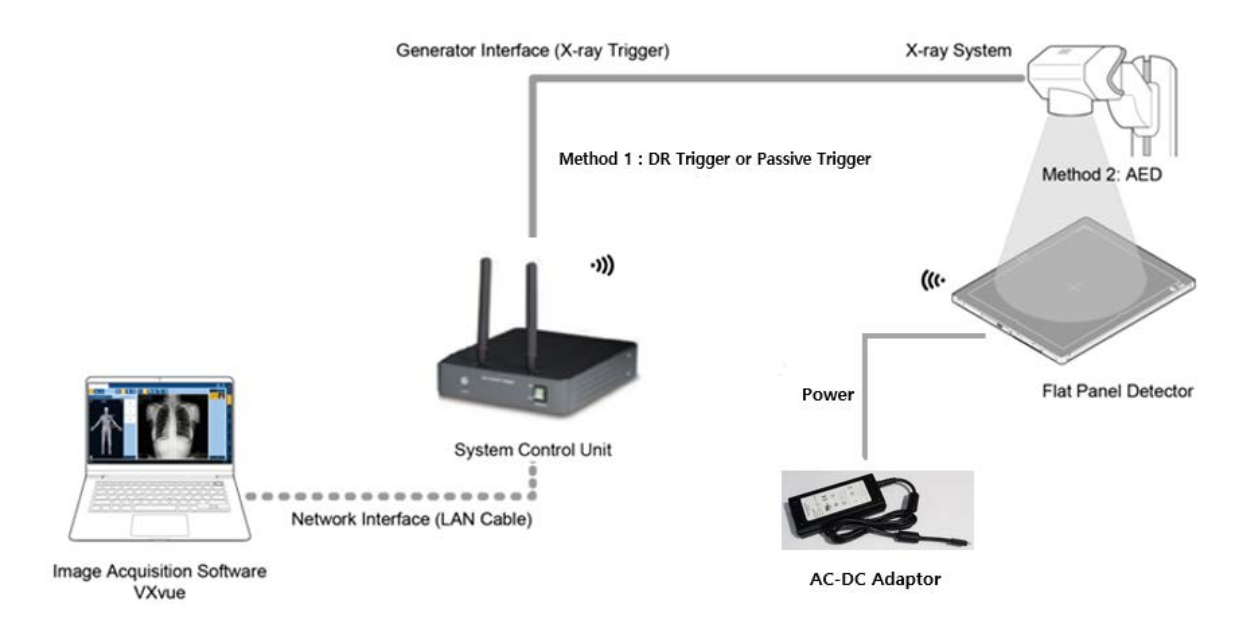

#### **SCU mini & Detector**

- SCU and the detector are connected wirelessly. In this case, SCU operates as AP (Access Point) and detector as STATION.
- Basically, the detector is powered by a battery. However, when you connect the AC-DC adapter to the detector, it receives power from the adapter and the battery charges quickly.

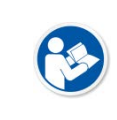

• The SCU mini (FXRS-04A) supports IEEE802.11n and has two antennas, having 40MHz bandwidth. Therefore, SCU AP mode is IEEE802.11n / MIMO 2x2 / 40MHz bandwith, so the data transfer rate is up to 300Mbps.

#### **SCU mini & PC (Workstation)**

• SCU mini and PC (Workstation) are connected with the LAN cable.

#### **SCU mini & X-ray Generator**

• SCU and the X-ray generator are wired by the generation interface cable, and can use DR Trigger interface, but Passive Trigger, on Radio mode. The only available interface on Multi-frame mode, like PF mode and CF mode, is AED interface.

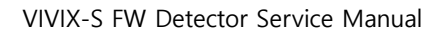

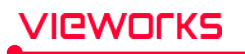

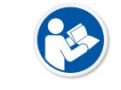

 If you use the detector's **AED** mode as the generator interface, it is unnecessary to wire the SCU and the generator.

 With the use of SCU mini (FXRS-04A), Passive Trigger interface becomes unavailable on Radio mode, whereas AED and DR Trigger interfaces are available. The only available interface on Multi-frame mode, like PF mode and CF mode, is AED interface.

#### **3.3.2 External AP Mode**

External AP mode uses the external AP instead of the SCU mini (FXRS-04A) in SCU AP mode. The detector and external AP are connected wirelessly, and the SCU and PC are wired.

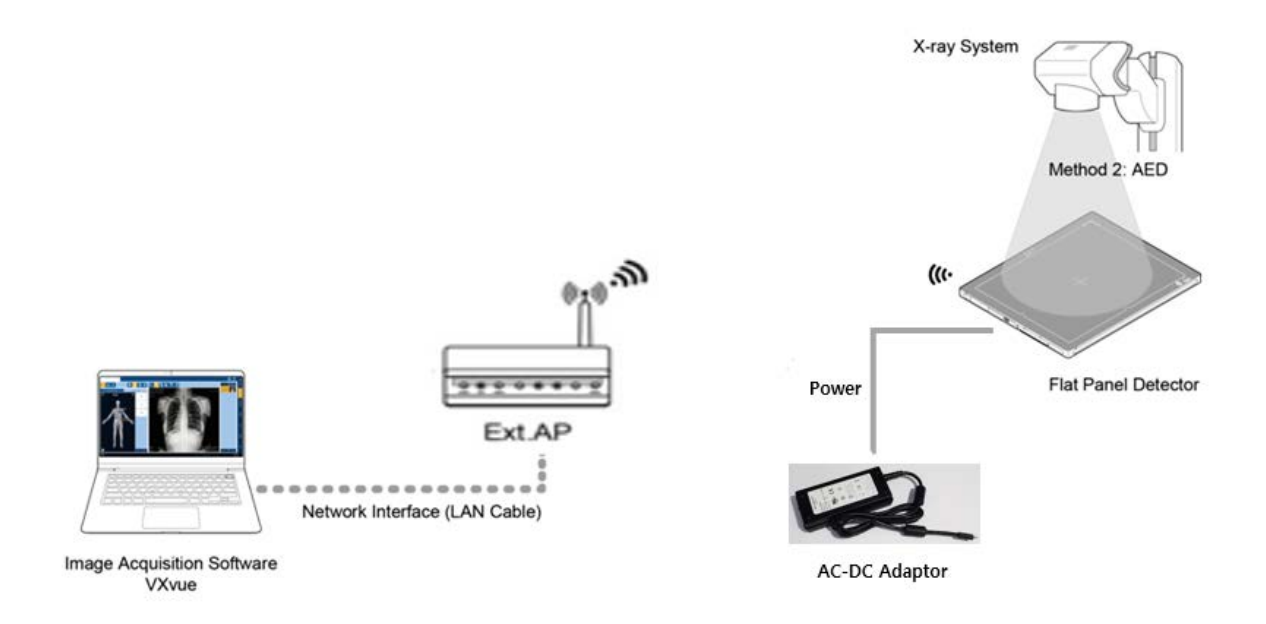

#### **External AP & Detector**

- The external AP and **VIVIX-S FW** detectors are connected wirelessly. In this case, the external AP and the detector operate as **AP** (Access Point) and **STATION** respectively.
- By default, the detector is powered by a battery. However, when the detector is connected to the AC-DC adapter, it receives power from the adapter and the battery charges quickly.

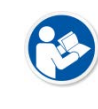

• For optimum wireless performance, it is recommended to use an external AP that supports IEEE802.11ac and has three antennas with 80MHz bandwidth. For optimal wireless connectivity, the external AP mode is MIMO 3x3 / IEEE802.11ac / 800MHz, so data transfer rate is up to 1300Mbps

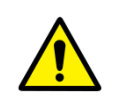

• Be sure to check the specifications of external AP device when configuring the external AP mode, since the wireless communication performance can be different by the specifications.

#### **External AP & PC (Workstation)**

The external AP and PC are connected with a LAN cable.

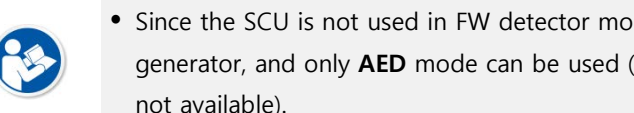

• Since the SCU is not used in FW detector models, it cannot be wired with the X-ray generator, and only **AED** mode can be used (**DR Trigger** or **Passive Trigger** interfaces are not available).

#### **3.3.3 Detector AP Mode**

Detector AP mode is a method of wirelessly communicating with a PC using a detector as an AP without a separate AP (SCU, external AP).

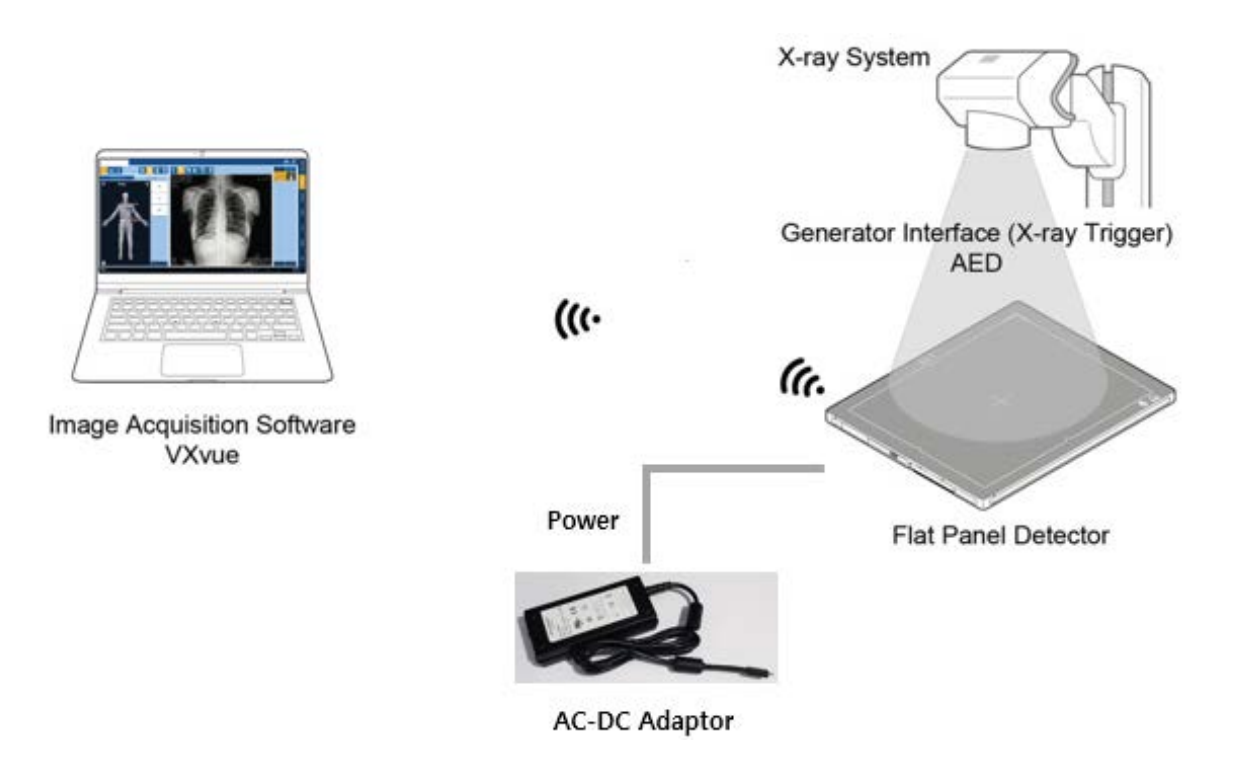

#### **Detector & PC (Workstation)**

- The PC and **VIVIX-S FW** detectors are connected wirelessly. In this case, the detector operates as an AP (access point) and the PC operates as a station.
- By default, the detector is powered by a battery. However, when the detector is connected to the AC-DC adapter, it receives power from the adapter and the battery charges quickly.
	- PC (Workstation) should support Wi-Fi.

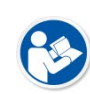

- Since the SCU is not used in FW detector models, it cannot be wired with the X-ray generator, and only **AED** mode can be used (**DR Trigger** or Passive Trigger interfaces are not available).
- You can use this mode to move or carry the product.

• For optimum wireless performance, it is recommended to use an external AP that supports IEEE802.11ac and has three antennas with 80MHz bandwidth. For optimal wireless connectivity, the external AP mode is MIMO 3x3 / IEEE802.11ac / 800MHz bandwidth, so data transfer rate is up to 1300Mbps

• Be sure to check the specifications of external AP device when configuring the external AP mode, since the wireless communication performance can be different by the specifications.

#### **3.3.4 Tether Interface Mode**

**/IQWOΓKS** 

The tether interface mode is a wired connection between the detector and the SCU mini (FXRS-04A) or SCU Lite (FXRP-02A), and the SCU and PC are also wired.

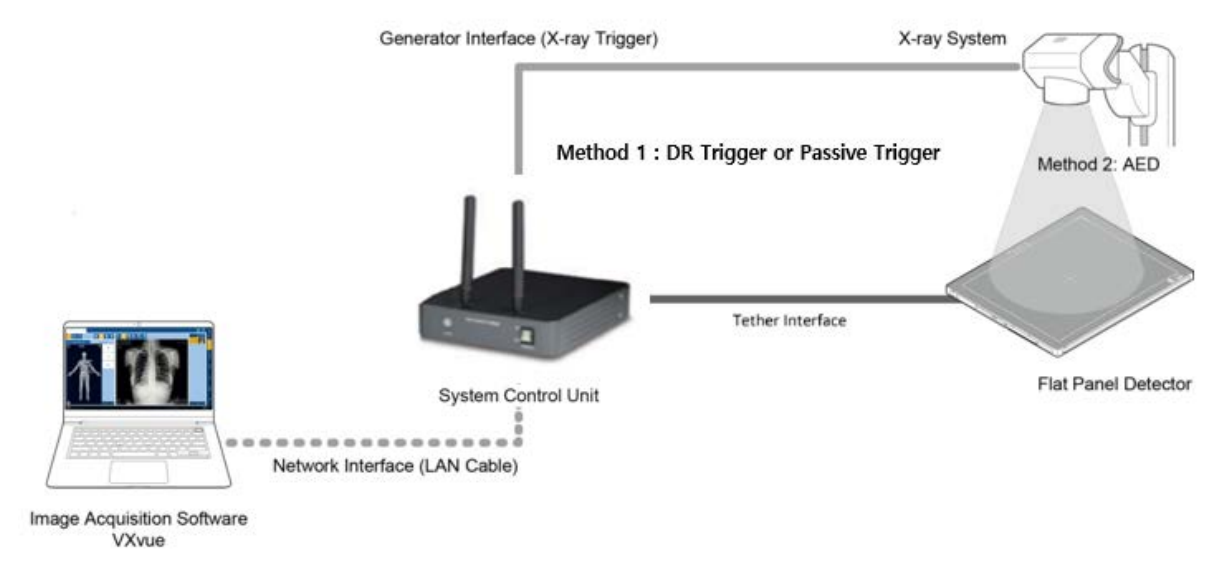

#### **SCU & Detector**

- **SCU and the VIVIX-S FW** detectors are connected with the tether interface cable.
- Power is supplied from the SCU via the tether interface cable and the battery is charged.

 If you connect an AC-DC adapter in tether interface mode, the system is powered from the tether interface and not from the AC-DC adapter.

#### **SCU & PC (Workstation)**

• SCU and PC are wired using LAN cable.

#### **SCU & X-ray Generator**

- You can use generator interface cable to wire SCU Multi (FXRP-03A) and X-ray generator to use DR Trigger or Passive Trigger interfaces.
- When wiring X-ray generator and SCU mini (FXRS-04A) with the generator interface cable, you can use DR Trigger interface, but Passive Trigger interface, on Radio mode. The AED interface is the only available interface on Multi-frame mode, like PF mode and CF mode.

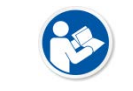

 If you use the AED interface of the detector as the generator interface, there is no need to wire the SCU to the generator.

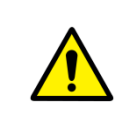

 With the use of SCU mini (FXRS-04A), Passive Trigger interface becomes unavailable on Radio mode, while Passive Trigger and DR trigger interfaces become unavailable on Multi-frame mode, including PF mode and CF mode. Exposure may still work, but image quality is not quaranteed.

#### **3.3.5 Detector Stand-Alone Mode**

You can use the **Stand-Alone** mode without making a wired or wireless connection.

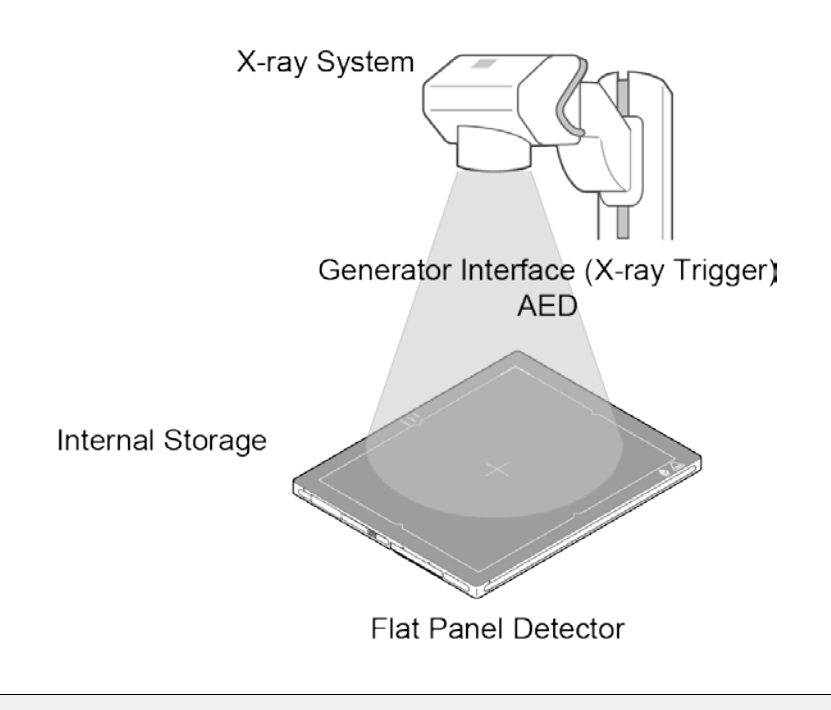

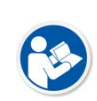

- Only **AED** mode can be used. (**DR Trigger** or Passive Trigger interfaces are not available.)
- The acquired images are stored in the internal storage of the detector in order and the images can be transmitted to the PC after connecting the detector to the PC.
- The transmitted images to PC are removed automatically from the detector.

# **3.4 Changing the Wireless Setting**

In a wireless connection, the VIVIX-S FW detector provides an external AP button to facilitate changing wireless settings. You can select the function of the AP button in VIVIX Setup as follows:

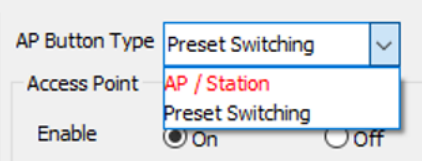

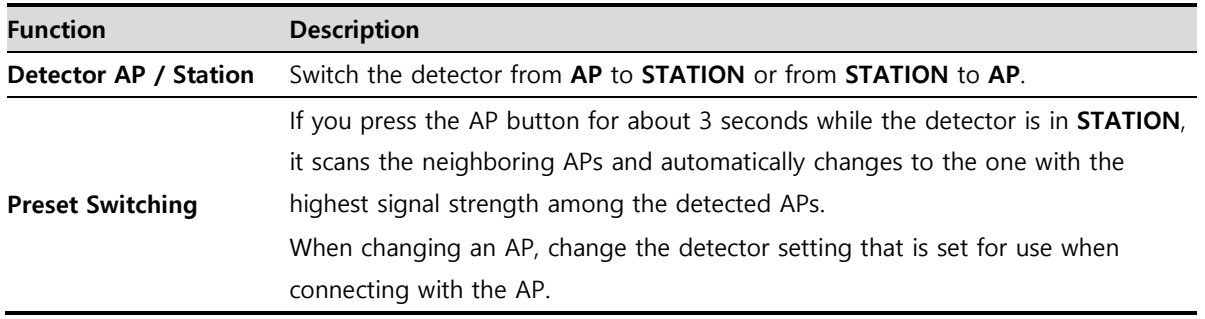

In addition, there is a function to synchronize wireless settings over a wired connection.

#### **3.4.1 Detector AP / Station**

The AP button allows you to easily switch the detector from STATION mode (SCU AP mode or external AP mode) to AP mode, or from AP mode to STATION mode.

#### **Use the AP Button**

- 1 In the wireless connection, when the detector is STATION, press the AP button for about 3 seconds to switch the detector to the AP. Also, when the detector is an AP, pressing the AP button for about 3 seconds will switch the detector to STATION.
- 2 During switching, the OLED display shows 'Changing Settings'. After switching, you can check the changed settings.

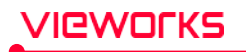

#### **Use VIVIX Setup**

1 In the Detector Configuration window of the VIVIX Setup, change the AP settings.

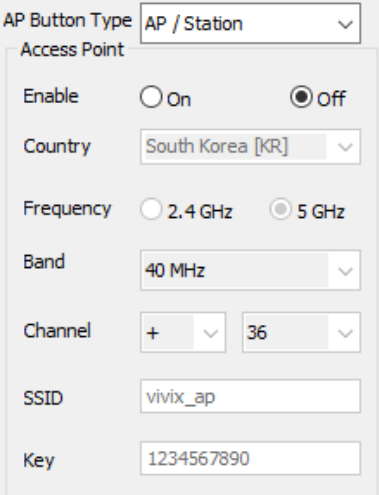

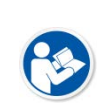

 Available only when tether interface cable is not connected and in wireless communication status.

• Refer to the **VIVIX Setup Operation Manual** for details on the detector AP / Station.

#### **3.4.2 Preset Switching**

#### **AP button**

- Using the AP button, you can easily change the external AP when the detector is in STATION.
	- **Ex)** You can use this function when you have one detector and want to use it in both ROOM # 1 and ROOM # 2. In ROOM # 1, connect wirelessly to AP1 and ROOM # 2 and press the AP button of the detector for 3 seconds to disconnect AP① and automatically connect to AP②.

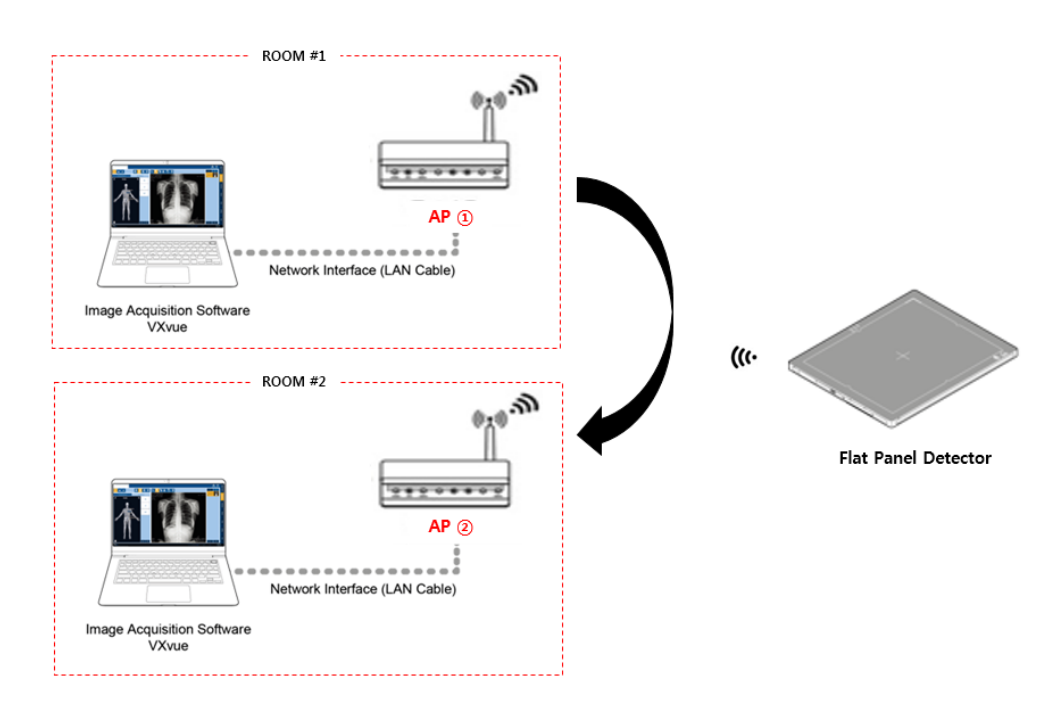

- When the detector is in STATION, pressing the AP button for about 3 seconds will scan the surrounding AP and automatically change to the AP with the largest signal strength.
- In order to change AP automatically, the SSID and KEY of the AP to be changed must be registered as a preset in the detector. If you want to connect the detector to an AP in multiple places, you must register the list of AP devices to be connected as a preset list. AP devices not registered in the preset list cannot be automatically connected even if the AP button is pressed.
- Preset list can be registered as follows using VIVIX Setup program.

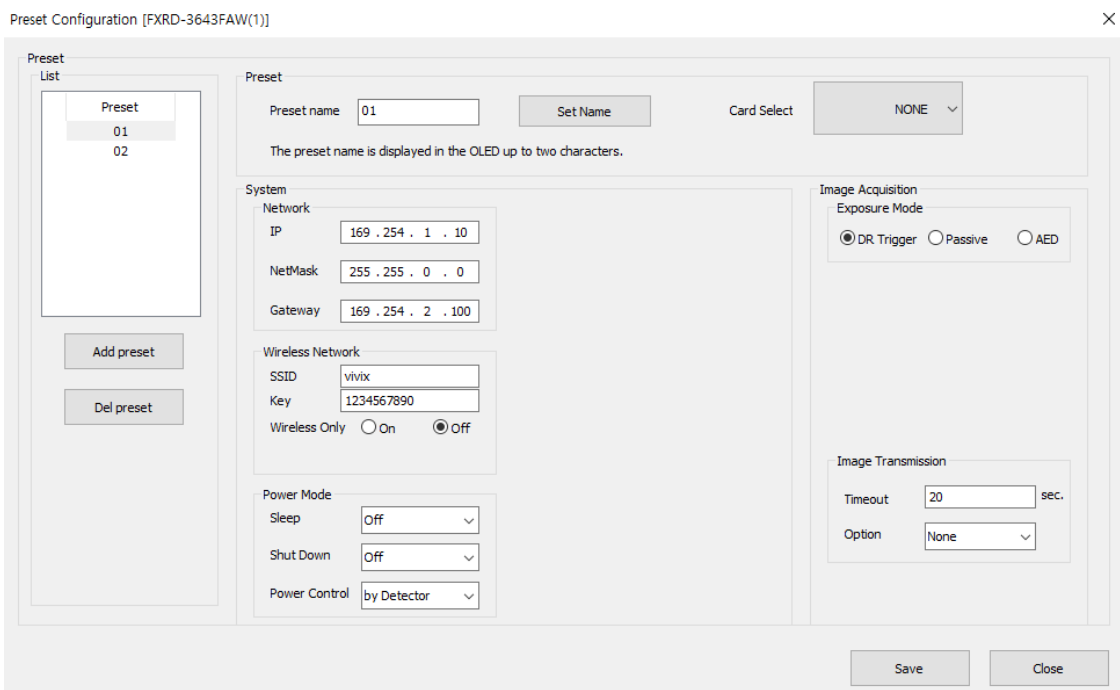

 The first two letters of the preset name are displayed as the preset identifier on the OLED default screen. Therefore, it is recommended to set the preset name so that it can be distinguished by the first two letters.

Ex) Preset name of X-ray ROOM #1 and X-ray ROOM #2 is set to R1 and R2 each.

- After registering the preset list, it is recommended to use the Preset Load function manually to synchronize with the current settings.
- Preset contains the following information as well as the SSID and KEY values of the AP to be connected. Therefore, other settings can be automatically changed according to the room environment where the external AP is located.

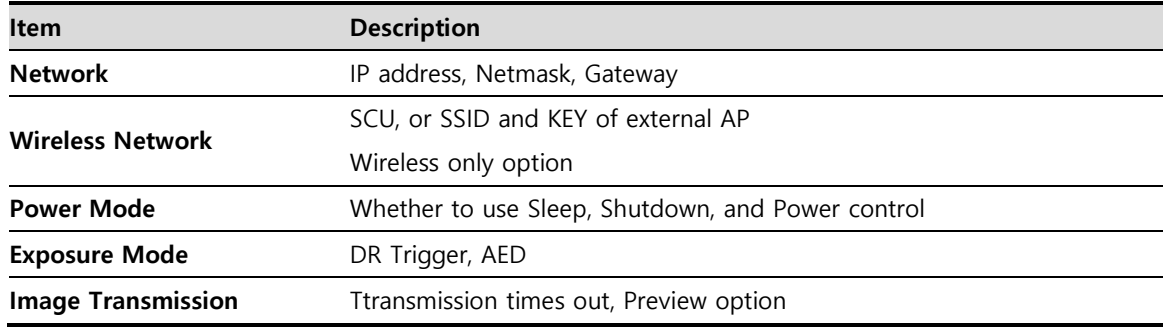

#### **Preset Switching**

- 1 While scanning a neighboring AP, the OLED display shows AP scanning.
- 2 If there is an AP registered in the preset list among the neighboring APs, it is connected to the corresponding AP, excluding the last connected AP, and the AP is indicated as changing on the OLED display.
- 3 When the AP connection is complete, the Preset identifier of the AP connected to the OLED default screen is displayed blinking.
- 4 The blinking of the preset identifier lasts 30 seconds. If you press the AP button again for 3 seconds while blinking, AP scanning will not be performed again, and the AP will be connected to the AP with the highest signal strength among the currently scanned AP devices except the currently connected AP.
- 5 If there are no more accessible APs among the existing AP devices, the Preset identifier will stop blinking. If the AP button is pressed while the flashing stops, the peripheral AP scan is performed again.

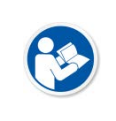

 This function is available only when the detector communicates wirelessly in the STATION mode (SCU AP mode, external AP mode). (No tether interface cable connected)

• Refer to the **VIVIX Setup Operation Manual** for details on how to register a preset.

#### **NFC Card**

Using the NFC Card, you can easily change the external AP when the detector is in STATION.

 Ex) You can use this function when you have one detector and want to use it in both ROOM A and ROOM B. If you were using the detector, wirelessly-connected to AP①, in Room A and have moved to Room B, you can change to the Preset registered in the NFC Card by tapping the NFC Card to the NFC antenna on the back of the detector, which not registered to the user S/W. If the corresponding Preset is set to be wirelessly connected to  $AP(2)$ , disconnect the connection with  $AP(1)$ . Then, it will be automatically connected to AP②.

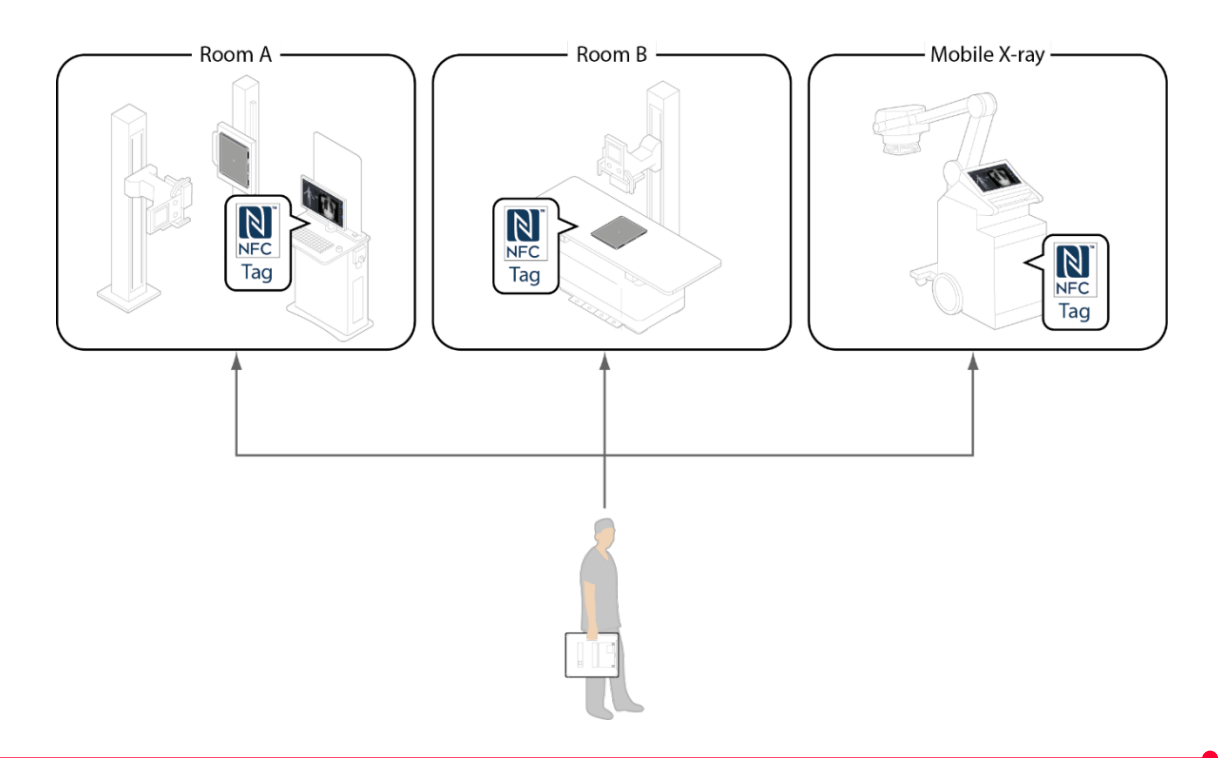

# 'IPWOCKS

#### **How to change the detector setting with NFC card**

- 1 When on tethered-interface mode, press the AP button for 3 seconds to make the detector change the SSID and KEY to the same values in the wired SCU.
- 2 Break connection if the detector is connected to VIVIX Setup.
- 3 Tap the NFC card on the NFC antenna on the back of the detector. Before tapping, the NFC card should be connected to the Preset you want to change to.
- 4 If the detector recognizes the card, you will hear beeping sound from the speaker, and the preset identifier changes from OLED display.
- 5 Check the changes from OLED display.
- 6 If communication is made, check the changes from VIVIX Setup.
	- To change the detector setting with NFC card, the NFC card should be registered to Preset Configuration in VIVIX Setup and connected to the NFC card you want to use. Then, tap the NFC card on the NFC antenna on the back of the detector to change Preset setting.
	- If the detector is connected to the user S/W, NFC card becomes unavailable.
	- The preset identifier connected to the NFC card should be different from the previous one.
	- Refer to **VIVIX Setup Operation Manual** for more details in Setting.

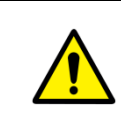

 The engineer with deep experience of **VIVIX Setup**, Windows system, and wired/wireless network should be in charge of the device setting. If not, an error may occur during operation, and image quality is not guaranteed.

#### **3.4.3 Sync Wireless Settings**

You can easily switch from tether interface mode to SCU AP mode.

- 1 In the tether interface mode, press the AP button for about 3 seconds to change the detector to the same SSID and KEY as the wired SCU.
- 2 During synchronization, the OLED display shows 'Changing Settings'. After switching, you can check the changed settings.

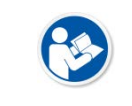

 For details on the synchronization of wireless setup, refer to the **VIVIX Setup Operation Manual**.

# **3.5 Generator Interface**

**VIVIX-S FW** detectors provide **AED** interface, **Passive Trigger** interface, and **DR Trigger** interface as a generator interface method to acquire images by detecting X-ray.

There are 3 types of generator interfaces determined by the method of system configuration: The system configuration with SCU Multi (FXRP-03A) supporting all the generator interfaces, the system configuration with SCU mini (FXRS-04A) supporting AED and DR Trigger interfaces on Radio mode, and the system configuration on Multi-frame mode including PF mode and CF mode (supporting only AED interface). Other system configurations only support AED interface.

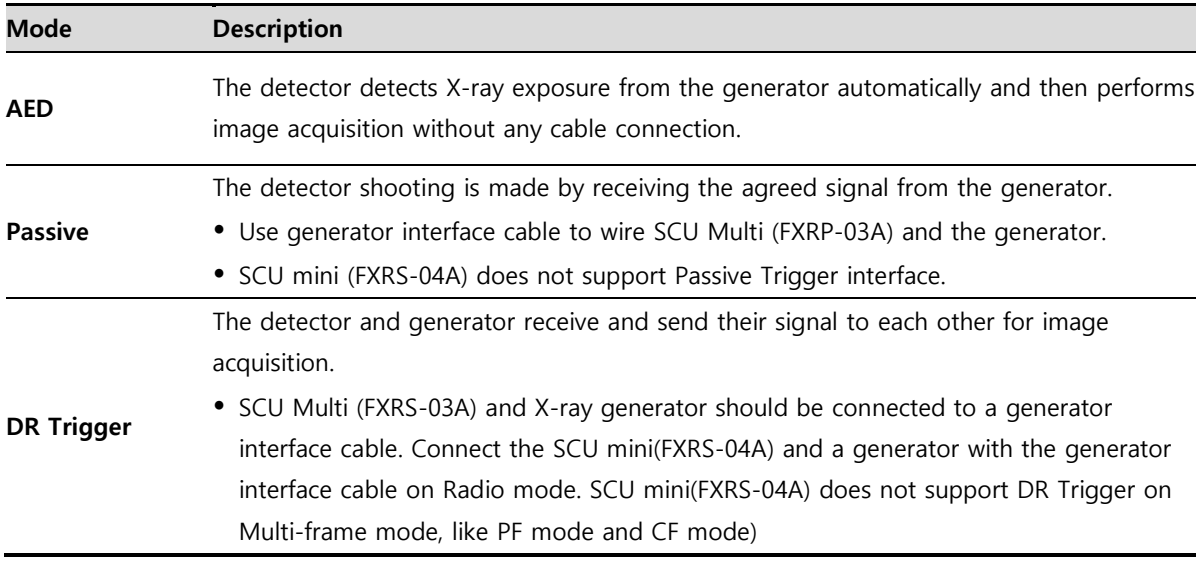

#### **3.5.1 AED (Auto Exposure Detection) Interface**

If you use VIVIX-S FW detector as AED interface, you can acquire an image without having to connect the detector to the generator with a cable. The detector detects the X-ray shot from the generator and automatically starts shooting.

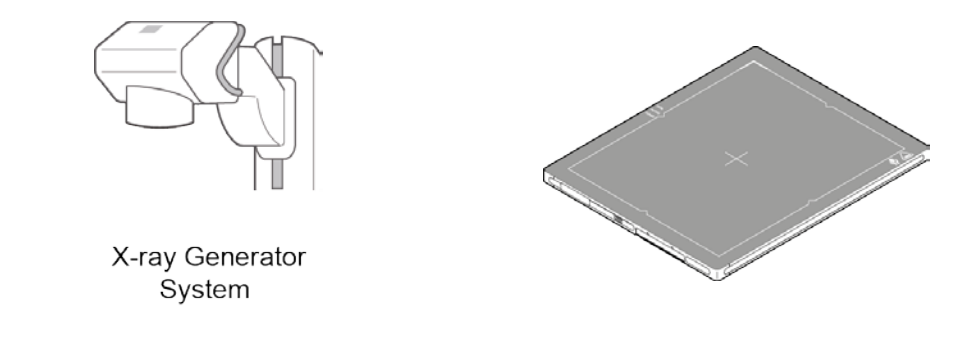

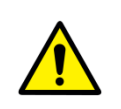

Follow the conditions of operational environment.0 (Temperature: 0℃ ~ +40℃).

 Do not give shock on the product. Or, images may be acquired without X-ray shooting due to the malfunction occurred from the AED sensor.

- Images may not be acquired due to the external circumstances, like exposure condition, thickness of subject, and grid availability, or horizontal noise line may be generated.
- When setting the X-ray exposure area to the direction facing the detector, the center of the detector should be included in the X-ray exposure area. If not, acquiring image may not be successful.

#### **3.5.2 Passive Trigger Interface**

To form **VIVIX-S FW** detector as **Passive Trigger** interface, the generator should transmit EXP\_REQ signal to the detector through SCU. The generator shoots the X-ray by sending the EXP\_REQ signal to the detector, and the detector synchronizes the signal to start shooting.

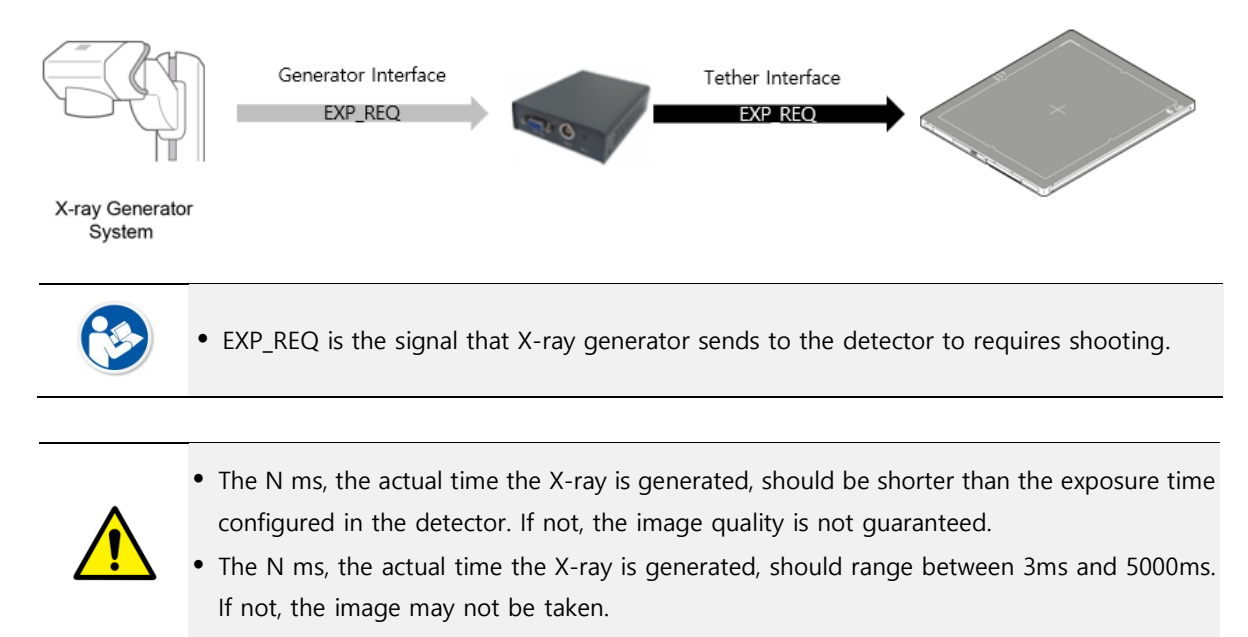

#### **3.5.3 DR Trigger Interface**

To form **VIVIX-S FW** detector as **DR Trigger** interface, the generator should transmit EXP\_REQ signal to the detector through SCU. The detector sends the EXP\_OK signal to the generator once it is ready for exposure, and the generator synchronizes the signal to shoot X-ray.

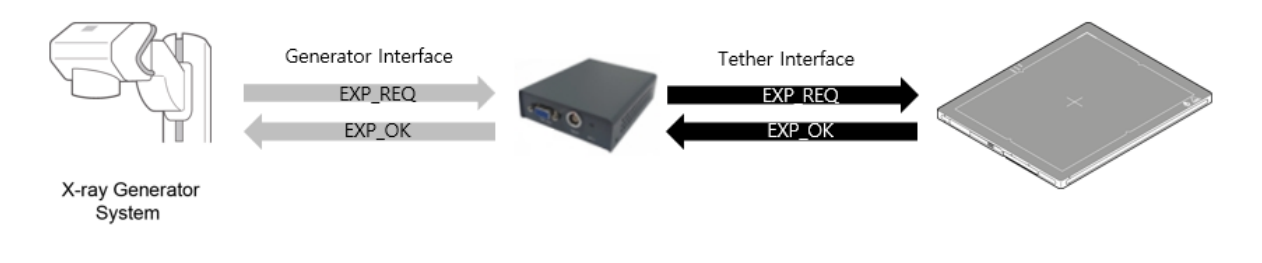

**EXP\_REQ** is the signal that X-ray generator sends to the detector to requires shooting.

**EXP OK** is the signal that the detector sends to the X-ray generator to inform that it is ready for exposure. Therefore, the generator shoots the X-ray when the EXP\_OK is activated.

# **3.6 DR Trigger Interface**

The detector and the X-ray generator should be connected by the generator interface cable to send or receive the synchronizing signal for X-ray exposure. Connect the one end of the generator interface cable to the **EXT\_INT** port of SCU and the other end to the X-ray generator.

In DR Trigger interface, EXP\_REQ and EXP\_OK should be all connected between the SCU and the generator, whereas only EXP\_REQ should be connected in Passive Trigger interface.

#### **3.6.1 Trigger Interface Way**

SCU Mini(FXRS-04A) can be wirelessly or wired connected to multiple detectors. If connecting multiple detectors to SCU Mini(FXRS-04A), the connection modes of generator interface cable vary by different Trigger interfaces.

SCU Multi(FXRP-03A) cannot be connected to multiple detectors.

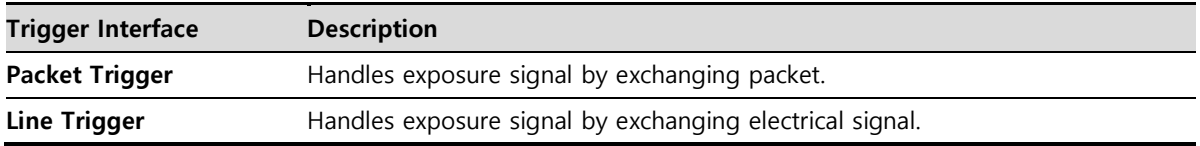

#### **Packet Trigger**

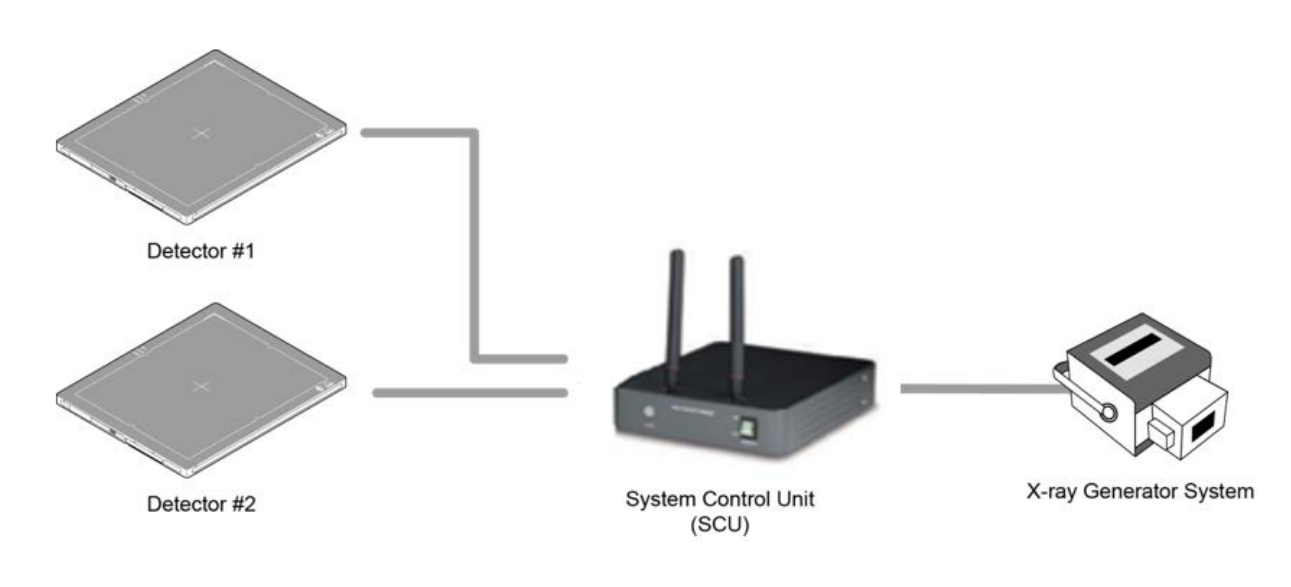

Multiple detectors share one generator signal together.

- Connect a generator interface cable to one of the pin groups.
- The generator transmits and receives signal with the selected detector for taking images.

# **/IQWOΓKS**

**Line Trigger**

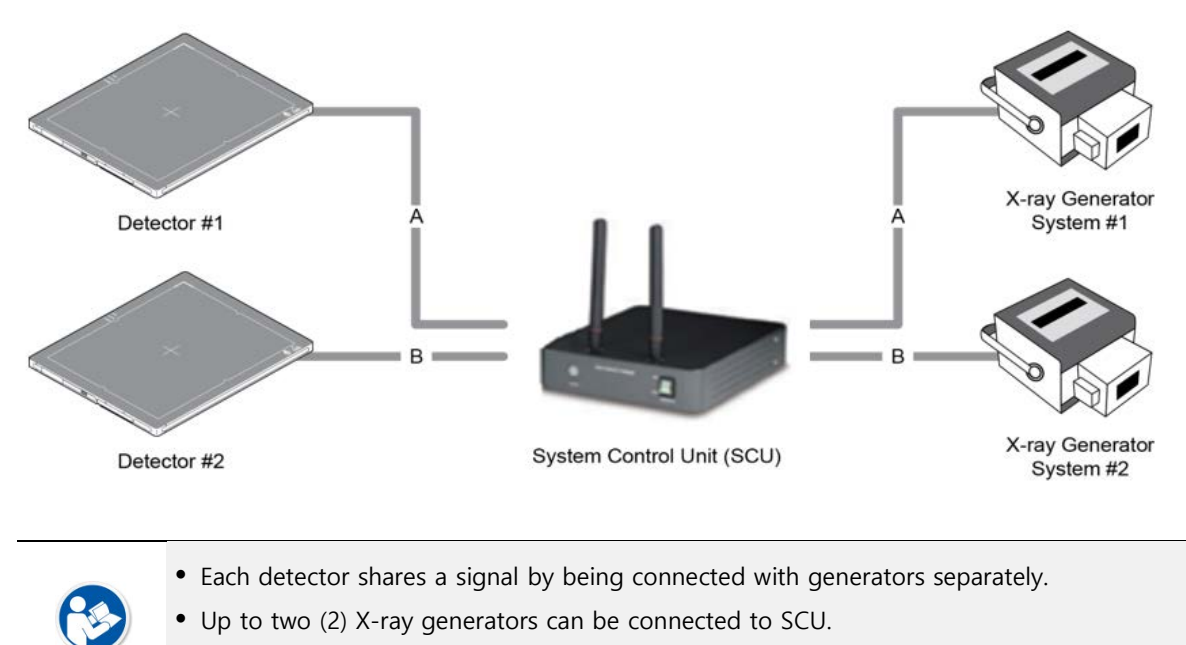

The connection of each detector and generator can be configured from **VIVIX Setup**.

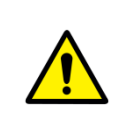

- You should comprehend about a detector and X-ray generator to make correct exposure. Otherwise, X-ray can be exposed to the detector in different location.
- The engineer who understand the generator device and interface technology should be in charge of interface work between SCU and the generator.

# **3.6.2 EXT\_INF Port Pin Map**

**EXT\_INF** port is D-SUB 15 pin female connectors of SCU mini (FXRS-04A), and used for the generator interface.

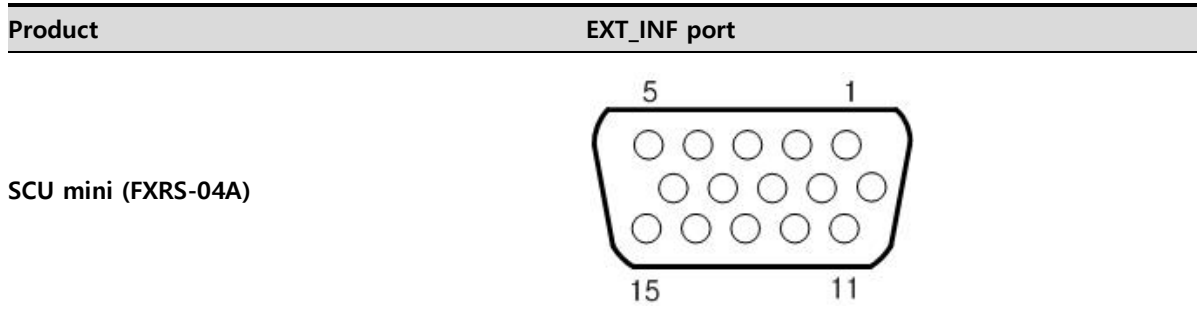

## **EXT\_INF port pin map definition (1 ~ 15)**

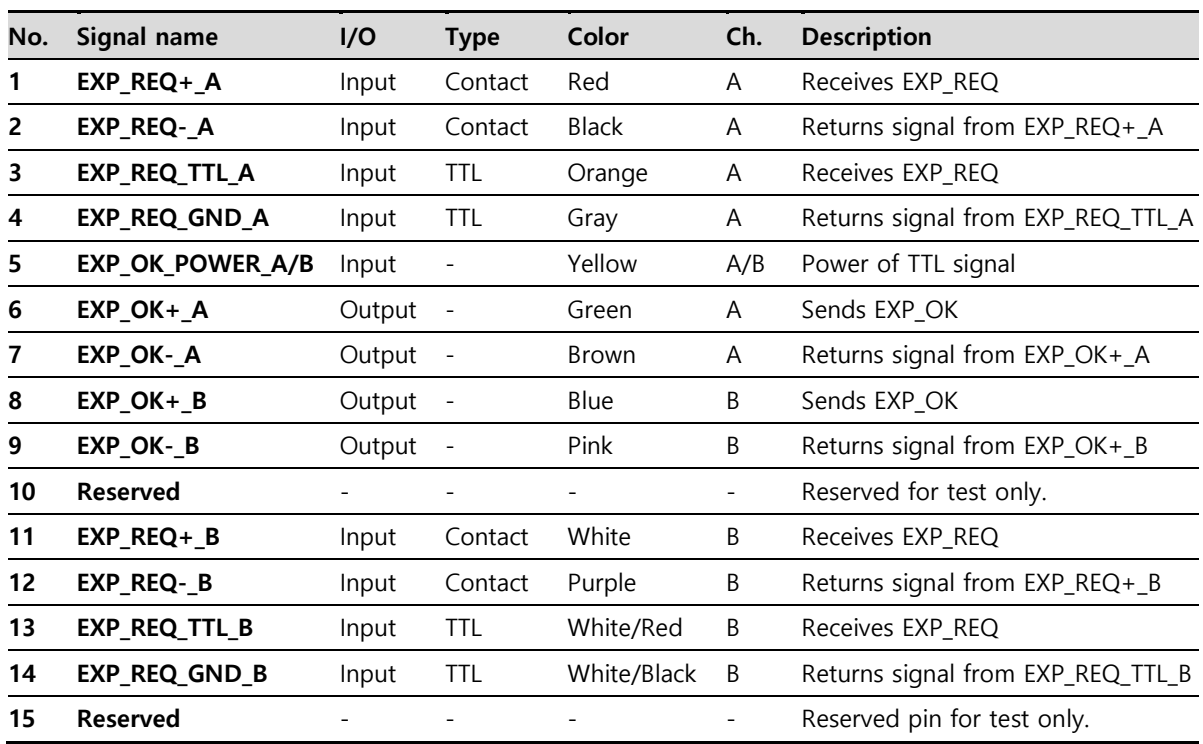

**Product GEN-INF Port**

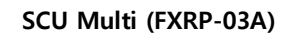

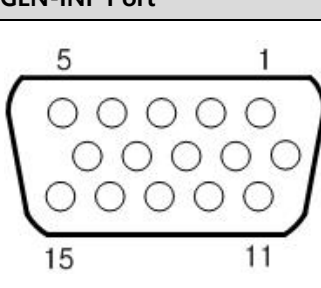

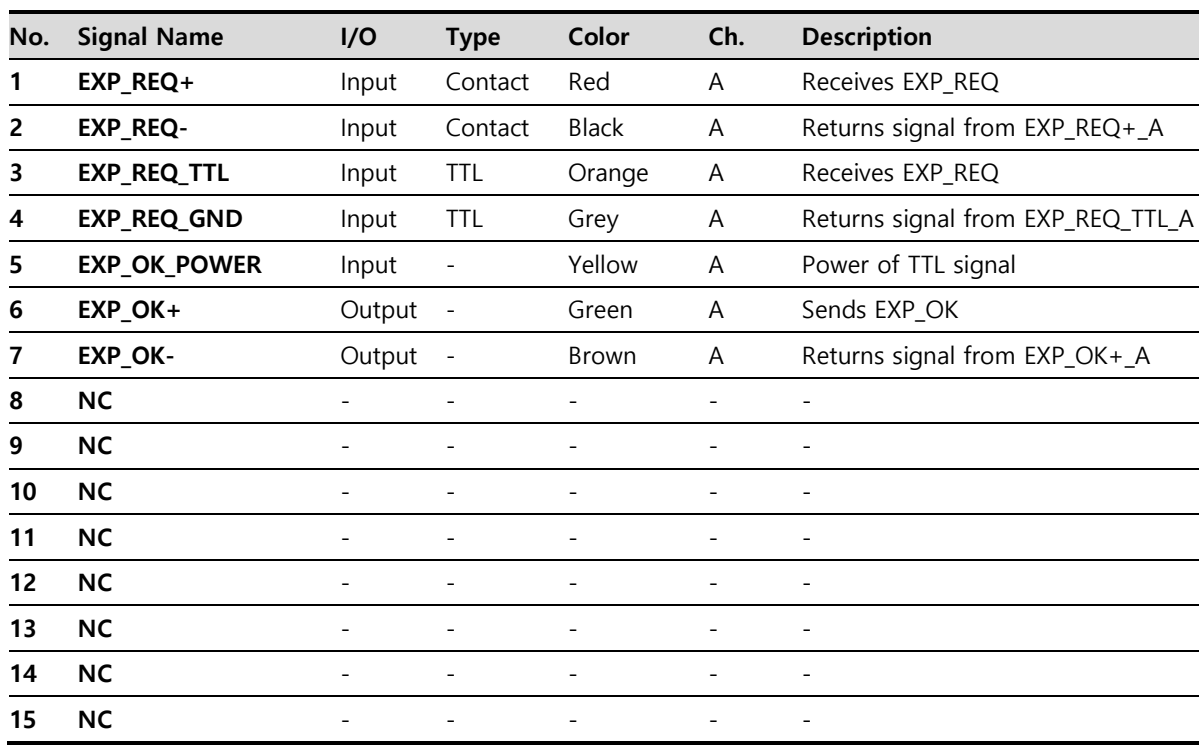

#### **GEN-INF port pin map definition (1 ~ 15)**

 There are **Contact** type (OPEN/ CLOSE) and **TTL** type (ON/ OFF) on the signal in/output pin.

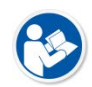

- TTL type information
	- ON : VCC
	- OFF : GND
	- current: 5  $mA \sim 10 mA$
	- **J** Voltage: 12 V ~ 24 V

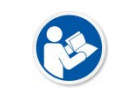

 When you plan to add interface using a user-defined pin, contact to the person in charge of Vieworks.
## **3.6.3 Input / Output Circuit**

## **Exposure Request Input Circuit (EXP\_REQ)**

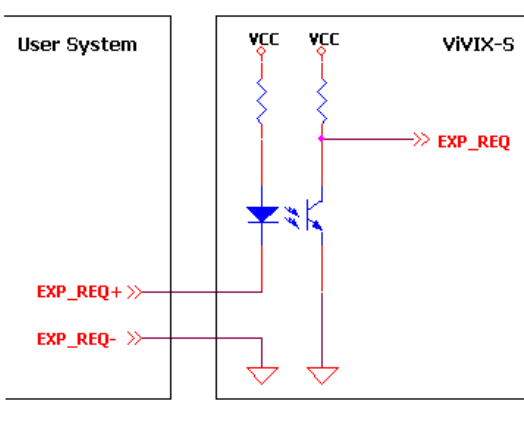

<Contact Type>

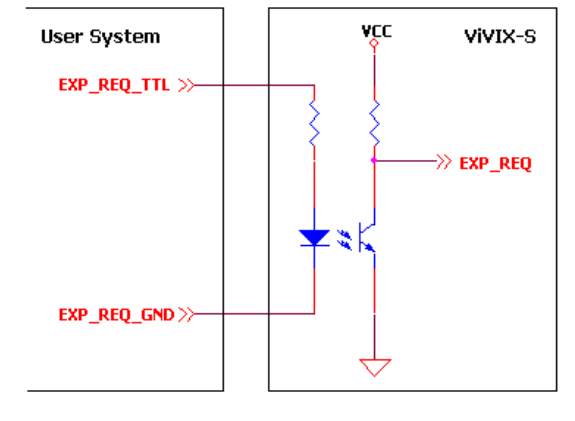

<TTL Type>

## **Exposure Respond Output Circuit (EXP\_OK)**

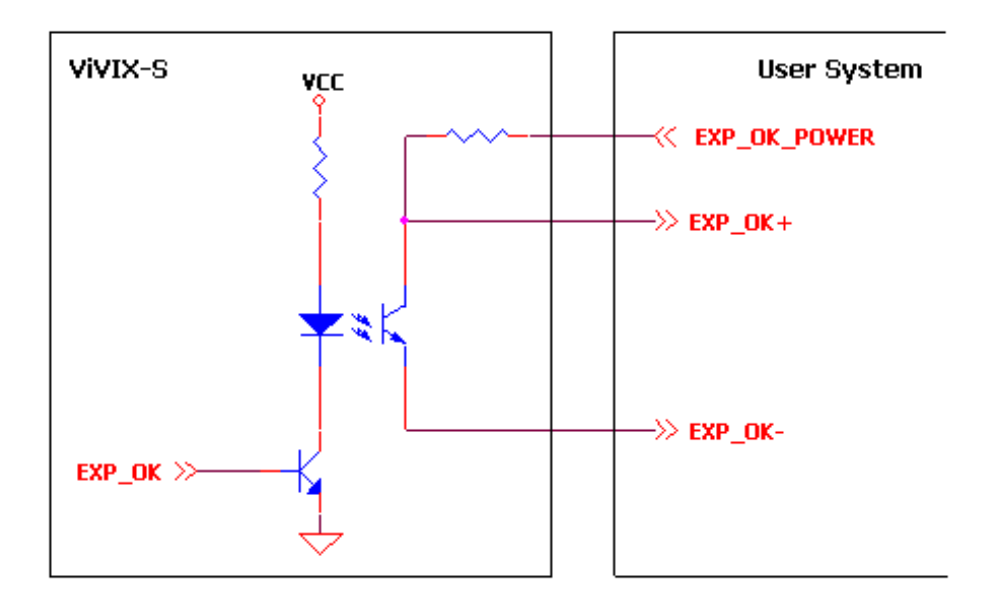

## **3.7 Radio Exposure Mode**

Exposure mode of VIVIX-S FW are classified into Radio mode and Multi-frame mode. **FXRD-3643FAW** and **FXRD-4343FAW** support Multi-frame mode, while **FXRD-2530FAW** does not.

Radio mode is an exposure mode for 2D Radiography. It is a basic exposure mode that is considered as a default; the detector is automatically reset to the Radio mode when turnning on the power of the detector previously configured to other modes or when stopping sleep mode. The Radio mode is only available on Drive mode 0.

## **3.7.1 AED (Auto Exposure Detection) Interface**

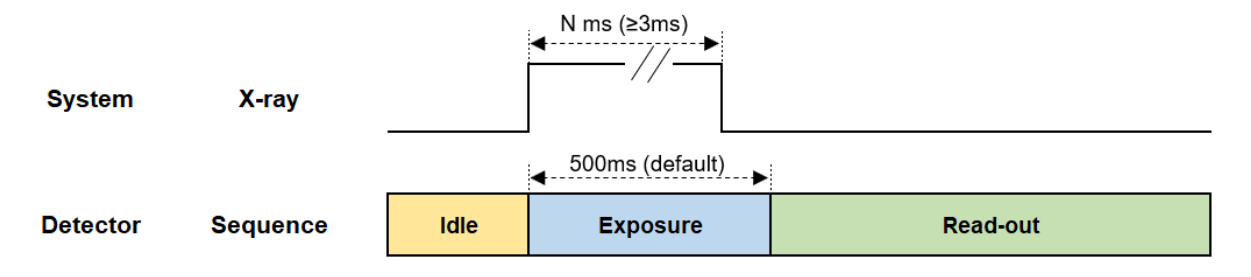

## **Signal Processing Order**

1 X-ray generator exposes X-ray.

2 The detector sends the image data after acquiring image.

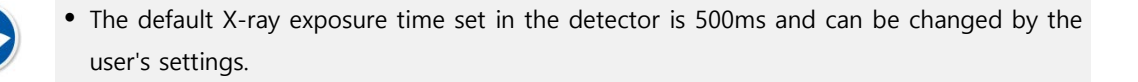

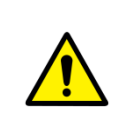

 N ms, which is the time that the actual X-ray is to be exposed, should be shorter than the exposure time set in the detector. Otherwise, abnormal images may be obtained.

• N ms, which is the time that the actual X-ray is to be exposed, should be 3ms or less. Otherwise, the image may not be obtained.

## **3.7.2 Passive Interface**

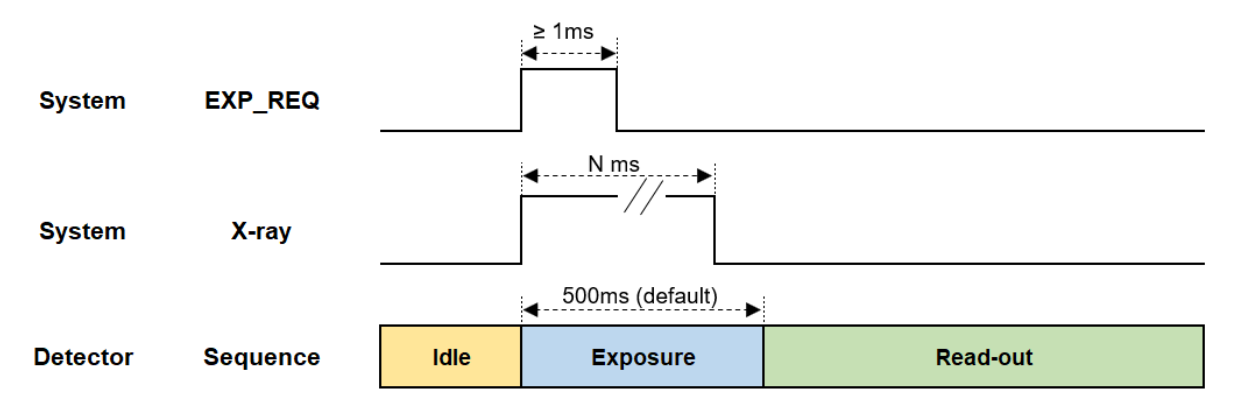

#### **Signal Processing Order**

- 1 X-ray generator sends **EXP\_REQ** signal to the detector to expose X-ray.
- 2 The detector synchronizes **EXP\_REQ**, and sends the image data after image acquisition.

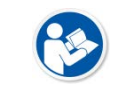

 The default X-ray exposure time set in the detector is 500ms and can be changed by the user's settings.

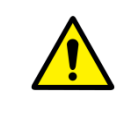

 N ms, which is the time that the actual X-ray is to be exposed, should be shorter than the exposure time set in the detector. Otherwise, abnormal images may be obtained.

**EXP\_REQ** should be 1ms or longer. Or, image may not be acquired.

## **3.7.3 DR Trigger Interface**

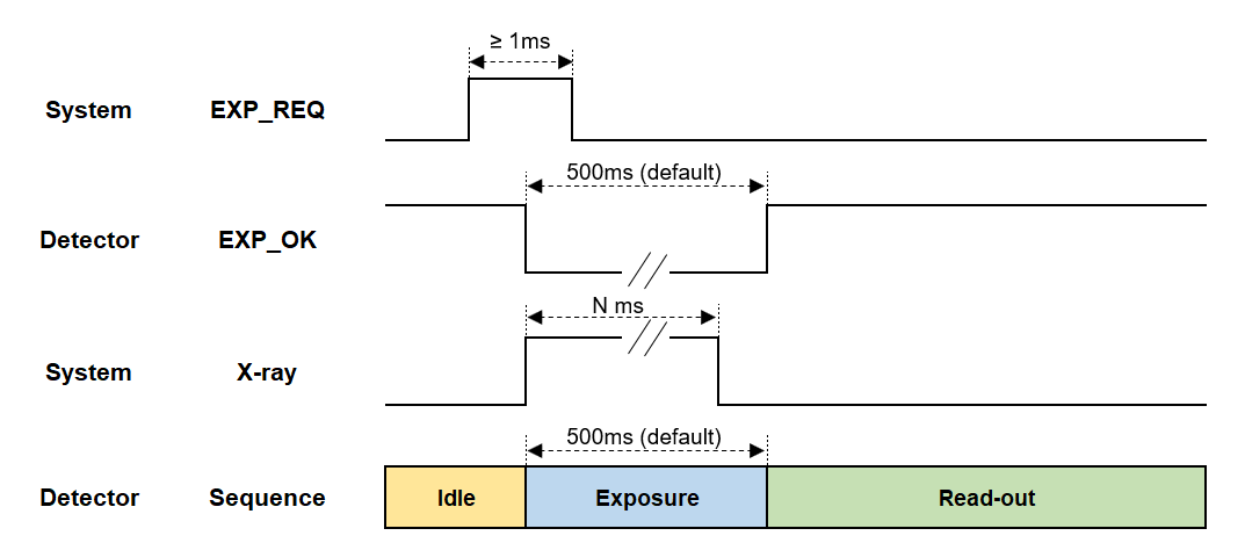

### **Signal Processing Order**

- 1 Detector receives **EXP\_REQ** signal from the generator.
- 2 Detector sends **EXP\_OK** signal to the X-ray generator once it is ready for image acquisition.
- 3 X-ray generator exposes X-ray after checking the **EXP\_OK** signal
- 4 Detector sends the image data after image acquisition.

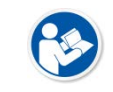

 The default X-ray exposure time set in the detector is 500ms and can be changed by the user's settings.

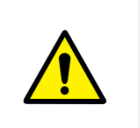

 N ms, which is the time that the actual X-ray is to be exposed, should be shorter than the exposure time set in the detector. Otherwise, abnormal images may be obtained.

**EXP\_REQ** should be 1ms or longer. Or, image may not be acquired.

## **3.8 PF Exposure Mode**

PF (Pulsed Fluoroscopy), designed for tomography, is an exposure mode that supports multi-frame, a function that executes continuous shooting as many as the number designated for the frame rate. Also, it is available in the environment that a generator exposes X-ray in the form of Pulse.

- As the Radio mode is a default, the detector is automatically reset to the Radio mode when you turn on the power of the detector or stopping sleep mode.
- The PF mode is only available on Drive mode 1 or Drive mode 2.

## **3.8.1 AED (Auto Exposure Detection) Interface- TBD**

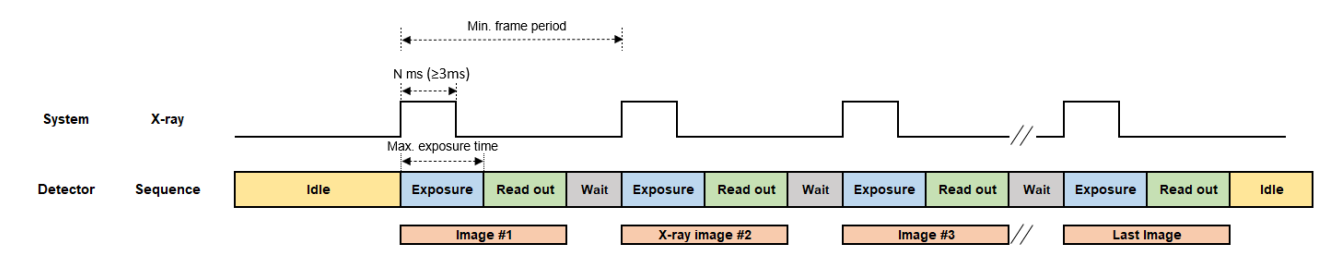

- 1 X-ray generator exposes X-ray as many as the designated frame count.
- 2 The detector sends the image data after acquiring image.

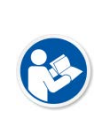

- You should change the detector setting before exposure. Change the Drive mode to set Acquisition Mode as PF mode and Trigger Mode as AED. Also, specify the Multi-frame setting(Binning Mode, AOI Size, Frame Rate, Frame Count). The values of frame rate and frame count should not be greater than the predetermined maximum values. For more information on Multi-frame setting, refer to **VIVIX Setup Operation Manual**.
- The maximum exposure time the detector can establish is automatically measured if multiframe setting is set. N ms, the actual time the X-ray is exposed, should be shorter than the maximum exposure time configured in the detector. Or, image acquisition may be unsuccessful.

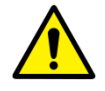

- X-ray pulse should be exposed at frame rate configured in the detector. Or, image acquisition may be successful.
- The exposure number of X-ray pulse should be the same as the frame count. Or, it may not acquire as many as images you want to acquire, or may cause problem.
- N ms, which is the time that the actual X-ray is to be exposed, should be 3ms or less. Otherwise, the image may not be obtained.

## **3.8.2 Passive Interface**

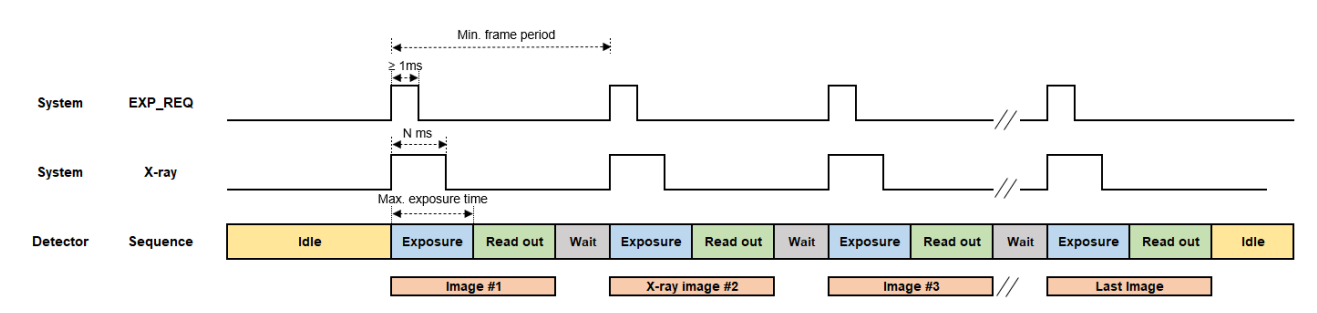

- 1 X-ray generator sends **EXP\_REQ** signal as many as the designated frame count to the detector and synchronizes it to expose X-ray.
- 2 The detector synchronizes each EXP\_REQ and sends the image data after image acquisition.
	- You should change the detector setting before exposure. Change the Drive mode to set Acquisition Mode as PF mode and Trigger Mode as AED. Also, specify the Multi-frame setting(Binning Mode, AOI Size, Frame Rate, Frame Count). The values of frame rate and frame count should not be greater than the predetermined maximum values. For more information on Multi-frame setting, refer to **VIVIX Setup Operation Manual**.
		- The maximum exposure time the detector can establish is automatically measured if multiframe setting is set. N ms, the actual time the X-ray is exposed, should be shorter than the maximum exposure time configured in the detector. Or, image acquisition may be unsuccessful.

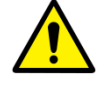

- X-ray pulse should be exposed at frame rate configured in the detector. Or, image acquisition may be successful.
- The exposure number of X-ray pulse should be the same as the frame count. Or, it may not acquire as many as images you want to acquire, or may cause problem.
- **EX REQ** should be 1ms or more. Or, image acquisition may not be successful.

## **3.8.3 DR Trigger Interface**

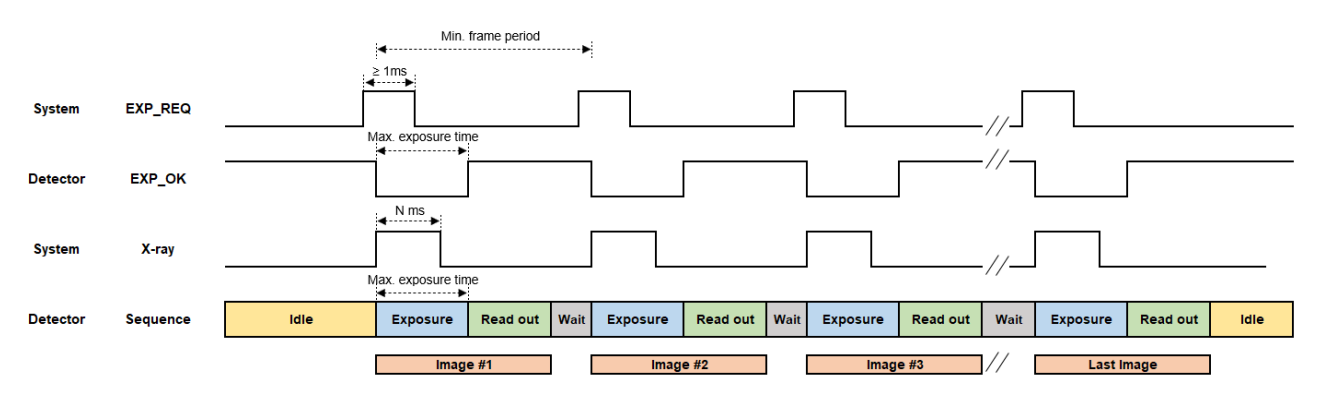

- 1 X-ray generator sends **EXP\_REQ** signal as many as the designated frame count to the detector and synchronizes it to expose X-ray.
- 2 The detector synchronizes each **EXP\_REQ** and sends the **EXP\_OK** signal to the detector.
- 3 X-ray generator exposes X-ray after checking the **EXP\_OK** signal, while the detector sends the image data after image acquisition.

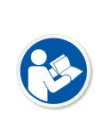

- You should change the detector setting before exposure. Change the Drive mode to set Acquisition Mode as PF mode and Trigger Mode as AED. Also, specify the Multi-frame setting(Binning Mode, AOI Size, Frame Rate, Frame Count). The values of frame rate and frame count should not be greater than the predetermined maximum values. For more information on Multi-frame setting, refer to **VIVIX Setup Operation Manual**.
- The maximum exposure time the detector can establish is automatically measured if multiframe setting is set. N ms, the actual time the X-ray is exposed, should be shorter than the maximum exposure time configured in the detector. Or, image acquisition may be unsuccessful.

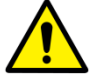

- X-ray pulse should be exposed at frame rate configured in the detector. Or, image acquisition may be successful.
- The exposure number of X-ray pulse should be the same as the frame count. Or, it may not acquire as many as images you want to acquire, or may cause problem.
- **EX\_REQ** should be 1ms or more. Or, image acquisition may not be successful.

# /Ieworks

# **3.9 AED Interface of Continuous Fluro Exposure Mode**

CF(Continuous Fluoroscopy), designed for Tomography, is an exposure mode that supports Multi-frame, a function that executes continuous shooting as many as the number designated for the frame rate. Also, it is available in the environment that a generator exposes X-ray in the form of Pulse. The Radio mode is a default; the detector is automatically reset to the Radio mode when you turn on the power of the detector previously configured to other modes or stopping sleep mode. The PF mode is only available on Drive mode 1 or 2.

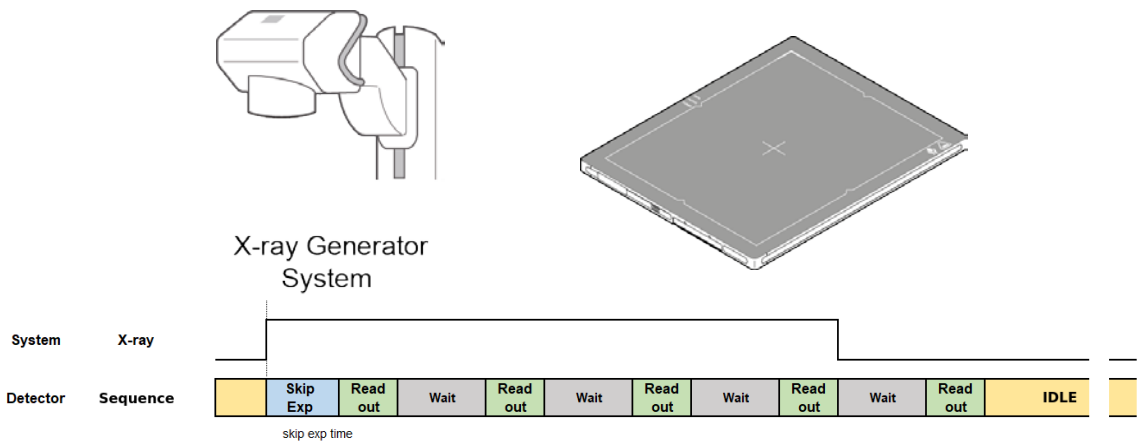

## **3.9.1 AED (Auto Exposure Detection) Interface**

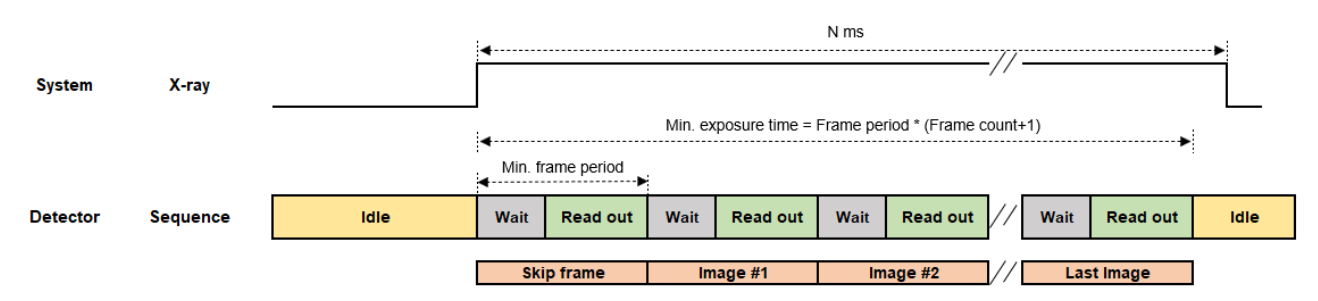

- 1 X-ray generator exposes X-ray.
- 2 The detector automatically detects X-ray, and acquires images as many as the designated frame count designated as frame rate.
	- You should change the detector setting before exposure. Change the Drive mode to set Acquisition Mode as PF mode and Trigger Mode as AED. Also, specify the Multi-frame setting(Binning Mode, AOI Size, Frame Rate, Frame Count). The values of frame rate and frame count should not be greater than the predetermined maximum values. For more information on Multi-frame setting, refer to **VIVIX Setup Operation Manual**.
	- The first page is not countable. Therefore, set the Skip Frame Count as 1, and exclude the first page.

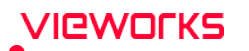

- The minimum exposure time of the detector can be acquired by multiplying Frame period by Frame count. N ms, the actual time the X-ray is exposed, should be shorter than the maximum exposure time configured in the detector. Or, image acquisition may be unsuccessful.
	- N ms, which is the time that the actual X-ray is to be exposed, should be 3ms or less. Otherwise, the image may not be obtained.

## **3.9.2 Passive Interface**

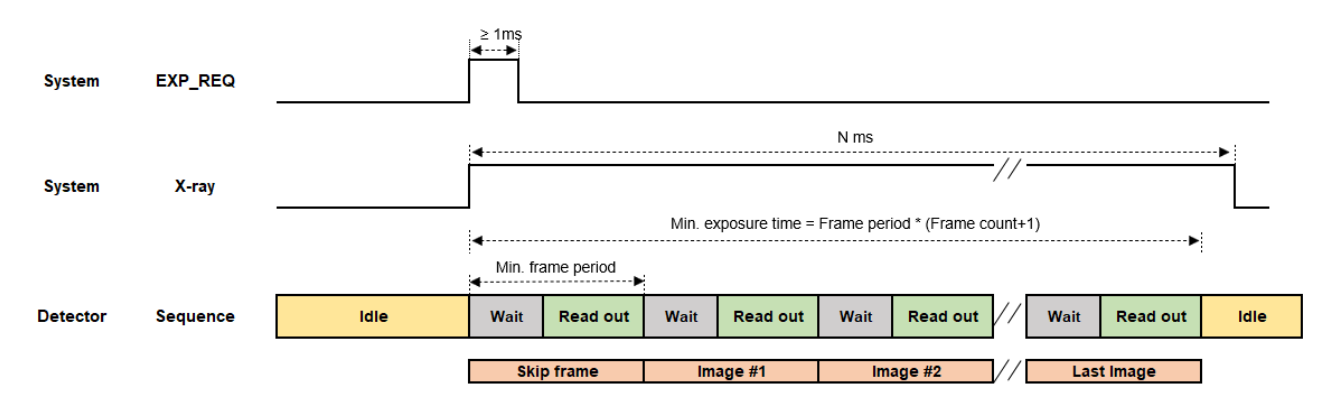

## **Signal Processing Order**

- 1 X-ray generator sends **EXP\_REQ** signal to the detector and exposes X-ray.
- 2 The detector synchronizes each EXP\_REQ and sends the image data after acquiring images as many as the designated frame count designated as frame rate.
	- You should change the detector setting before exposure. Change the Drive mode to set Acquisition Mode as PF mode and Trigger Mode as AED. Also, specify the Multi-frame setting(Binning Mode, AOI Size, Frame Rate, Frame Count). The values of frame rate and frame count should not be greater than the predetermined maximum values. For more information on Multi-frame setting, refer to **VIVIX Setup Operation Manual**.
	- The first page is not countable. Therefore, set the Skip Frame Count as 1, and exclude the first page.

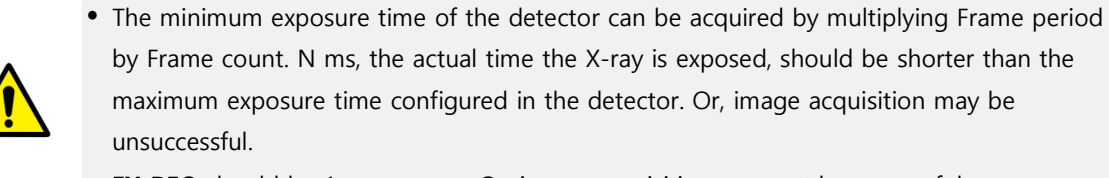

**EX REQ** should be 1ms or more. Or, image acquisition may not be successful.

## **3.9.3 DR Trigger Interface**

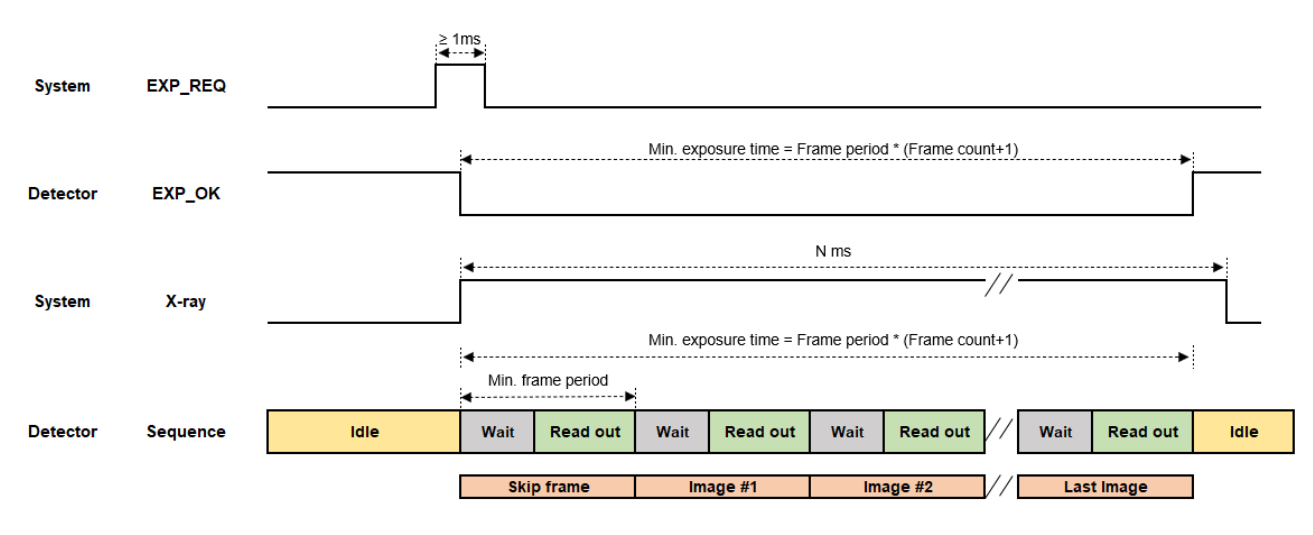

- 1 The detector receives EXP\_REQ signal from the X-ray generator.
- 2 The detector sends EXP OK signal to X-ray generator once it is ready for image acquisition.
- 3 X-ray detector detects EXP\_OK signal and exposes X-ray.
- 4 The detector acquires the images as many as the designated frame count specified as frame rate and sends the image data.
- 5
- You should change the detector setting before exposure. Change the Drive mode to set Acquisition Mode as PF mode and Trigger Mode as AED. Also, specify the Multi-frame setting(Binning Mode, AOI Size, Frame Rate, Frame Count). The values of frame rate and frame count should not be greater than the predetermined maximum values. For more information on Multi-frame setting, refer to **VIVIX Setup Operation Manual**.
- The first page is not countable. Therefore, set the Skip Frame Count as 1, and exclude the first page.

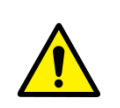

- The minimum exposure time of the detector can be acquired by multiplying Frame period by Frame count. N ms, the actual time the X-ray is exposed, should be shorter than the maximum exposure time configured in the detector. Or, image acquisition may be unsuccessful.
- **EX\_REQ** should be 1ms or more. Or, image acquisition may not be successful.

# **4. Settings**

This section gives information about the way of installation, setting, and diagnosis to use a detector with SCU.

> Product Installation Device Setting Diagnosis of Devices

# **VIEWOΓKS**

## **4.1 Product Installation**

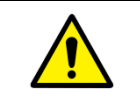

 This equipment should be installed by a service personnel authorized by Vieworks. This equipment must only be connected to the power with protective earth.

## **4.1.1 Connecting SCU mini (FXRS-04A)**

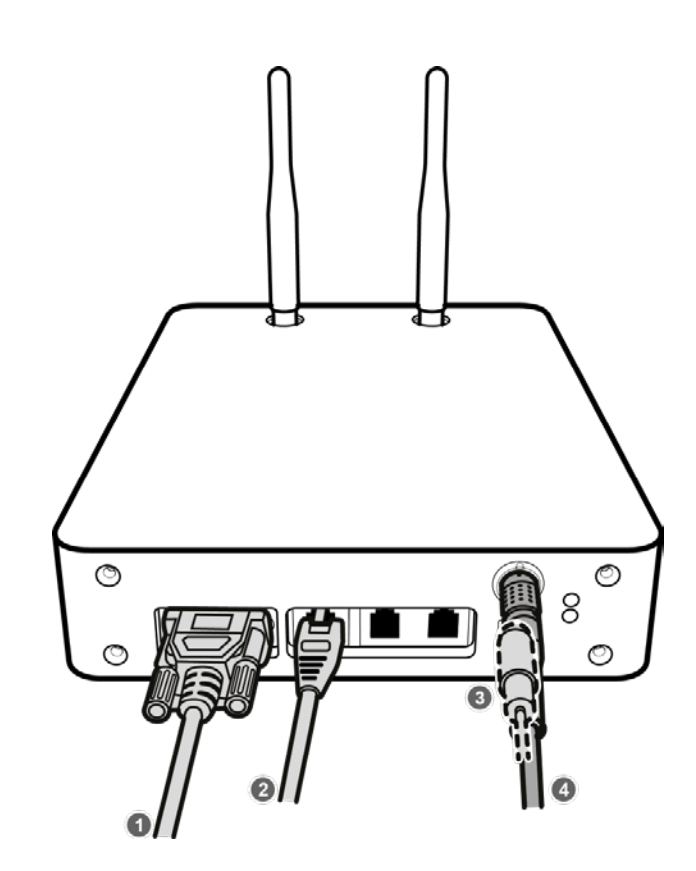

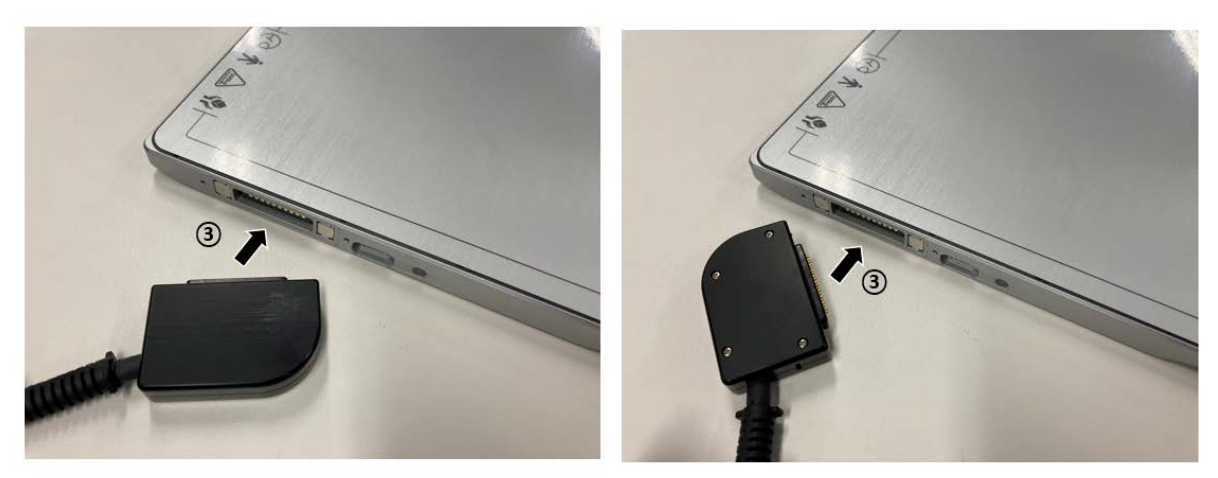

1 If you use the **DR Trigger** interface, connect the one end of generator interface cable to the **EXT\_INF** port of SCU, and the other to the X-ray generator.

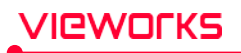

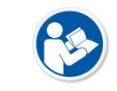

 If you use the AED interface, a generator interface cable is not needed as the detector operates by detecting X-ray automatically.

- 2 Connect one end of the LAN cable to one of the LAN ports of SCU mini, and the other to the LAN Card Connector of workstation assigned for data transfer. Stand the wireless antenna of SCU mini upright.
- 3 When using wired connection method, connect one end of the VW tethered-interface cable to the detector, the other end to the SCU mini port. The tether interface cable can be connected to the detector in any direction.

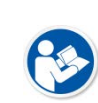

 When using wireless communications, there is no need to wire the tethered interface cable.

When connecting the tethered interface cable to the detector, it is magnetically fixed.

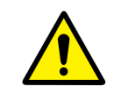

 Make sure to use the VW tethered interface cable for SCU Mini, and FW tethered interface cable for SCU Multi. Or, the connector may be damaged.

4 To supply power, connect the AC-DC adaptor to the DC power input port of SCU mini.

# **VIEWOΓKS**

## **4.1.2 Booting SCU mini (FXRS-04A)**

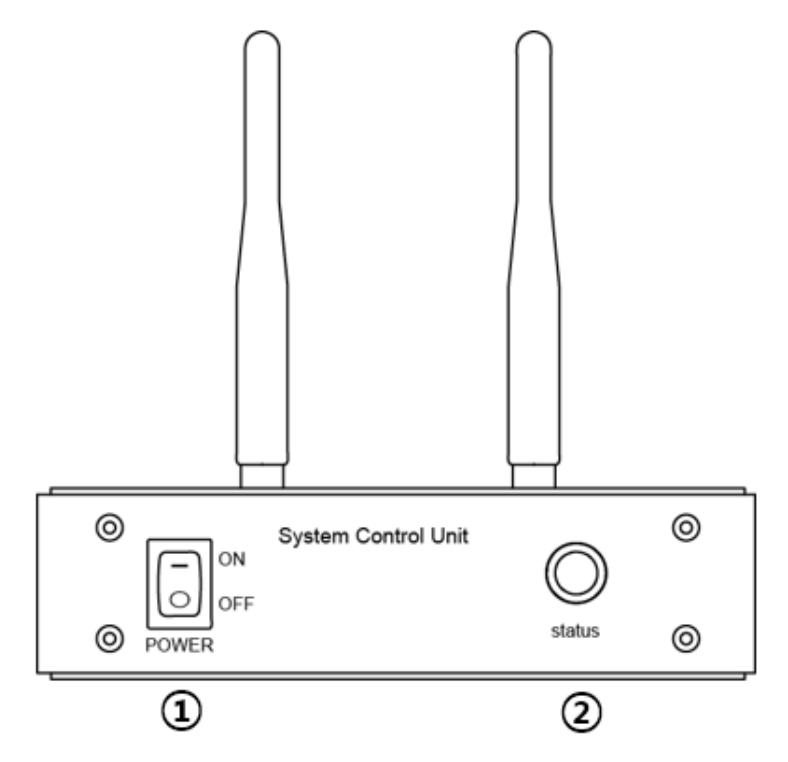

- 1 Turn on the power switch on the front of the SCU mini. (ON).
- 2 Make sure the status LED is lit green.

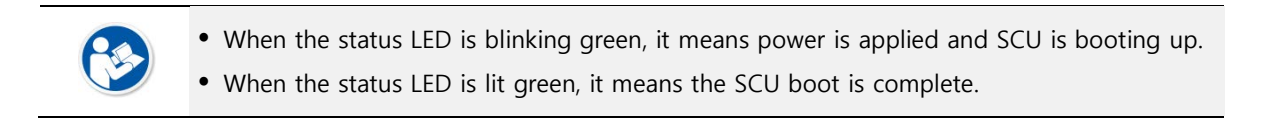

# **4.1.3 Connecting SCU Multi (FXRP-03A)**

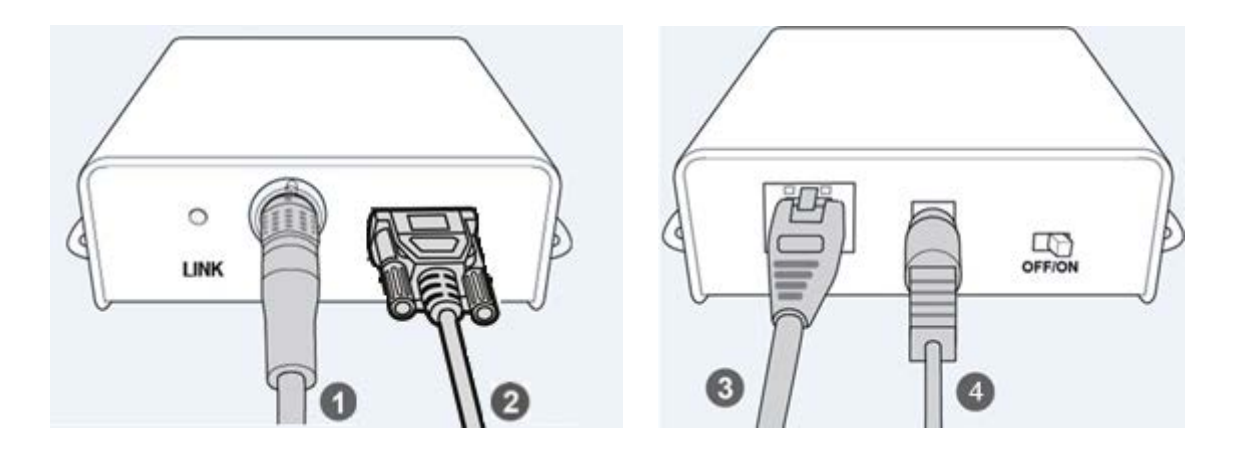

# 'Ieworks

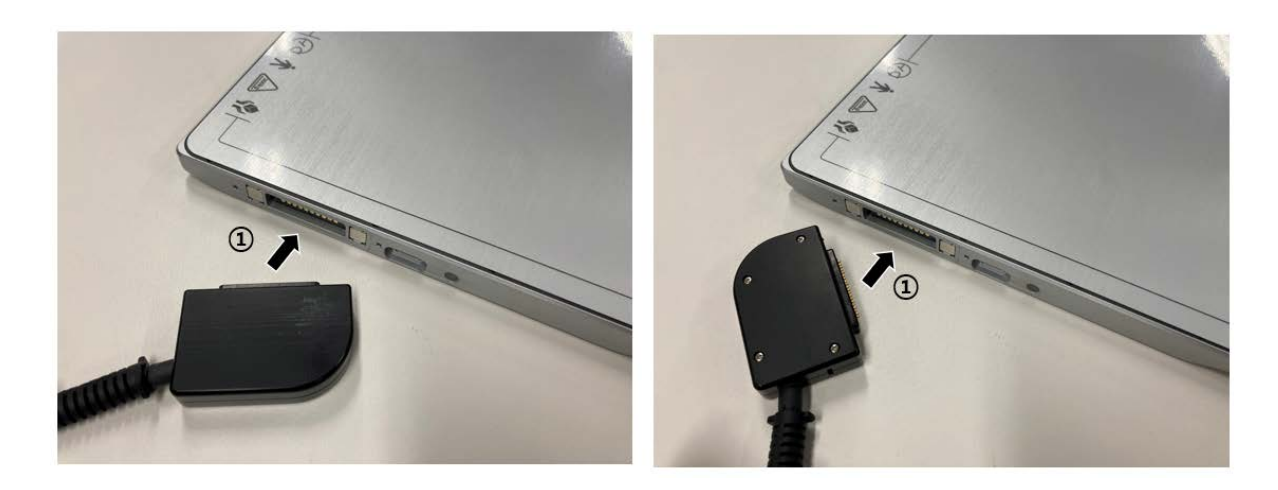

1 Connect one end of the FW tethered-interface cable to the detector and connect the other end to **PoE port** of SCU Multi.

<sup>o</sup> The FW tethered interface cable can be connected to the detector in any direction.

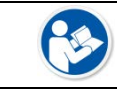

When connecting the tethered interface cable to the detector, it is magnetically fixed.

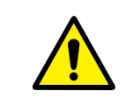

 Make sure to use the VW tethered interface cable for SCU Mini, and FW tethered interface cable for SCU Multi. Or, the connector may be damaged.

2 When using **DR Trigger** or **Passive Trigger** interface, connect the one end of the generator interface cable to the **GEN-INF** port of SCU Multi and the other end to the X-ray generator.

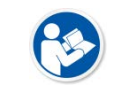

 When using the AED mode, the detector automatically detects X-ray, and there is no need to wire the generator interface cable.

- 3 Connect one end of the LAN cable to the LAN port on the SCU Lite and the other end to the LAN port for data transfer on the workstation.
- 4 Connect the AC-DC power adaptor to the power input port of SCU Lite.

## **4.1.4 Booting Up SCU Multi (FXRP-03A)**

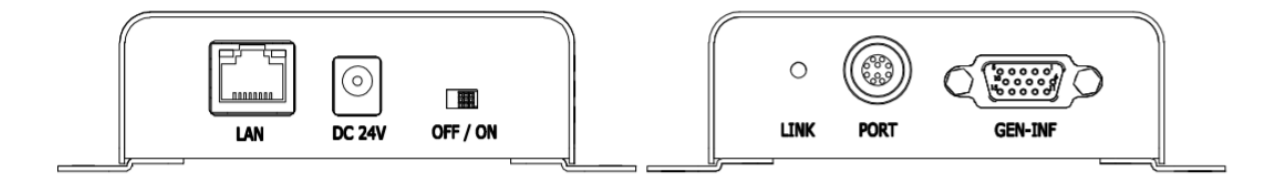

- 1 Turn on the power switch at rear side of SCU Multi (ON).
- 2 If you connect a detector to SCU Multi by wire, check if the LINK LED of SCU Lite lights up green.

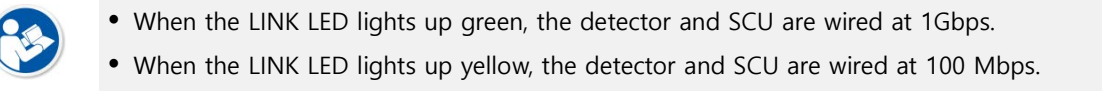

## **4.1.5 Booting up the Detector**

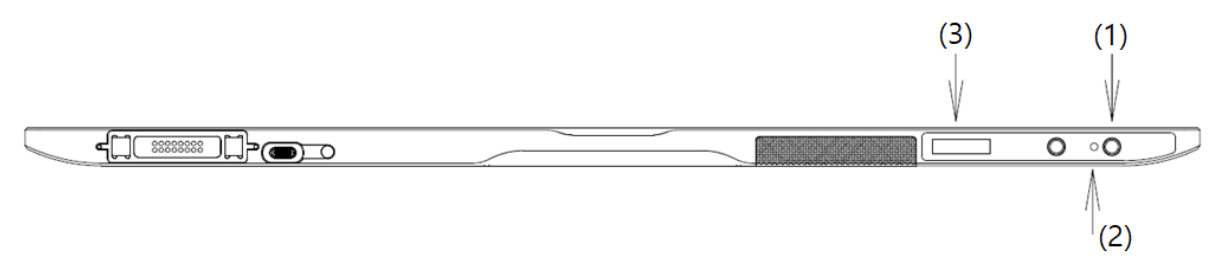

- 1 Press the power button on the detector for about 1 second. If the predetermined value of the Power Control among detector settings is set to "By SCU," the detector automatically starts booting, and you do not have to press the power button.
- 2 Check that the detector's power LED is lit green.
- 3 Check the battery status (remaining, charged) and communication connection status (wired / wireless, detector AP / STATION, wireless connection strength, etc.) on the detector's OLED display.
	- If the power LED flashes green, power is applied, and the detector is booting up.
	- When the power indicator LED is lit green, the detector has finished booting.

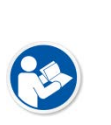

- If you press and hold the power button for about 3 seconds, the power indicator LED and the OLED display turn off, then the system is powered off. However, the battery pack can be charged when the SCU is powered via a tether interface cable or an AC-DC adapter is attached.
- If Power Control is set to By SCU and wired-power(SCU or AC-DC Adaptor) is removed, the system power is automatically turned off.
- For more information on Power Control setting, refer to **VIVIX Setup Operation Manual**.

## **4.1.6 Installing Wireless Power Transmitter (FXRC-05A)**

#### **How to install the FXRC-05A in the detector**

- Alignment between equipment: Wireless power transmission antennas in the wireless power transmitter and in the detector should bring into a line. Also, the infrared LED of the detector should be aligned with the infrared optic acquisition of the wireless power transmitter. The range of misalignment between 2 equipment should be up to 5mm.
- Separation distance between equipment: Wireless power transmitter and the detector should be positioned close together but should not be in contact with each other. The separation distance between these two equipment should be between 1mm and 3mm.
- Equipment materials: Wireless power transmitter uses magnetic induction and infrared interface. Therefore, it should have the material that magnetic field and infrared rays can pass through. Excluding the fixing hole, it is recommended to form layer of air or use plastic, which infrared ray can well pass through, as a material.
	- If there is misalignment between equipment, the wireless power transmitter becomes less efficient, and heat increases. If misalignment between 2 equipment goes beyond permissible range(≤5mm), the successful power transmission is not guaranteed.
	- The further the separation distance between equipment, the less efficient the wireless power transmission and the greater the heat. If the separation distance is farther than the permissible range(≤3mm), successful power transmission is not guaranteed.

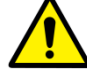

- If two equipment are in contact with each other, the exterior of the wireless power transmitter may be damaged due to the friction with the detector. Make sure these 2 equipment are not in contact.
- If the infrared interface between 2 equipment does not work well, the detector cannot control the wireless power transmitter. Abnormal operation of wireless power transmitter may result in unsuccessful image acquisition.

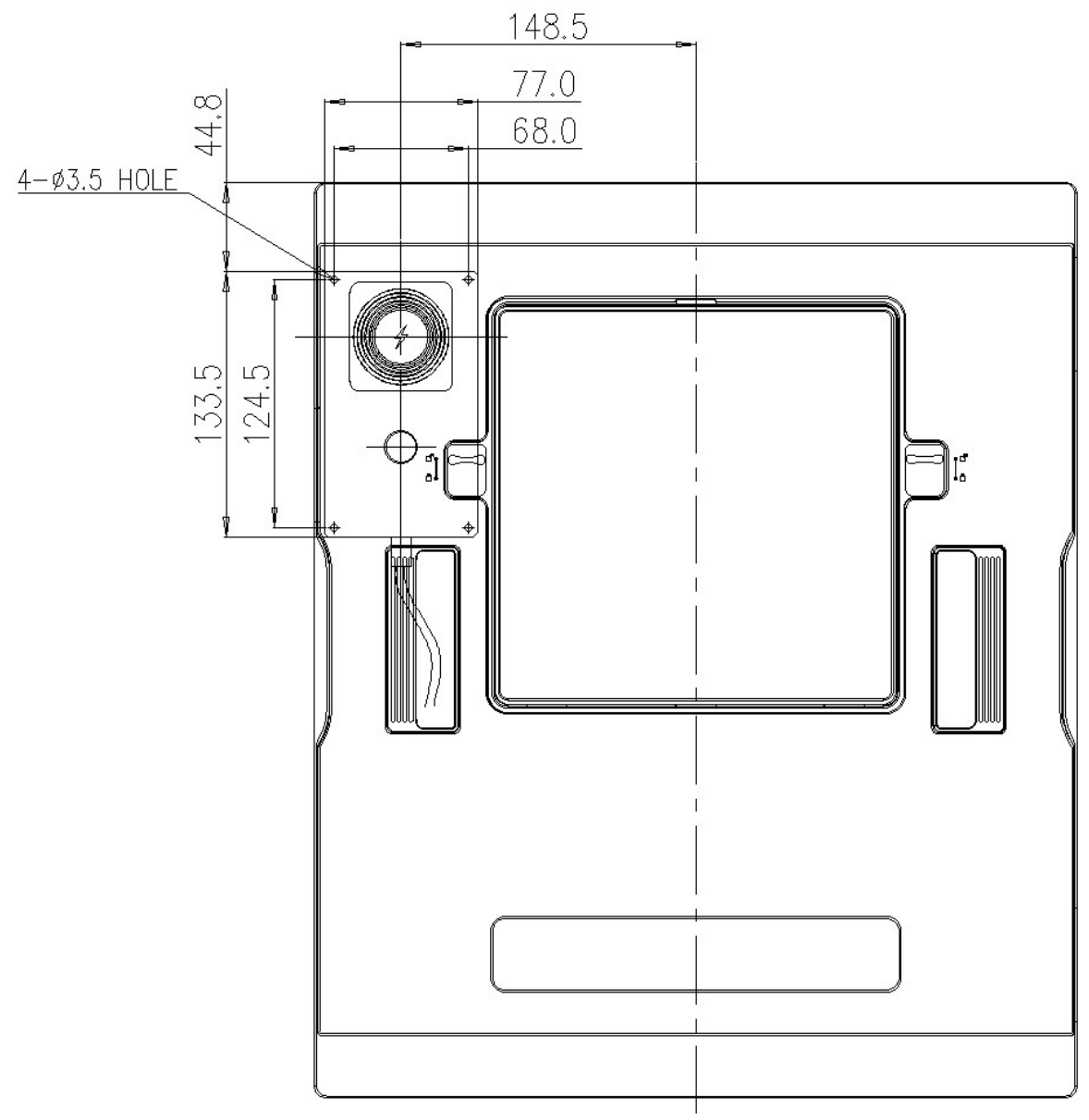

<Alignment between FXRD-3643FAW and FXRC-05A>

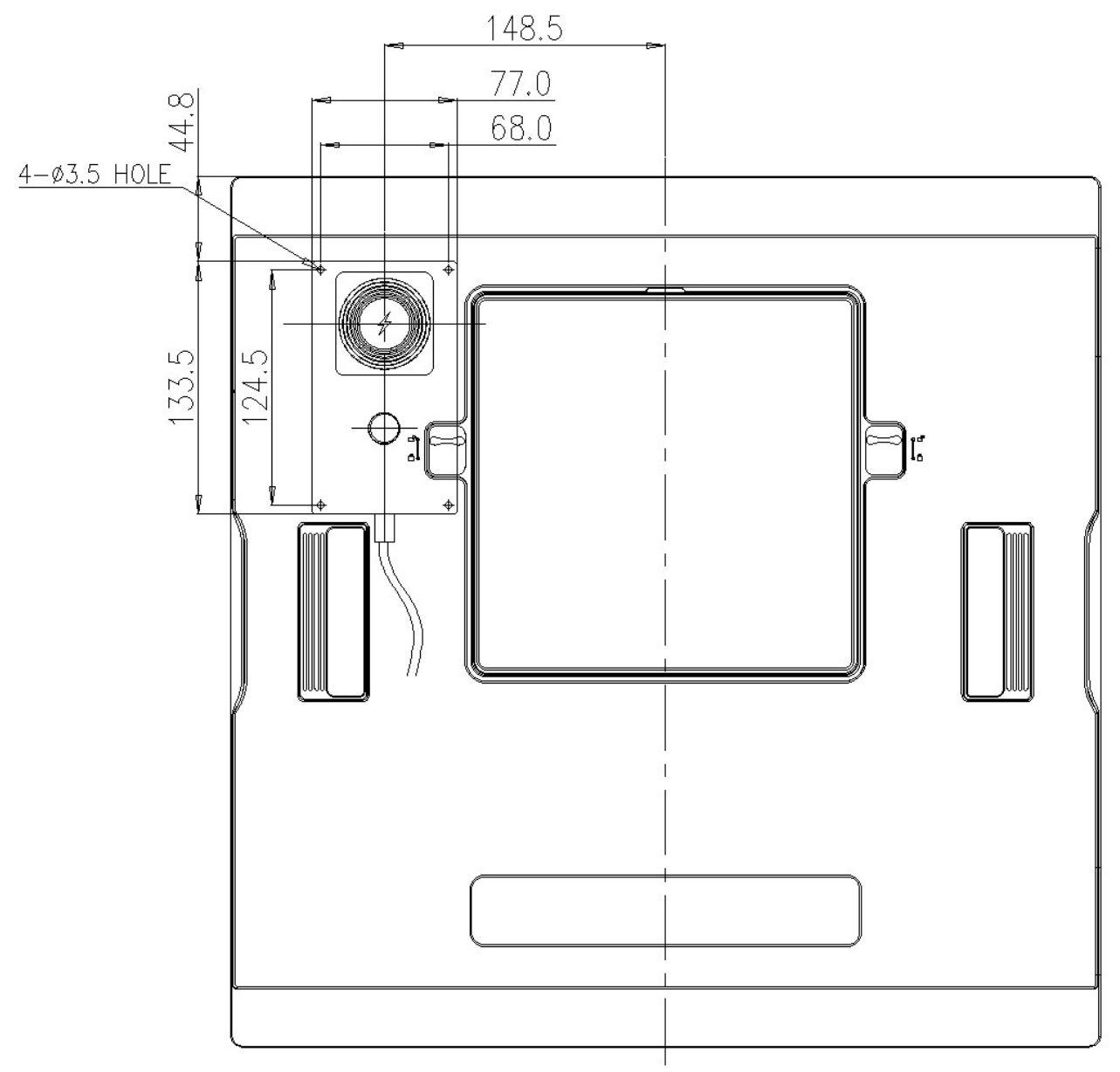

<Alignment between FXRD-4343FAW and FXRC-05A>

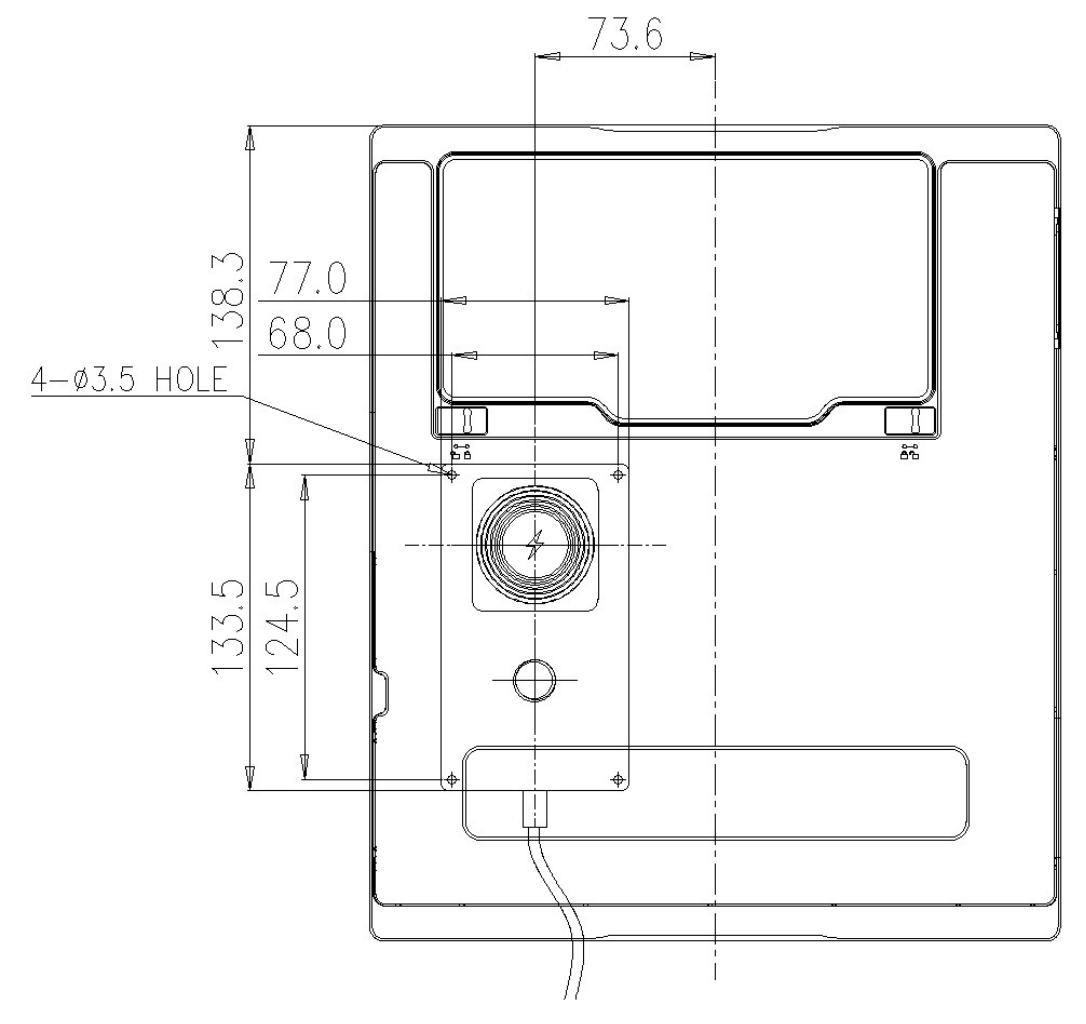

<Alignment between FXRD-2530FAW and FXRC-05A>

## **4.2 Device Setting**

#### **4.2.1 Software Installation**

1 After connecting all devices, prepare the following software to set, calibrate and operate the detector / SCU.

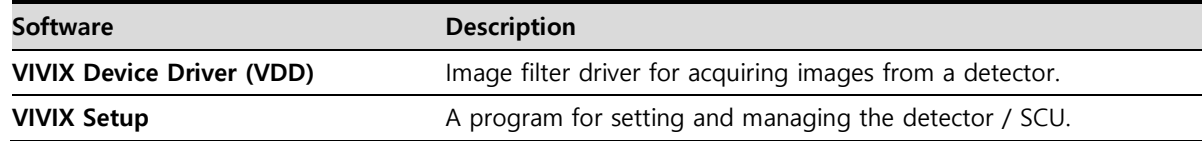

2 Install **VIVIX Device Driver** and **VIVIX Setup** in sequence.

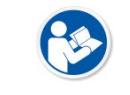

 It is not necessary to install **VIVIX Device Driver** and **VIVIX Setup** separately in case of installing the **VXvue** program made by Vieworks.

#### 3 Configure environment for the workstation.

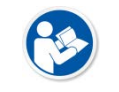

 For more details in software installation and usage environment setting of Workstation, refer to **VIVIX Setup Operation Manual**.

## **4.2.2 Setting Detector and SCU**

- 1 After executing **VIVIX Setup**, access to the detector and SCU to set each device properly.
- 2 Perform detector calibration to acquire images suitable for the installation environment.
- 3 Take radiographic images to check if the shooting is conducted normally.

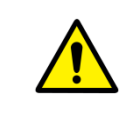

 The device setting should be done by an engineer who understands the **VIVIX Setup**, Windows system, wired/wireless network and the related technique. If not, an error could occur while operating the detector, or the image quality could be affected.

## **4.3 Diagnosis of Devices**

Execute the **VIVIX Setup** program to check if there is any problem to operate the detector / SCU after installing and setting devices.

#### **Diagnosis Items**

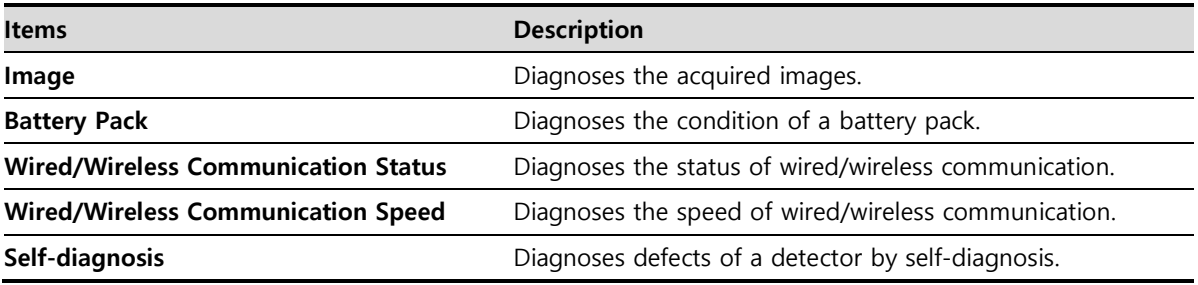

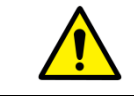

• Set the devices and perform calibration again if any problem is found during the diagnosis. Contact the person in charge of service if the problem is not corrected.

#### **4.3.1 Diagnosing Images**

- 1 Execute **VIVIX Setup** and move to the **Image** dialog.
- 2 Take an image and check if it has any problem.
- 3 Take a dark image and check if it has any problem.
- 4 Check the effective area and whole area of the image.

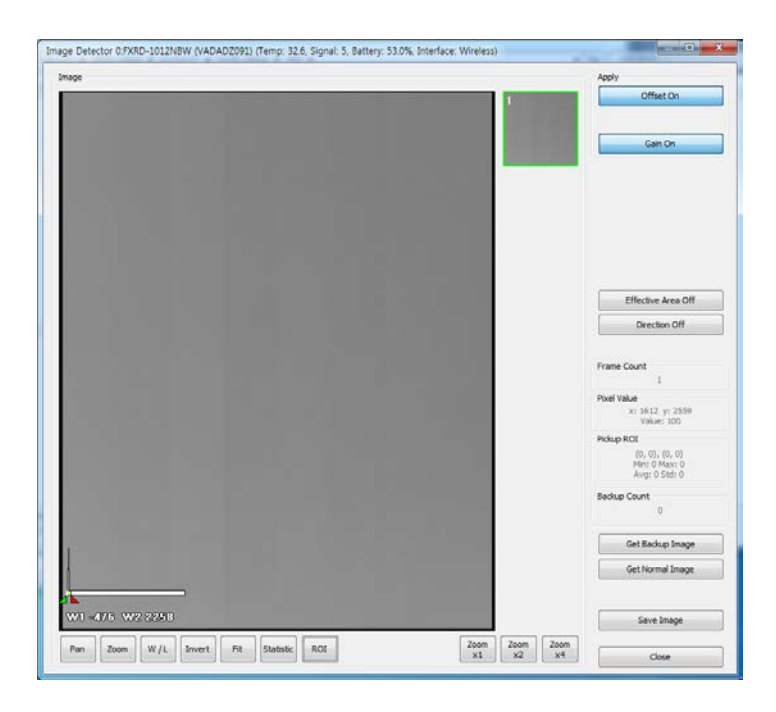

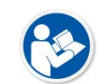

 Refer to **VIVIX Setup Operation Manual** for the detailed information about the image diagnosis.

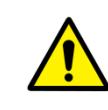

• If any problem is found on the image, check if it is caused by the surrounding environment and calibrate the detector again. Contact the person in charge of Vieworks if the problem is caused by the performance of a detector.

## **4.3.2 Diagnosing Battery Pack**

#### **Check from OLED display of the detector**

1 Check the mounting status / charging status of a battery, and battery levels on the OLED display.

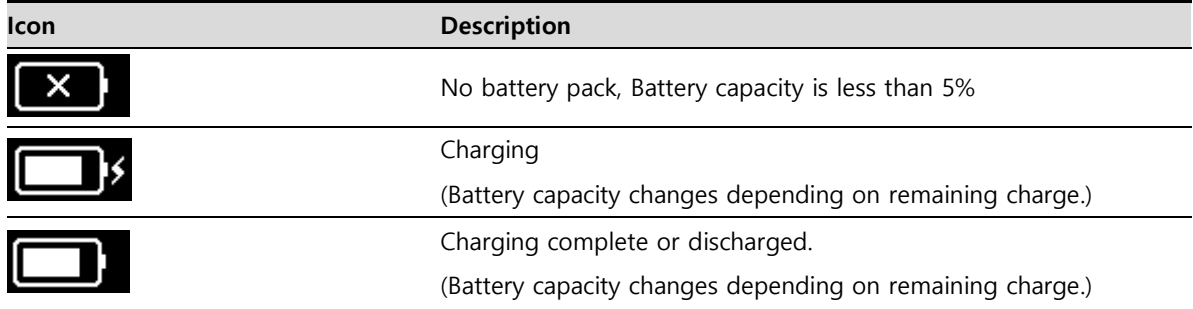

#### **Check the charge status of detector with charge status LED**

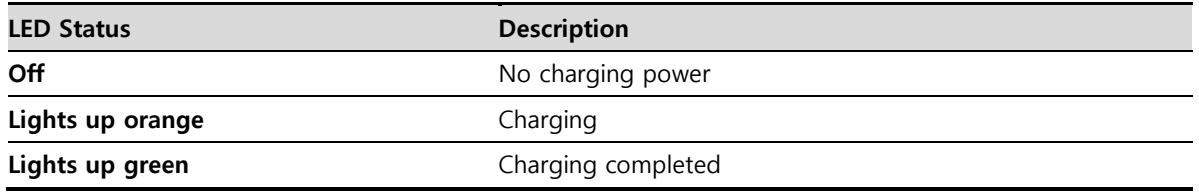

## **Check from VIVIX Setup**

- 1 Execute **VIVIX Setup** and go to the **Maintenance** tab of the **Detector Maintenance** dialog.
- 2 Check the mounting status, charging status and remains of a battery.

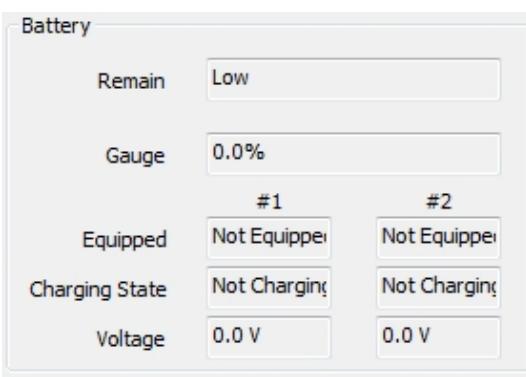

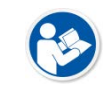

You can also check the battery remains from **VXvue** or **VIVIX SDK**.

**• Refer to VIVIX Setup Operation Manual** for the information about the battery diagnosis.

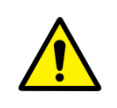

• Since a battery pack is consumables which performance will be decreased as time passes, make sure to check its life when you use it. If a battery pack has any problems, consult service personnel in Vieworks.

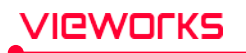

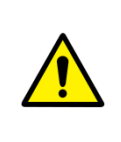

 If the battery remains under 2.5%, the system warns low battery and the detector will be turned off automatically after the battery is consumed for a specific period of time. Therefore, it is recommended to change the battery when a warning message or an indicator displays.

## **4.3.3 Diagnosing Communication Status**

### **Checking on the OLED display of the detector**

1 Check the detector communication status on the initial screen of OLED display.

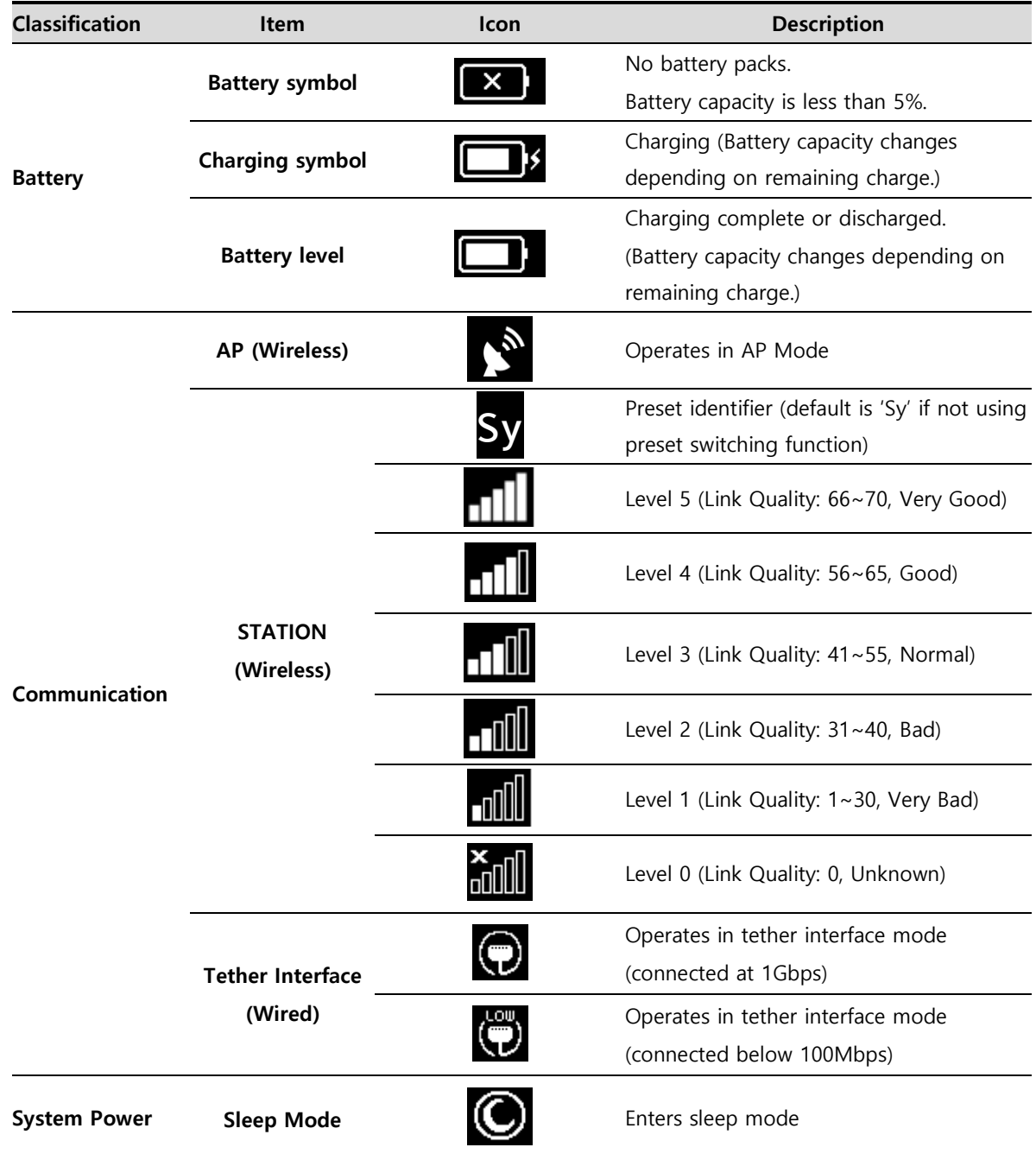

2 On the initial display of the OLED display, pressing the power button or AP button for about 1 second will switch the OLED display to the second screen. On the second screen, check the IP address of the detector.

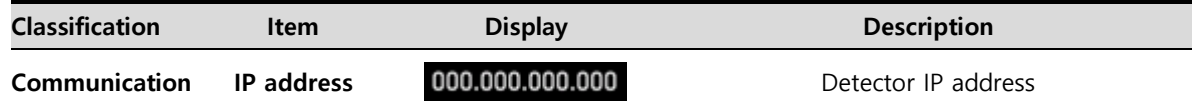

3 If you press the power button or AP button on the second screen of the OLED display for about 1 second, the OLED display will switch to the third screen. On the third screen, check the SSID information of the detector that is important for wireless connection.

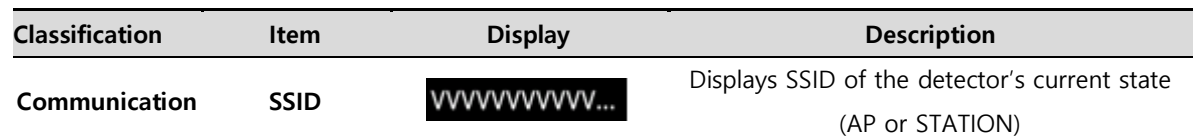

4 During certain operations, the OLED display shows the operating status as follows:

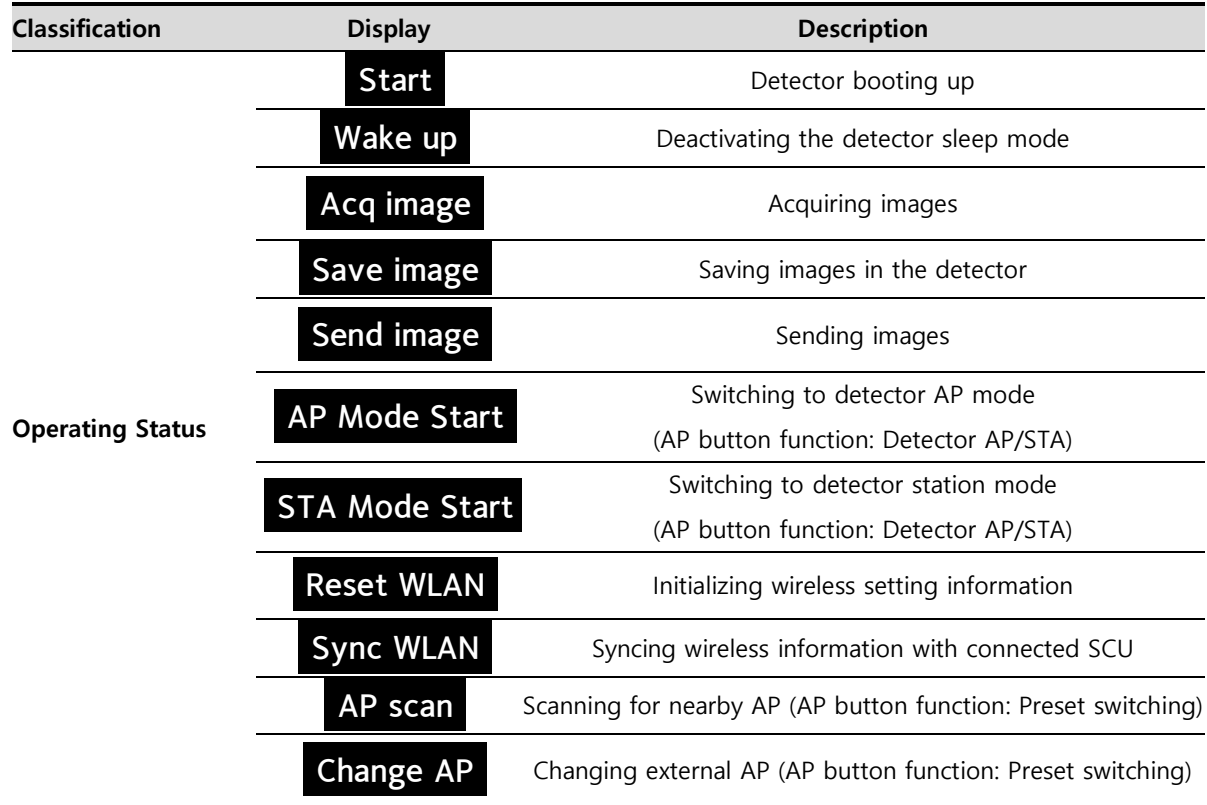

5 If a detector error is detected, an error number is displayed on the OLED initial screen. Pressing the power button or AP button for about 1 second while the error screen is displayed will switch to the screen showing the battery and communication status.

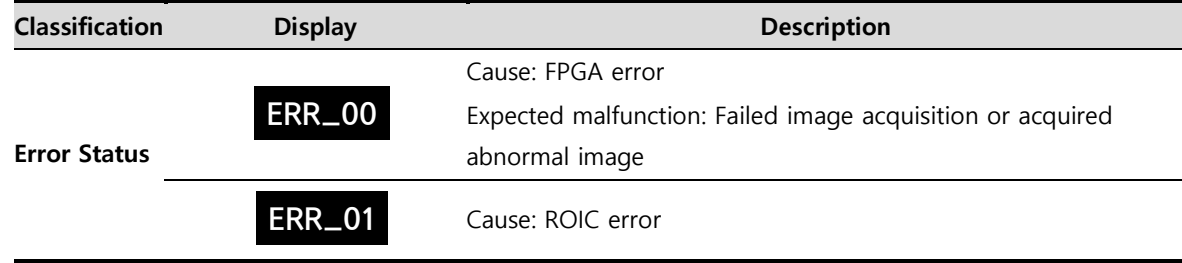

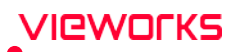

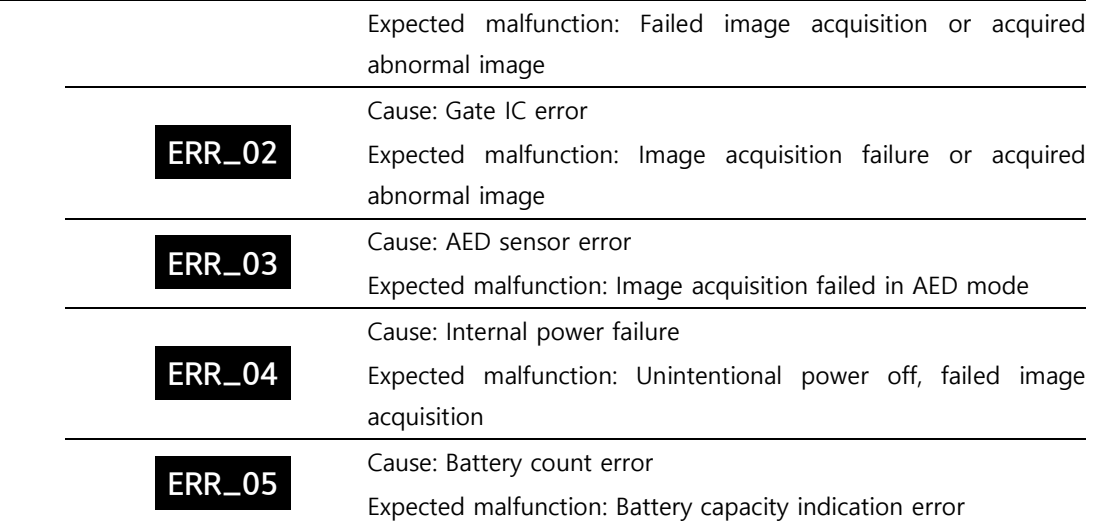

## **Check communication status in VIVIX Setup**

#### **Wired Communication**

- 1 Connect the detector with a cable.
- 2 Execute **VIVIX Setup** and go to the **Maintenance** tab of the **Detector Maintenance** window.
- 3 Check the status of wireless communication from the **Network** item.

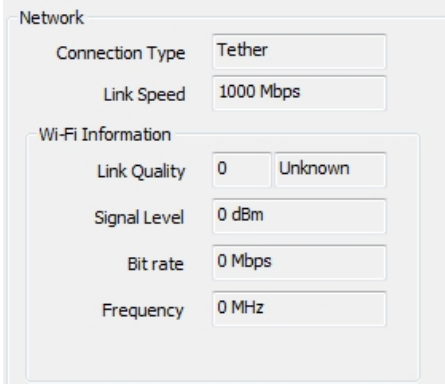

#### **Wireless Communication**

- 1 Connect the detector wirelessly.
- 2 Execute **VIVIX Setup** and go to the **Maintenance** tab of the **Detector Maintenance** window.
- 3 Check the status of wireless communication from the **Network** item.

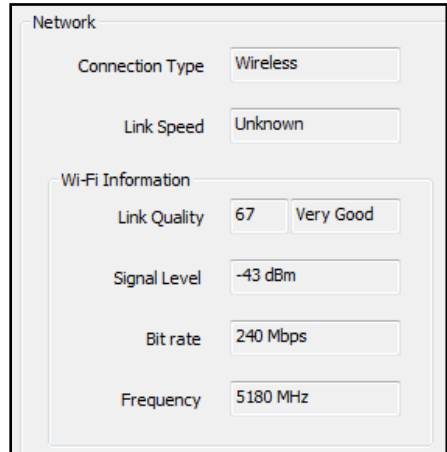

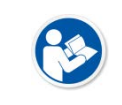

'Ieworks

- You can also check the communication status from **VXvue** or **VIVIX SDK**.
- Refer to **VIVIX Setup Operation Manual** for the detailed information about the wireless communication diagnosis.

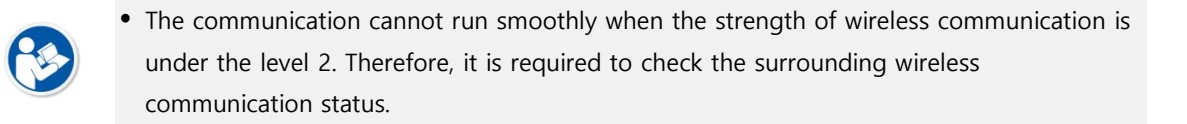

• In case of using the detector under wireless communication, be sure to check the communication status before starting to use the detector. If the status is bad, the speed of acquiring images will be very slow or you may fail to acquire images.

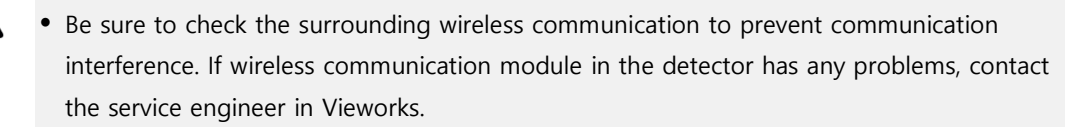

## **4.3.4 Diagnosing Communication Speed**

- 1 Execute **VIVIX Setup** and go to the **Maintenance** tab of the **Detector Maintenance** dialog.
- 2 Click on the **Download** button in **Image Transmission Time** and check image transmission speed of the detector.
- 3 Click on the **Start** button in **Throughput Measurement** to check the data traffic per setting time.

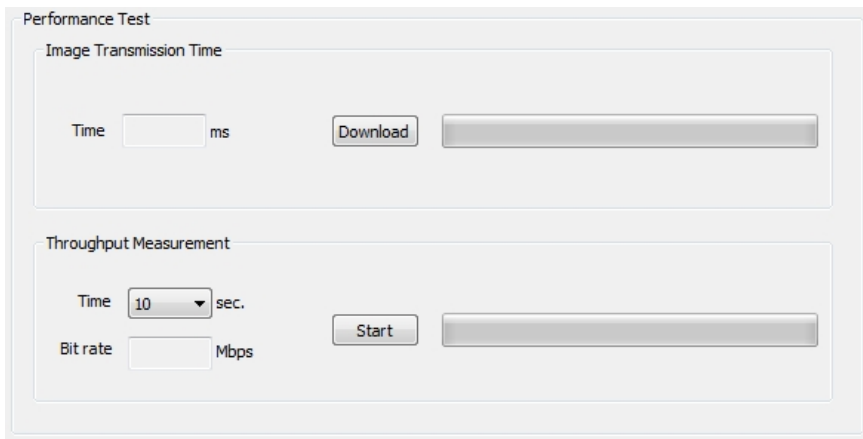

• Refer to VIVIX Setup Operation Manual for the detailed information about the communication speed diagnosis.

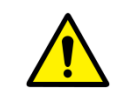

• Be sure to check the communication environment if there is any problem occurs in the communication speed. Contact the person in charge of service if the problem is related to the communication module of a detector and SCU.

# **VIEWOΓKS**

## **4.3.5 Self-Diagnosis**

- 1 Execute **VIVIX Setup** and go to the **Self Diagnosis** tab in the **Detector Maintenance** dialog.
- 2 Check the desired items to diagnose from the **Test Case** list.
- 3 Click on the **Execute** button to perform self-diagnosis.
- 4 Check the status and result of diagnosis for each item in the **Result** dialog.

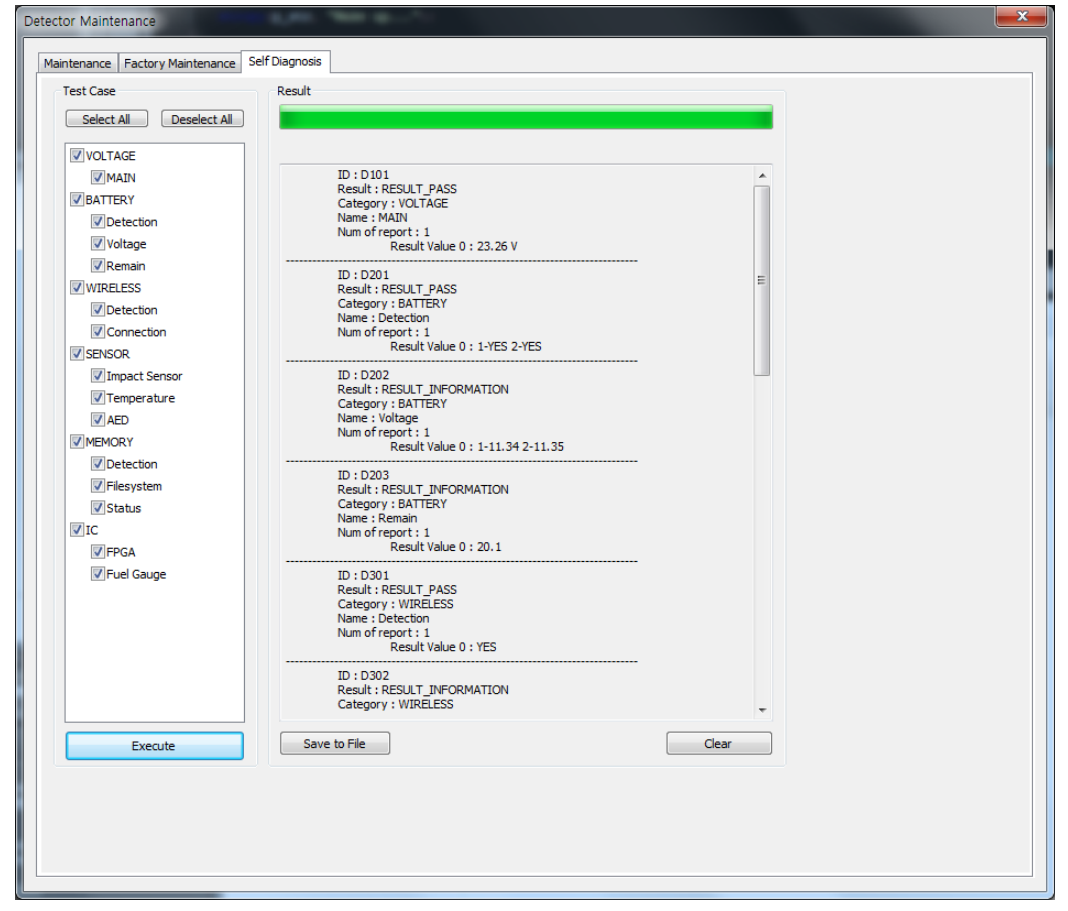

 Click the **Save to File** button to save the result of a diagnosis as a file and contact the service engineer if any problem is found.

#### **Self-diagnosis items of detector and measures**

#### **Voltage**

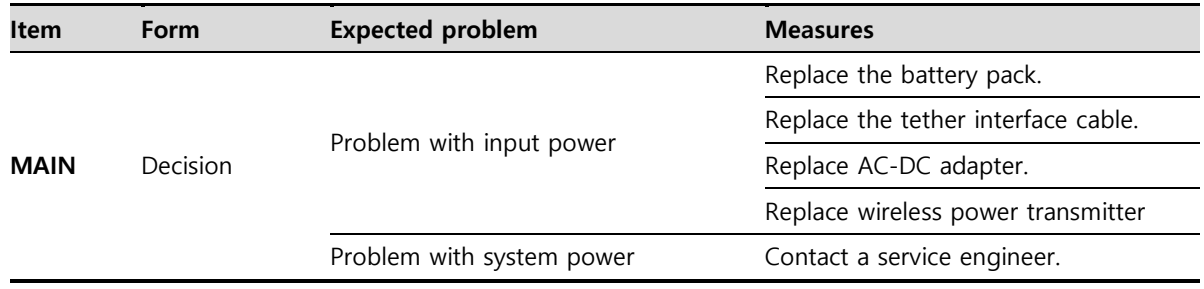

# **VIEWOrkS**

## **Battery**

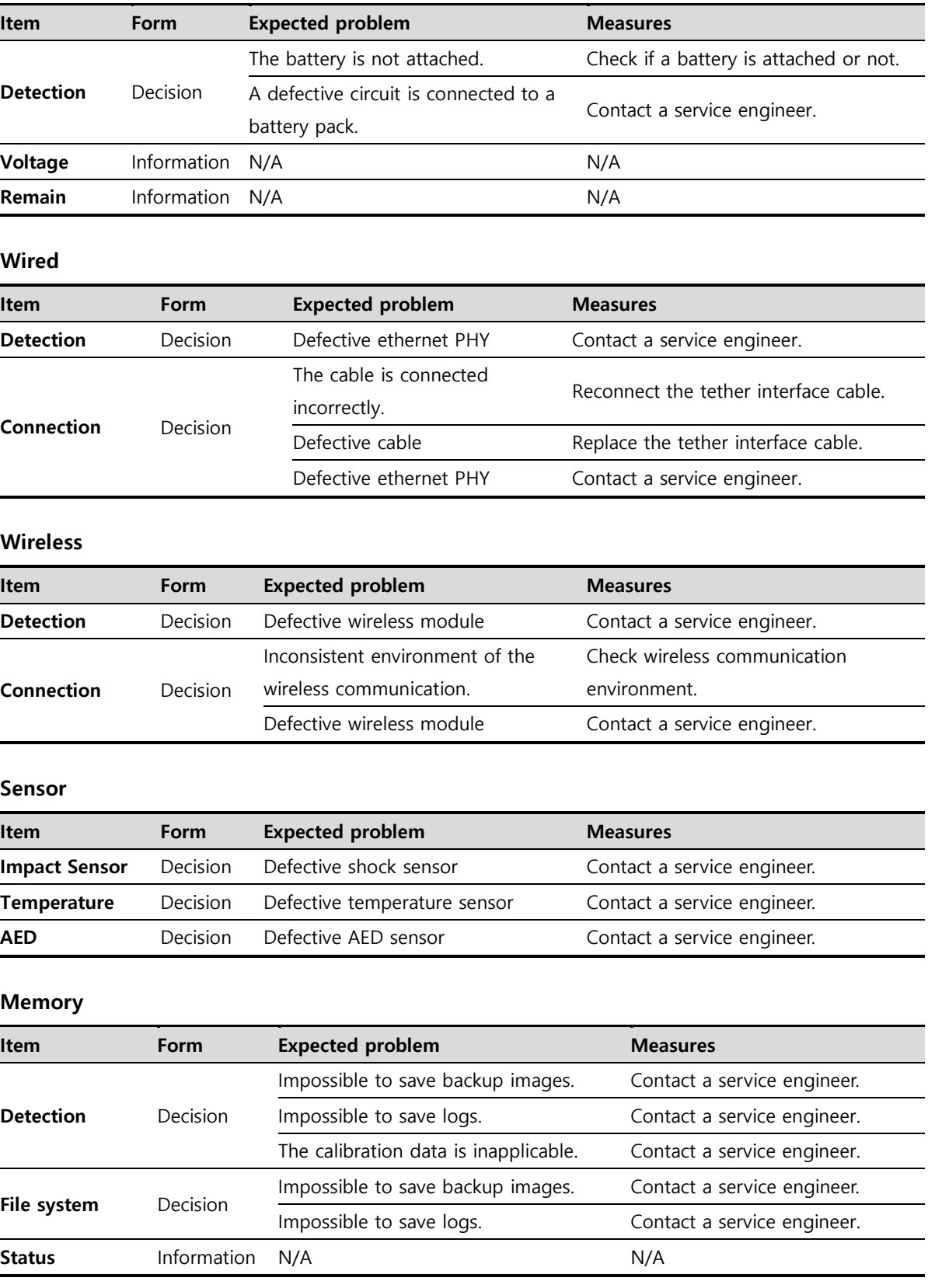

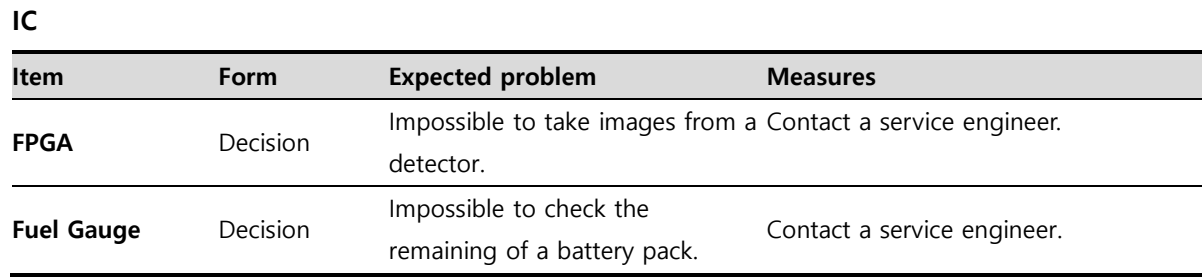

## **Self-diagnosis items of SCU and measures**

## **Wired**

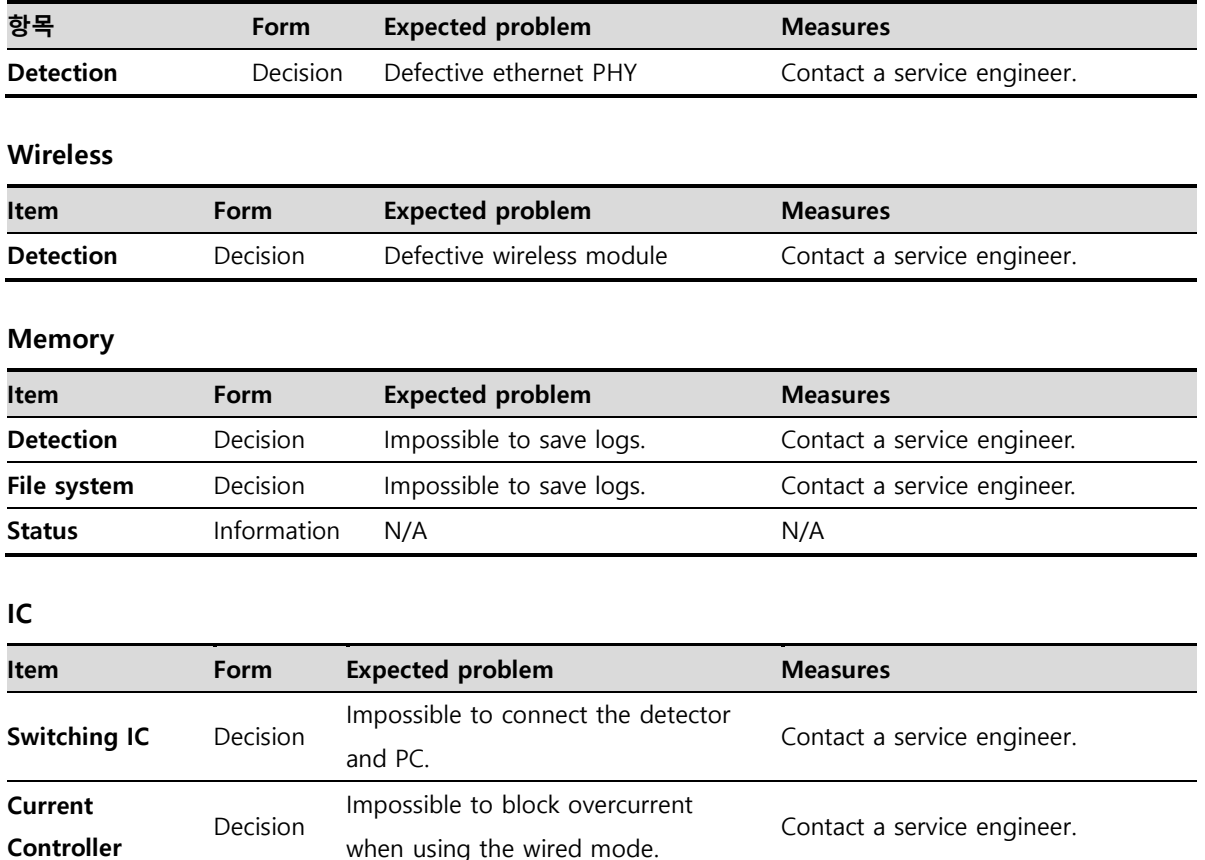

when using the wired mode.

# **5. Maintenance**

This section gives information about maintenance of the product.

Product Initialization Detector Power Saving Function

## **5.1 Product Initialization**

If connection status of the system is not stable or setting value is not correct, you can initialize the products.

## **5.1.1 SCU Initialization**

- 1 Click on the **Configuration** button of SCU after running the **VIVIX Setup** program.
- 2 Click on the **Factory Reset** button in the **Configuration** dialogue.
- 3 Wait for SCU to be initialized and rebooted automatically.
- 4 Make sure the SCU is initialized.

## **Default value of SCU initialization**

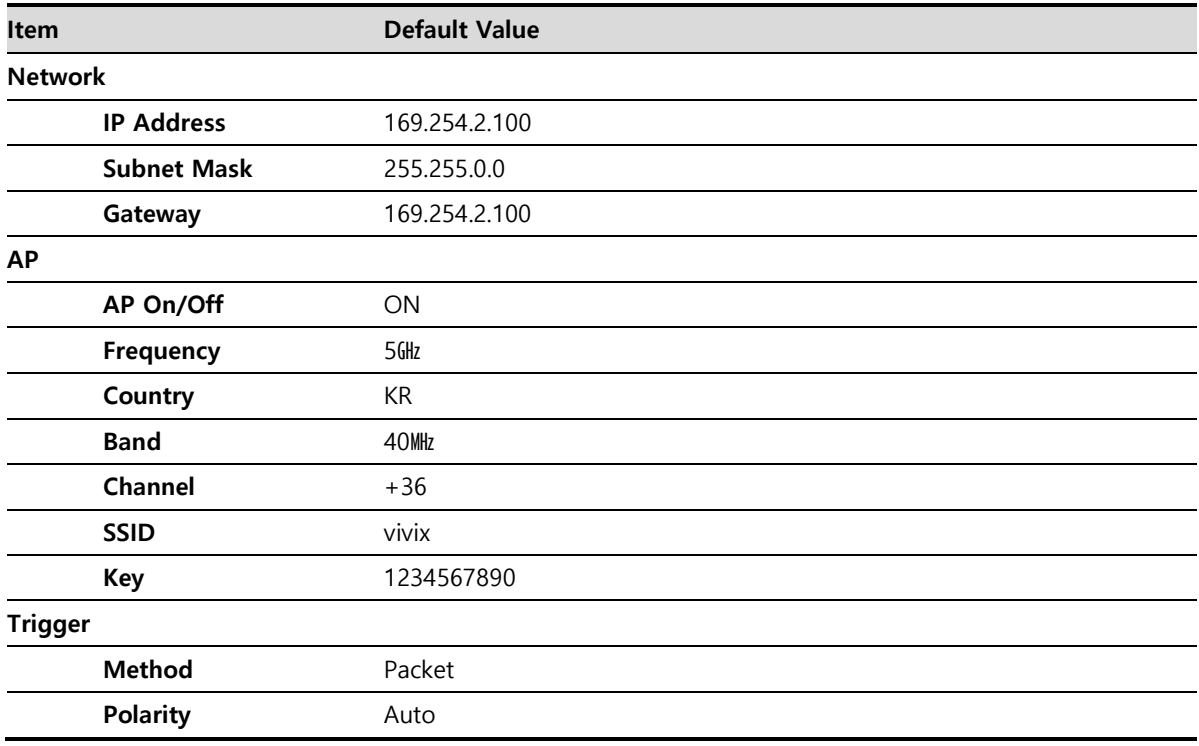

## **5.1.2 Detector Initialization**

- 1 Click the **Maintenance** button after executing the **VIVIX Setup** program.
- 2 Go to **Maintenance** window **> Maintenance** tab and click the **Factory Reset** button.
- 3 Wait for the detector until it is rebooted automatically.
- 4 Click the **Configuration** button and check if detector initialization is complete.

#### **Default value of initialized detector**

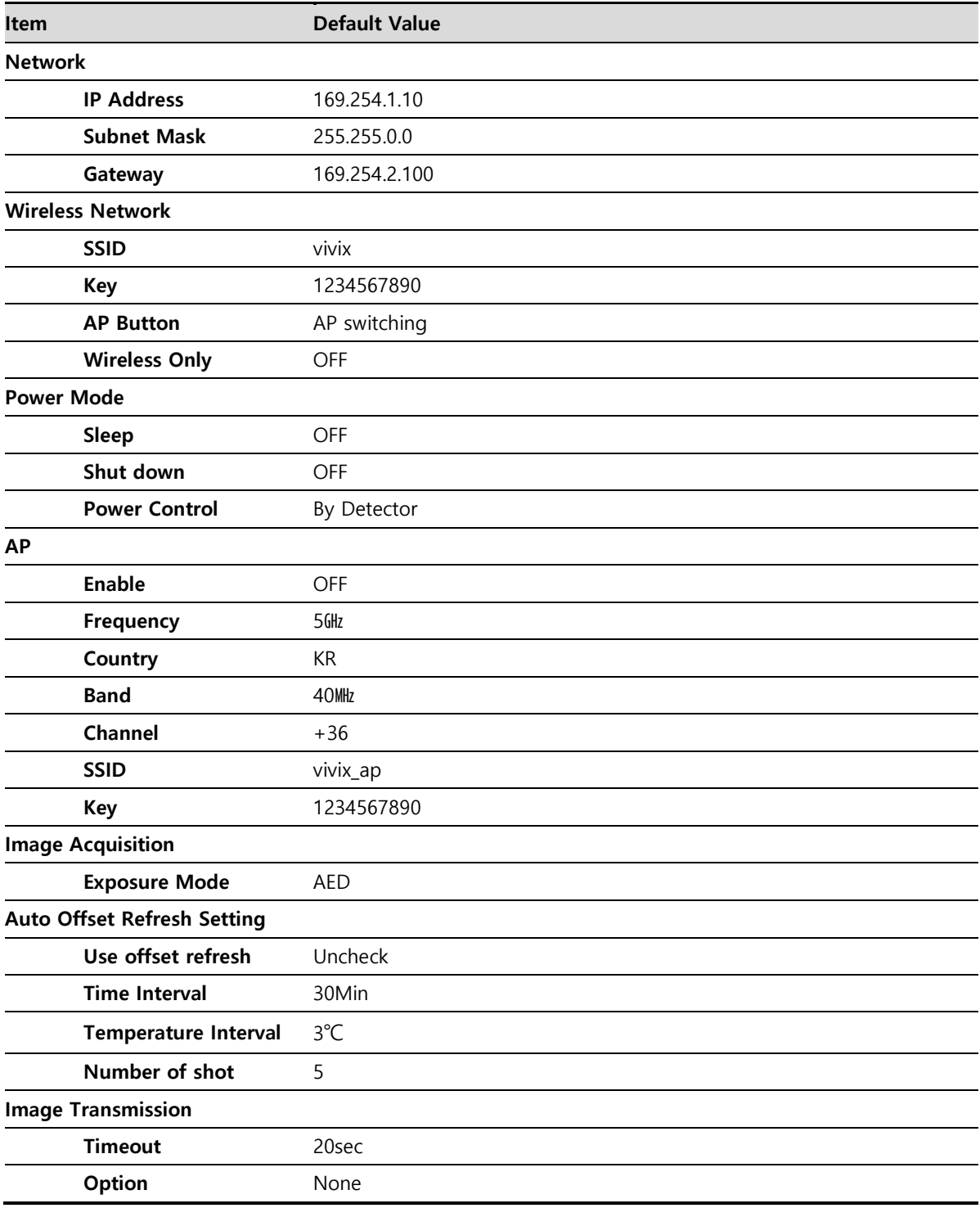

## **5.1.3 Wireless Initialization of Detector**

- 1 Connect the detector wirelessly without connecting the tether interface cable.
- 2 Press and hold both the power button and AP button over 3 seconds.
- 3 Initialization will be conducted when the green LED is flickering. After that, the detector will reboot automatically.
- 4 When booting is complete, make sure the detector is initialized.

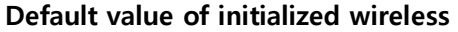

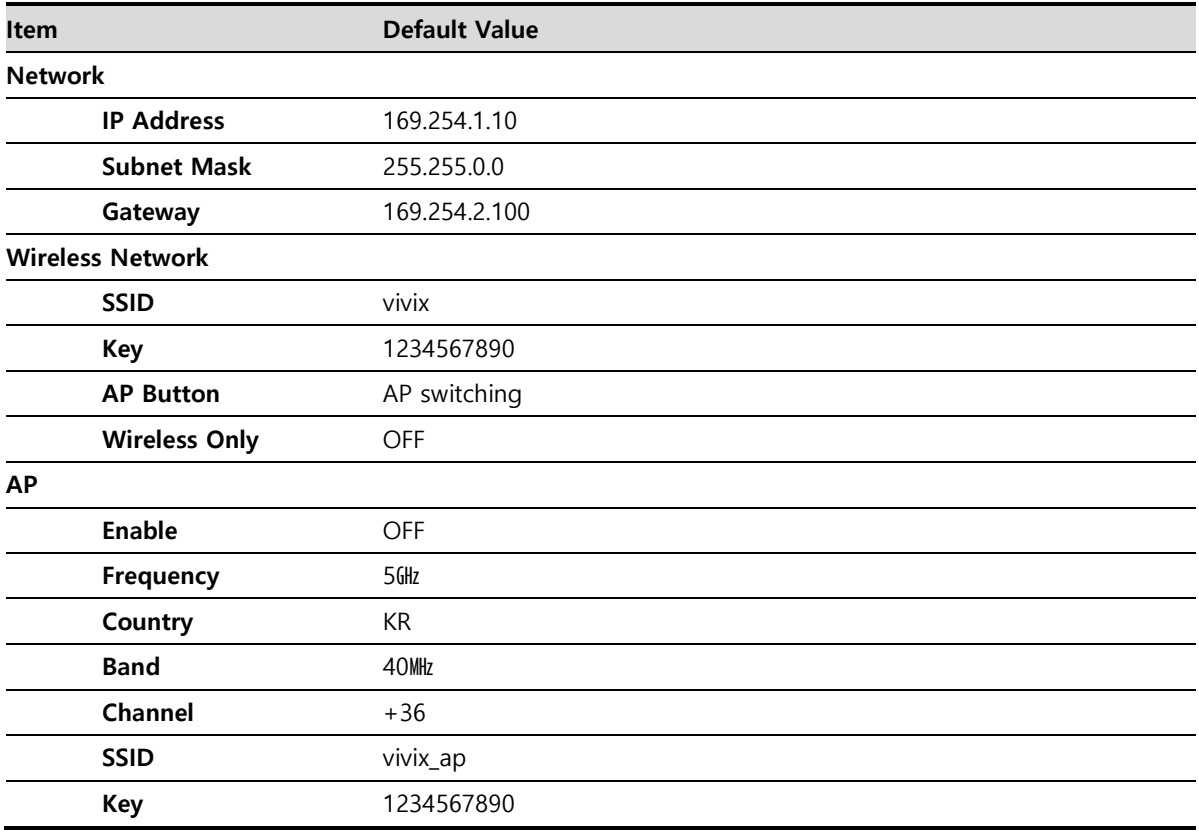

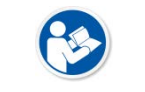

 When you process wireless initialization of a detector, only the detector's network information is reset to the default value.

## **5.2 Detector Power Saving Function**

You can extend the battery life by using the power saving function of the detector.

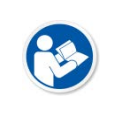

 This function works only when the battery is supplied power to the system. In other words, the power saving function does not work when the power is supplied from the SCU through the tether interface cable or from the AC-DC adapter.

#### **Types of Power Save Mode**

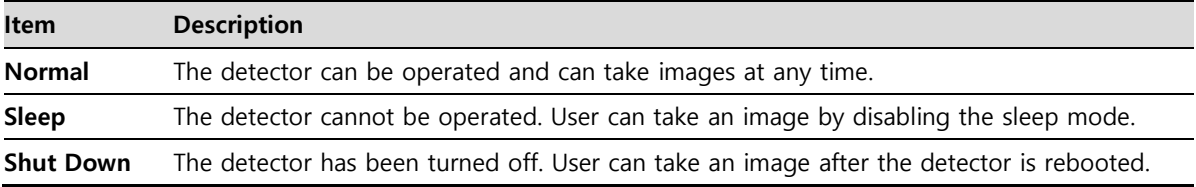

#### **Setting Items of Power Saving Function**

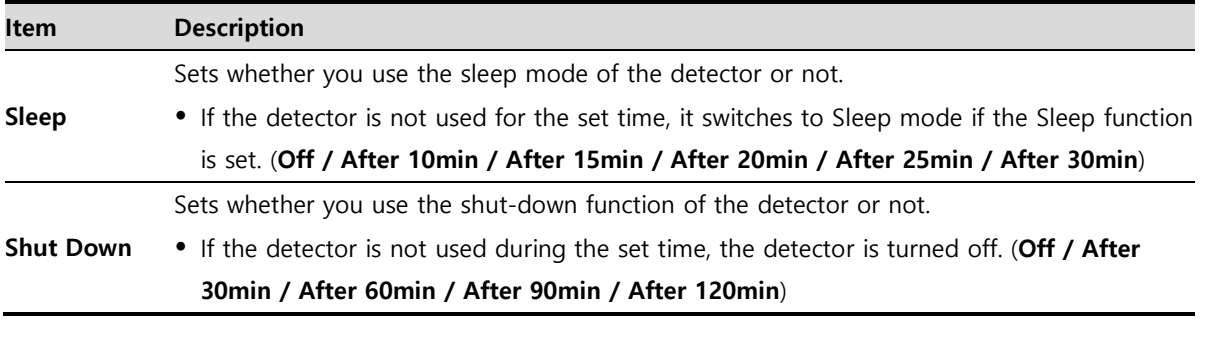

 Refer to **VIVIX Setup Operation Manual** for the detailed information about the power save mode.

#### **Entry Condition of Power Saving Mode**

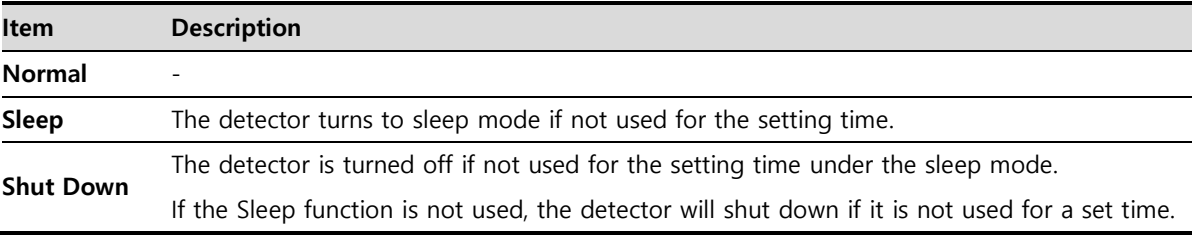

#### **Checking Indication in Power Saving Mode**

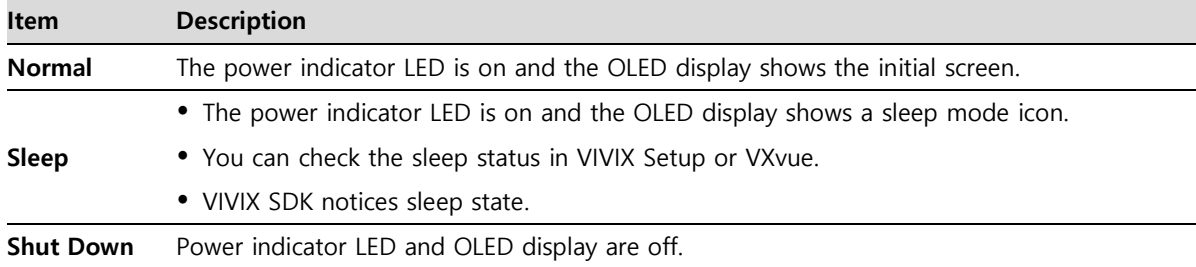

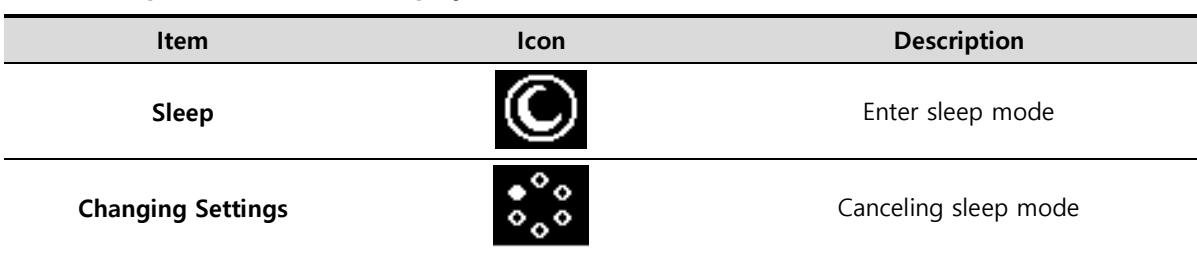

## **Shows Sleep Mode on OLED Display**

## **Disabling Power Save Function**

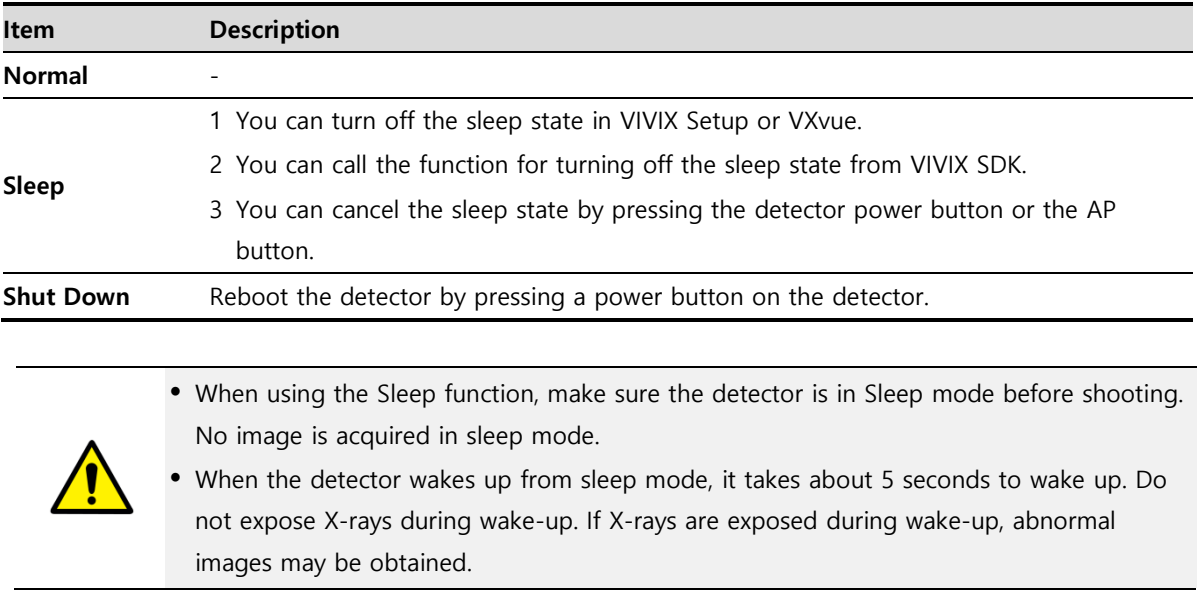
# **6. Troubleshooting**

## **6.1 Troubleshooting**

### **6.1.1 Troubleshooting Guide**

When you encounter problems while using the equipment, search for the table below for the problem or error messages and try the solutions. If the problem persists, turn off the detector and consult your sales representative or a distributor. Please refer to the details of the following symptoms or error messages.

 Troubleshooting must be performed by service engineer who is authorized by Vieworks. If an unqualified person performs troubleshooting on the system resulting in damaging the detector, software or hardware, then the Vieworks or its representative is not responsible for the detector repair regardless of remain warranty. For more detailed information, refer to [<7.1](#page-113-0) [Service Information>](#page-113-0) and [<7.2](#page-114-0) [Warranty>](#page-114-0).

## **6.1.2 Fail to Turn the Detector On**

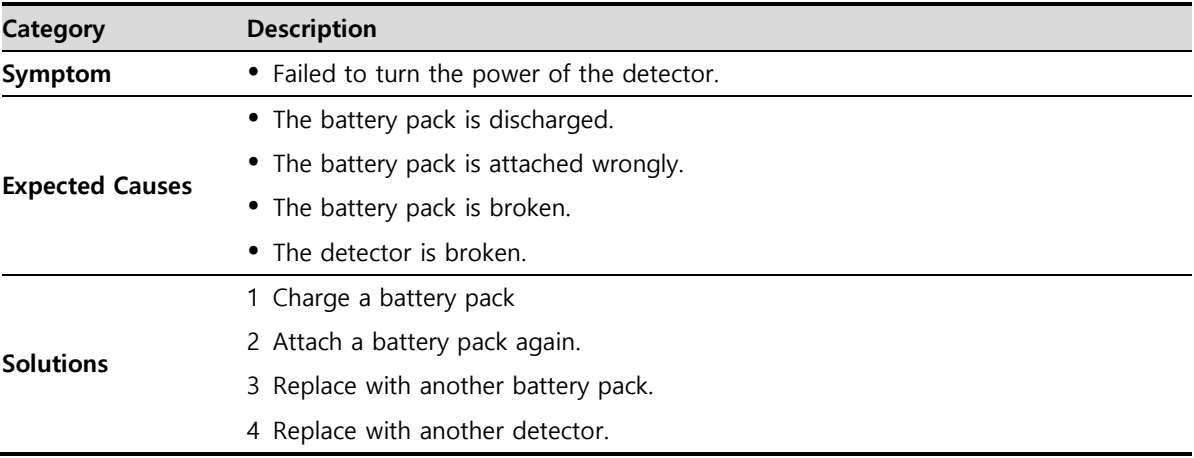

## **6.1.3 The Power Switch of SCU or Status LED is not worked normally**

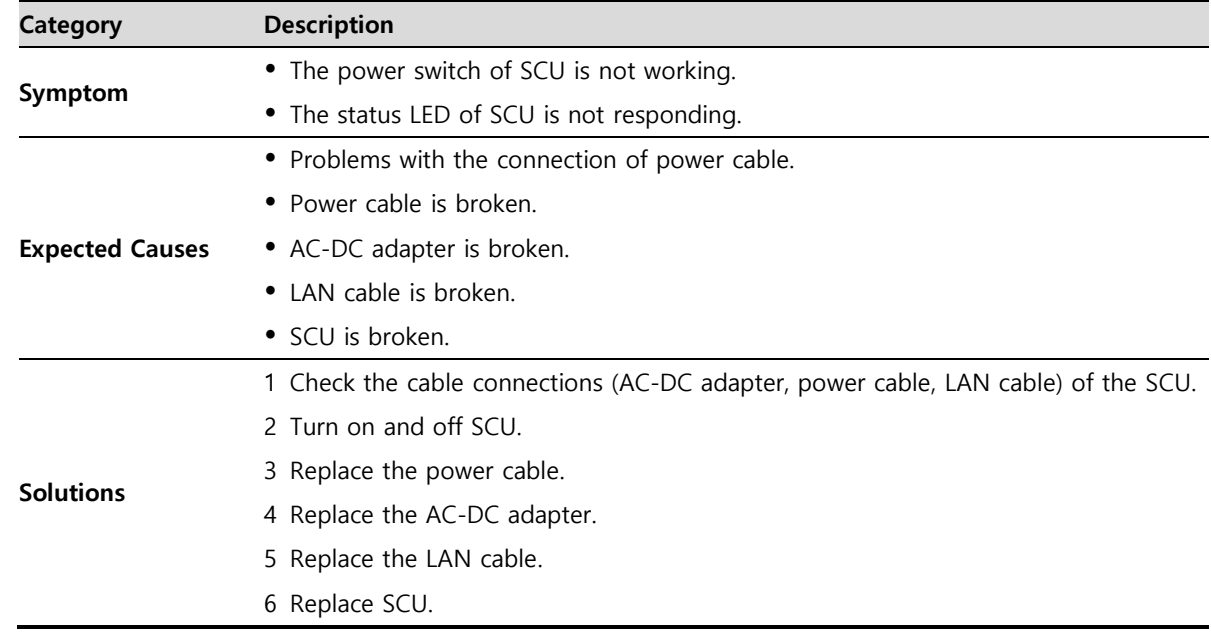

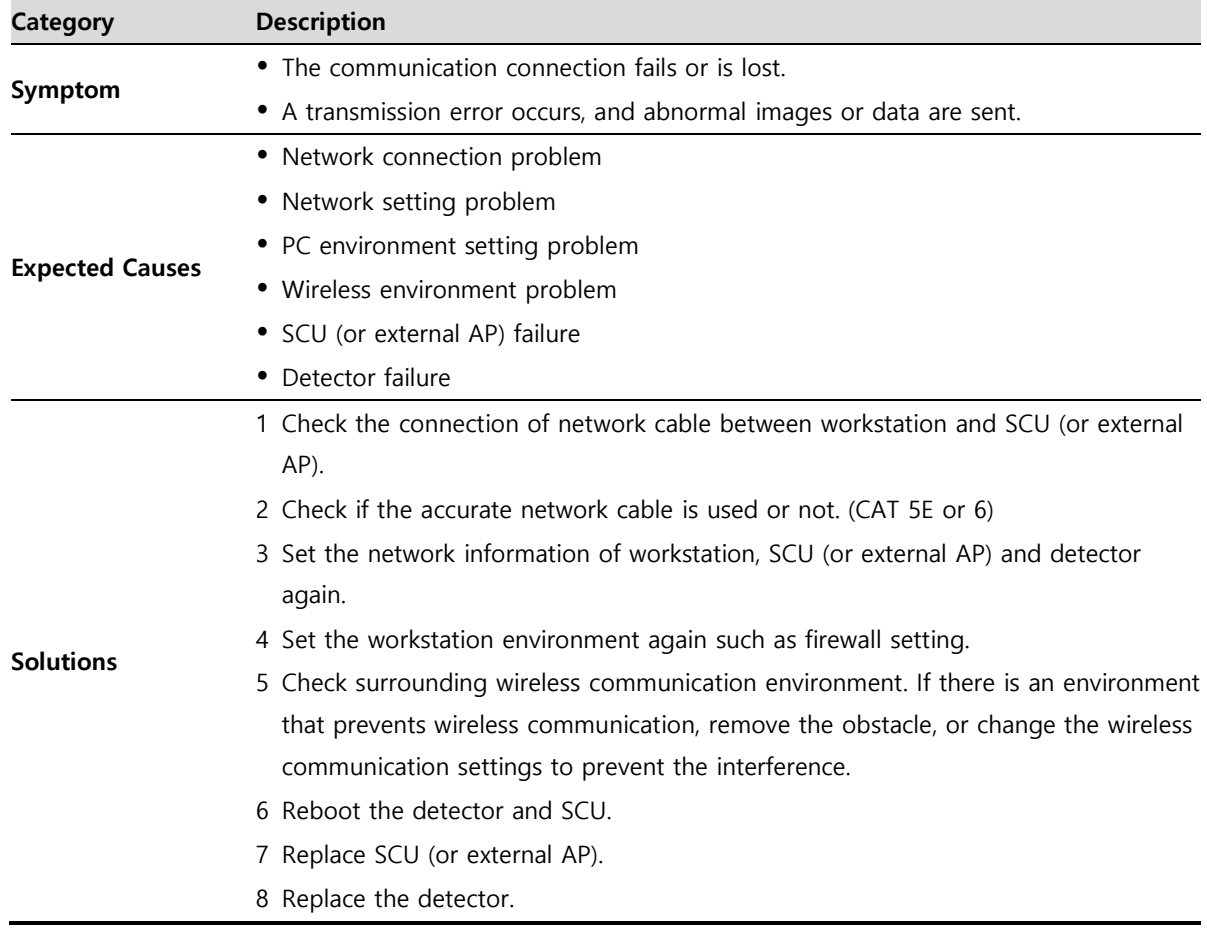

# **6.1.4 Communication Test is failed**

## **6.1.5 There is no problem in communication connection, but no image is acquired**

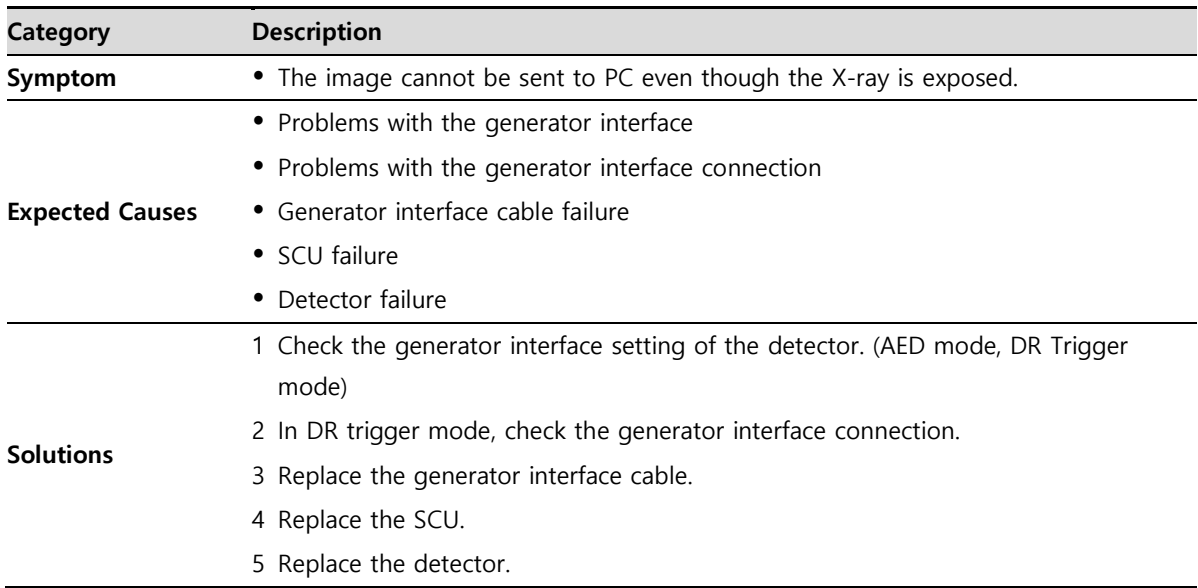

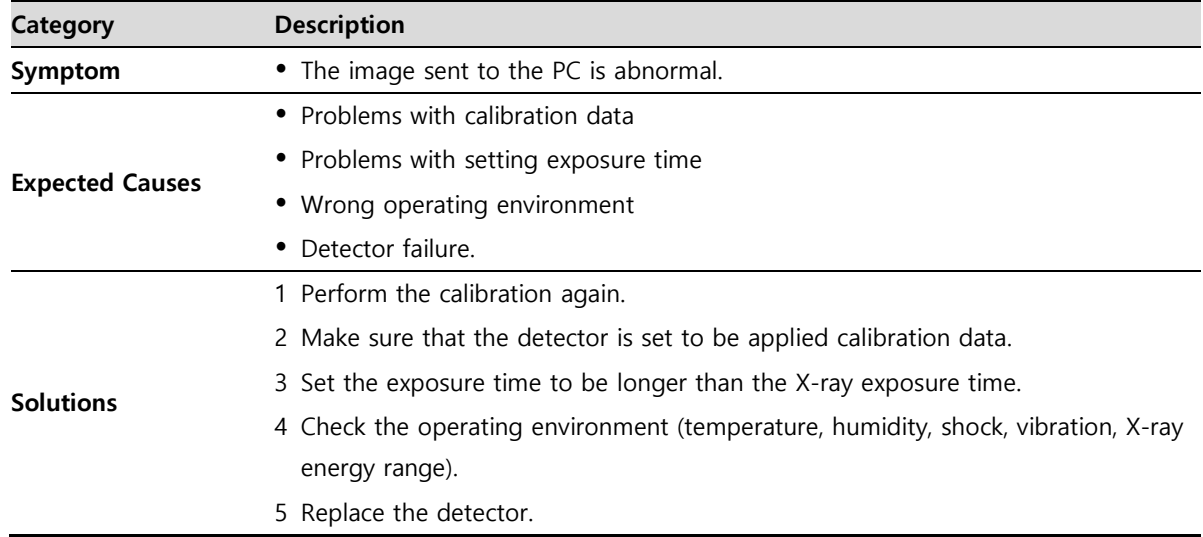

## **6.1.6 Getting Abnormal Images**

## **6.1.7 Battery Pack or Installation Part of Battery is Getting Hot**

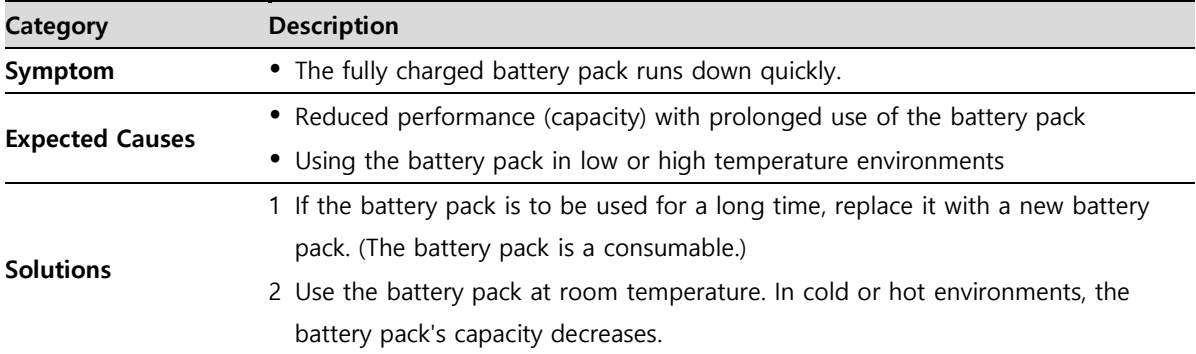

## **6.1.8 When an Error Number is Displayed on the OLED Display**

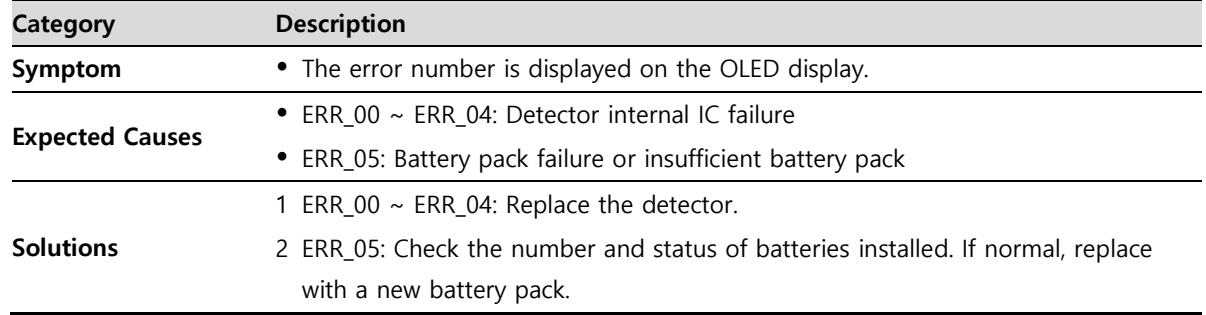

# **7. Information**

This section gives overview information for service and warranty of the product.

Service Information Warranty Revision History

## <span id="page-113-0"></span>**7.1 Service Information**

## **7.1.1 Product Lifetime**

The estimated product lifetime may be up to seven (7) years under the appropriate regular inspection and maintenance.

### **7.1.2 Regular Inspection and Maintenance**

In order to ensure the safety of patients, operating personnel and third parties, and to maintain the performance and reliability of the equipment, be sure to perform regular inspection at least once a year. If necessary, clean up the equipment, make adjustments, or replace consumables. There may be cases where overhaul is recommended depending on the conditions. Contact your sales representative or distributor for regular inspections or maintenance.

## **7.1.3 Repair**

If a problem cannot be solved even after taking the measures indicated in Troubleshooting and contact your sales representative or a distributor for repairs. Please refer to the name label and provide the following information.

- Model name
	- **FXRD-3643FAW**
	- **FXRD-4343FAW**
	- **FXRD-2530FAW**
- Serial number
	- 9 digit-number on the product label
- Explanation of problem
	- Describe as detailed as possible.

## **7.1.4 Replacement Parts Support**

Performance parts (parts required to maintain the functioning of the product) of this product will be stocked for seven years after discontinuance of production, to allow for repair.

### **7.1.5 Consumables**

The following consumable can deteriorate because of its characteristics and structure. For purchase of consumables, contact your sales representative or distributor.

Battery pack: **FXRB-04A**

## <span id="page-114-0"></span>**7.2 Warranty**

Vieworks Co., Ltd. follows the contract with each customer regarding the product warranty period. If any such product proves defective during this warranty period, Vieworks at its option, either will repair the defective product without charge for parts and labor, or will provide a replacement in exchange for the defective product. In order to obtain service under this warranty, Customer must notify Vieworks of the defect before the expiration of the warranty period and make suitable arrangements for the performance of service. Customer shall be responsible for packaging and shipping the defective product to the service center designated by Vieworks with shipping charges prepaid.

Vieworks shall pay for the return of the product to customer if the shipment is to a location within the country in which Vieworks designated service center is located. Customer shall be responsible for paying all shipping charges, duties, taxes, and any other charges for products returned to any other locations.

This warranty shall not apply to any defect, failure, or damage caused by improper or inadequate maintenance and care. Vieworks shall not be obligated to furnish service under this warranty to repair damage resulting from attempts by personnel other than Vieworks or its representatives to install, repair, or service this product, to repair damage resulting from improper use or connection to incompatible equipment or power source; or to service a product that has been modified or integrated with other products when the effect of such modification or integration increases the time or difficulty of servicing the product.

**THIS WARRANTY IS GIVEN BY VIEWORKS WITH RESPECT TO THIS PRODUCT IN LIEU OF ANY OTHER WARRANTIES, EXPRESS OR IMPLIED. VIEWORKS AND ITS VENDOR DISCLAIM ANY IMPLIED WARRANTIES OF MERCHANTABLILITY OR FITNESS FOR A PARTICULAR PURPOSE. VIEWORKS RESPONSIBILITY TO REPAIR OR REPLACE DEFECTIVE PRODUCTS IS THE SOLE REMEDY PROVIDED TO THE CUSTOMER FOR BREACH OF THIS WARRANTY. VIEWORKS AND ITS VENDORS WILL NOT BE LIABLE FOR ANY INDIRECT, SPECIAL, INCIDENTAL, OR CONSEQUENTIAL DAMAGES IRRESPECTIVE OF WHETHER VIEWORKS OR THE VENDOR HAS ADVANCE NOTICE OF THE POSSIBILITY OF SUCH DAMAGES.** 

There are no warranties which extend beyond the description mentioned in this document

#### **European Union**

This product can be used in which EU members, in accordance with Article 10(10) / or this product can be used in at least one EU country, in accordance with Article 10(2).

#### **FCC Instrunctions**

FCC Compliance Statement

This device complies with part 15 of the FCC rules. Operation is subject to the following two conditions:

(1) This device may not cause harmful interference, and (2) this device must accept any interference received, including interference that may cause undesired operation.

#### FCC Interference Statement Class A

This equipment has been tested and found to comply with the limits for a Class A digital device, pursuant to part 15 of the FCC Rules. These limits are designed to provide reasonable protection against harmful interference when the equipment is operated in a commercial environment. This equipment generates, uses, and can radiate radio frequency energy and, if not installed and used in accordance with the instruction manual, may cause harmful interference to radio communications. Operation of this equipment in a residential area is likely to cause harmful interference in which case the user will be required to correct the interference at his own expense.

#### FCC Caution

Any changes or modifications not expressly approved by the party responsible for compliance could void the user's authority to operate this equipment. This transmitter must not be co-located or operating in conjunction with any other antenna or transmitter.

#### Industry Canada Statement

This device complies with RSS-247 of the Industry Canada Rules. Operation is subject to the following two conditions: (1) This device may not cause harmful interference, and (2) this device must accept any interference received, including interference that may cause undesired operation. Ce dispositif est conforme à la norme CNR-247 d'Industrie Canada applicable aux appareils radio exempts de licence. Son fonctionnement est sujet aux deux conditions suivantes: (1) le dispositif ne doit pas produire de brouillage préjudiciable, et (2) ce dispositif doit accepter tout brouillage reçu, y compris un brouillage susceptible de provoquer un fonctionnement indésirable.

# **7.3 Revision History**

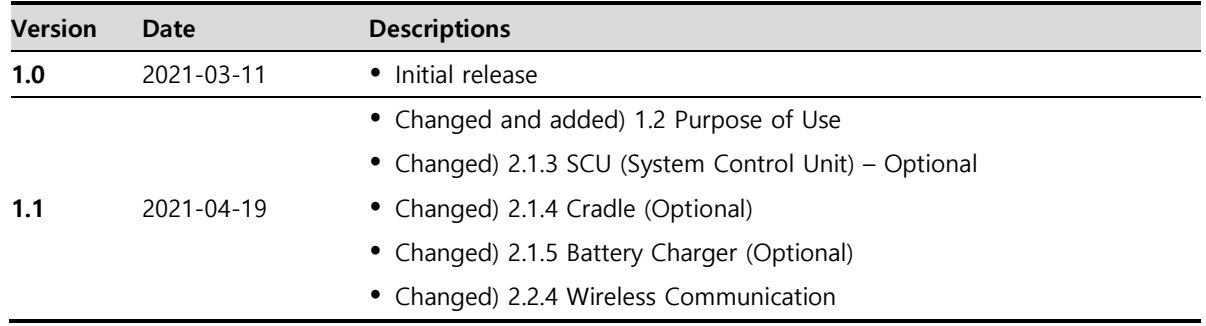

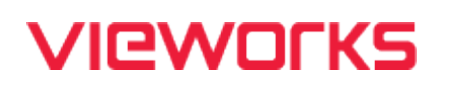

## **Vieworks Co., Ltd. Headquarter**

41-3, Burim-ro 170beon-gil, Dongan-gu, Anyang-si, Gyeonggi-do, 14055 Republic of Korea Telephone: +82-70-7011-6161 Fax: +82-31-386-8631 Homepage: http://www.vieworks.com

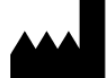

#### **Hwaseong Site**

25-7, Jeongnamsandan 2-gil, Jeongnam-myeon, Hwaseong-si, Gyeonggi-do, 18514 Republic of Korea Telephone: +82-70-7011-6161 Homepage: http://www.vieworks.com

**European representative: Obelis s.a**

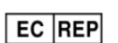

Bd. Général Wahis 53 1030 Brussels, BELGIUM Tel: +(32) 2.732.59.54 Fax: +(32) 2.732.60.03 E-mail: [mail@obelis.net](mailto:mail@obelis.net)